# citrix.

# **Citrix Enterprise Browser**

**Machine translated content**

## **Disclaimer**

このコンテンツの正式なバージョンは英語で提供されています。Cloud Software Group ドキュメントの コンテンツの一部は、お客様の利便性のみを目的として機械翻訳されています。Cloud Software Group は 機械翻訳されたコンテンツを管理していないため、誤り、不正確な情報、不適切な用語が含まれる場合 があります。英語の原文から他言語への翻訳について、精度、信頼性、適合性、正確性、またはお使い の Cloud Software Group 製品またはサービスと機械翻訳されたコンテンツとの整合性に関する保証、該 当するライセンス契約書またはサービス利用規約、あるいは Cloud Software Group とのその他すべての 契約に基づき提供される保証、および製品またはサービスのドキュメントとの一致に関する保証は、明 示的か黙示的かを問わず、かかるドキュメントの機械翻訳された範囲には適用されないものとします。 機械翻訳されたコンテンツの使用に起因する損害または問題について、Cloud Software Group は責任を負 わないものとします。

### **Contents**

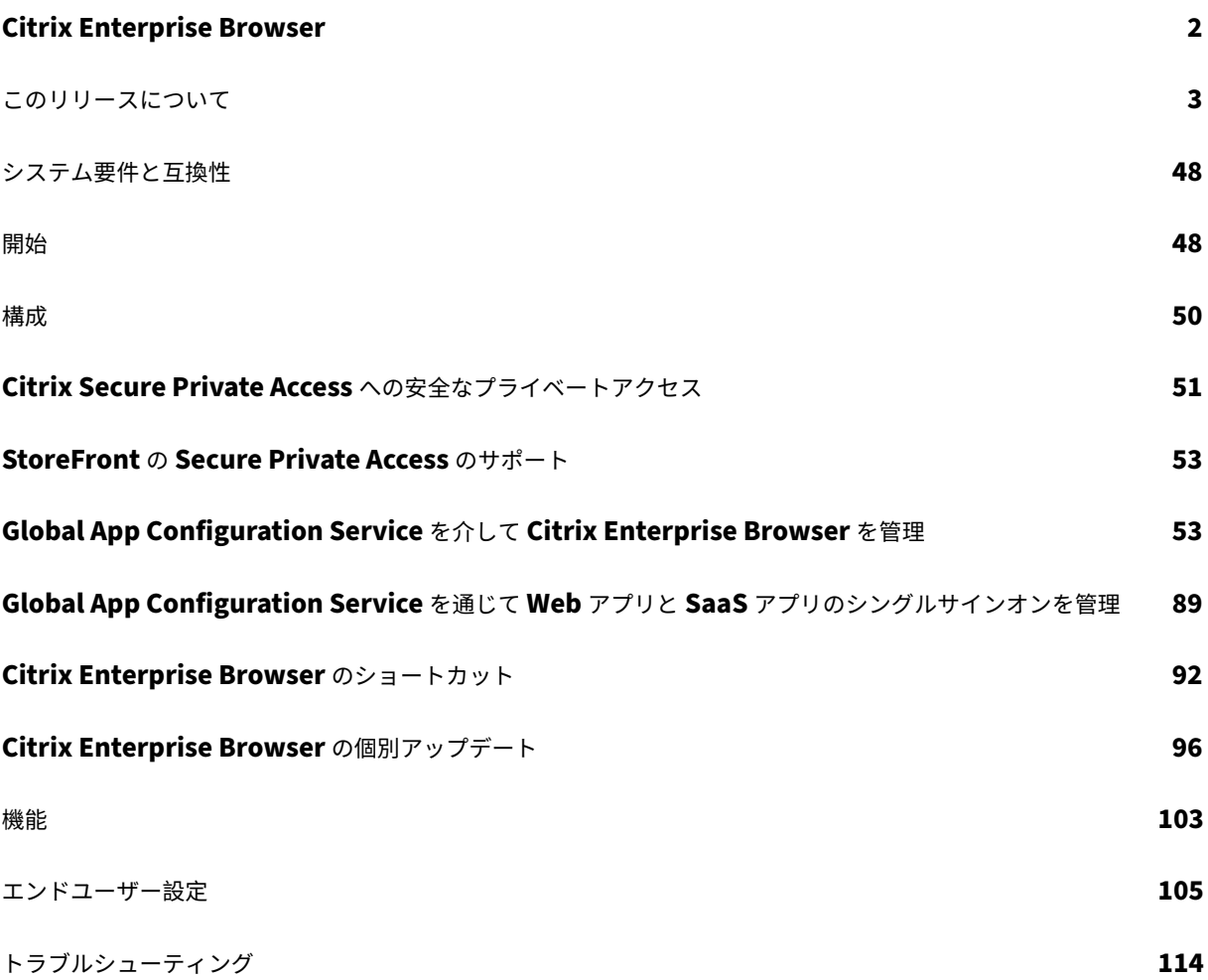

#### **Citrix Enterprise Browser**

#### <span id="page-2-0"></span>June 19, 2024

Citrix Enterprise Browser(旧 Citrix Workspace Browser)は、クライアントマシンで実行されるネイティブブ ラウザです。これにより、ユーザーは Citrix Workspace アプリから安全な方法で Web アプリまたは SaaS アプリ を開くことができます。さまざまな Web アプリまたは SaaS アプリへのアクセス時に、一貫性のあるユーザーイン ターフェイスが提供され、生産性の向上とアプリのレンダリングでの優れたパフォーマンスが実現します。

Enterprise Browser は Chromium ベースで安全で、デバイスと組織のネットワークを意図しないユーザー行動か ら保護します。Enterprise Browser は、Windows および Mac 向け Citrix Workspace アプリの一部として利用 できます。Workspace アプリで Web アプリまたは SaaS アプリを開くと、Enterprise Browser ーが起動され、 アプリが新しいウィンドウで開きます。強化されたセキュリティ機能が有効になっている、次の種類の Web アプリ と SaaS アプリを開くことができます:

- Citrix Workspace アプリフレームワークの外部にアクセスするには VPN を必要とする内部 Web アプリは、 Enterprise Browser ーで開きます。
- アプリケーションのデプロイ中に **Secure Private Access** ポリシーが適用されると、外部 SaaS アプリは Enterprise Browser で開きます。**Secure Private Access** ポリシーが外部の SaaS アプリに適用されて いない場合は、ネイティブブラウザで開きます。

Citrix Workspace アプリで使用できる機能について詳しくは、Citrix Workspace アプリの機能マトリックスを参 照してください。

重要:

このドキュメントでは、Windows 向け Citrix Workspace アプリの最新リリース (CR)の機能と構成について説明します。

CR および LTSR のライフサイクルについて詳しくは、「Citrix Workspace アプリのライフサイクルマイルストーン」を参照してください。

#### キ[ーボードのサポート](https://www.citrix.com/support/product-lifecycle/workspace-app.html)

Citrix Enterprise Browser は、英語以外の言語のキーボードと入力方式エディター(IME)をサポートしていま す。

#### サポートされる言語

Enterprise Browser は次の言語で利用できます。

• 英語

- 中国語(簡体字)
- 繁体字中国語
- オランダ語
- フランス語
- ドイツ語
- イタリア語
- 日本語
- 韓国語
- ポルトガル語(ブラジル)
- ロシア語
- スペイン語

#### 参考記事

- まったく新しい Citrix Enterprise Browser のご紹介
- Citrix Enterprise Browser によるエンタープライズ Web アプリケーションの配信
- Citrix Workspace アプリ
- [Citrix Secure Private Access](https://www.citrix.com/blogs/2021/10/13/introducing-the-all-new-citrix-enterprise-browser)

#### この[リリースについて](https://docs.citrix.com/ja-jp/citrix-secure-private-access/service/citrix-secure-private-access-overview)

#### <span id="page-3-0"></span>June 20, 2024

このセクションでは、Mac および Windows オペレーティングシステム用の Citrix Enterprise Browser(旧 Citrix Workspace Browser)の新機能と修正された問題を一覧表示します。

#### **125.1.1.15** で新しく追加されたもの

このリリースには、Chromium バージョン 125 をベースにした Citrix Enterprise Browser バージョン 125.1.1.15 の独立したアップデートが含まれています。このアップデートは、Windows 2402 LTSR、Windows 2403.1、Mac 2402.10 用の Citrix Workspace アプリと互換性があり、自動アップデートと手動アップデートの両方で使用でき ます。手動更新用のインストーラーは、ダウンロードページにあります 。独立インストーラーの自動更新と手動更新 について詳しくは、「Citrix Enterprise Browser の独立更新」を参照してください

#### 修正された問題

Mac オペレーティングシステムで Citrix Enterprise Browser を開くと、新しいタブの作成が許可されない状態に なり、オムニボックスへの入力が期待どおりに機能しないことがあります。[CTXBR‑8738]

#### 既知の問題

このリリースには既知の問題はありません。

#### 以前のリリース

このセクションでは、Citrix Workspace アプリのライフサイクルマイルストーンに従ってサポートされている以前 のリリースの新機能と解決された問題に関する情報を提供します。

#### **124.2.1.19**

このリリースには、Chromium バージョン 124 をベースにした Citrix Enterprise Browser バージョン 124.2.1.19 の独立したアップデートが含まれています。このアップデートは、Windows 2402 LTSR、Windows 2403、Mac 2402 用の Citrix Workspace アプリと互換性があり、自動アップデートと手動アップデートの両方で使用できます。 手動更新用のインストーラーは、ダウンロードページにあります 。独立インストーラーの自動更新と手動更新につい て詳しくは、「Citrix Enterprise Browser の独立更新」を参照してください

#### 修正された問[題](https://docs.citrix.com/ja-jp/citrix-enterprise-browser/independent-update-citrix-enterprise-browser.html)

このリリースで解決された問題はありません。

#### **123.2.1.22**

このリリースには、Chromium バージョン 123 をベースにした Citrix Enterprise Browser バージョン 123.2.1.22 の独立したアップデートが含まれています。このアップデートは、Mac 2402 および Windows 2402 向け Citrix Workspace アプリと互換性があります。Mac オペレーティングシステムの場合、更新は自動更新と手動更新の両 方で使用できます。Windows オペレーティングシステムの場合、更新は手動更新でのみ使用できます。手動更新用 のインストーラーは、ダウンロードページにあります 。独立インストーラーの自動更新と手動更新について詳しく は、「Citrix Enterprise Browser の独立更新」を参照してください。

#### **123[.1.1.9](https://docs.citrix.com/ja-jp/citrix-enterprise-browser/independent-update-citrix-enterprise-browser)**

このリリースの Citrix Enterprise Browser は、Windows 2403 向け Citrix Workspace アプリとともにインスト ールされ、Chromium バージョン 123 をベースにしています。

#### 修正された問題

バージョン 122.1.1.2 にアップグレードすると、エンドユーザーがブックマークバー機能に関する問題が発生する可 能性があります。具体的には、ブックマークフォルダーをクリックすると、フォルダーを展開して個々のブックマー クを表示する代わりに、そのフォルダー内のすべてのブックマークを開くように求めるメッセージが表示される場合 があります。[CTXBR‑7488]

#### **121.1.1.26**

このリリースの Citrix Enterprise Browser は、Windows 2402 および Mac 2402 用の Citrix Workspace アプ リとともにインストールされ、Chromium バージョン 121 をベースにしています。

**Global App Configuration Service** による **Web** アプリと **SaaS** アプリのシンプルなシングルサインオン

注:

- Mac オペレーティングシステムでは、この機能はリリース 119.1.1.115 以降の StoreFront でのみ使用 可能でした。現在、121.1.1.26 のリリースにより、ワークスペースでも利用できるようになりました。
- Windows オペレーティングシステムでは、119.1.1.115 リリース以降、この機能はワークスペースと StoreFront の両方で利用できるようになりました。

以前は、シングルサインオン(SSO)は PowerShell モジュールを使用して Citrix Enterprise Browser で構成 されていました。このバージョン以降、Global App Configuration Service (GACS) に新しく導入された設定 を使用して、Citrix Enterprise Browser で SSO を構成できます。管理者は、この新しい設定を使用して、Citrix Enterprise Browser のすべての Web アプリおよび SaaS アプリに対して SSO を有効にすることができます。こ の方法では、複雑な PowerShell モジュールが必要なくなります。

GACS を使用して SSO を管理する方法について詳しくは、「Global App Configuration Service を使用した Web および SaaS アプリのシングルサインオンの管理」を参照してください。

#### [解決された問題](https://docs.citrix.com/ja-jp/citrix-enterprise-browser/manage-sso-through-gacs)

このリリースで解決された問題はありません。

#### **122.1.1.2**

このリリースには、Chromium バージョン 122 をベースにした Citrix Enterprise Browser バージョン 122.1.1.2 の独立したアップデートが含まれています。このアップデートは、Windows 2311.1 および Mac 2311 向け Citrix Workspace アプリと互換性があり、自動アップデートと手動アップデートの両方で使用できます。手動更新用の インストーラーは、ダウンロードページにあります 。独立インストーラーの自動更新と手動更新について詳しく は、「Citrix Enterprise Browser の独立更新」を参照してください。

**Web** サイト訪問時のセキュリティインジケータ

Citrix Enterprise Browser では、ユーザーが Web サイトにアクセスしたときに、アドレスバーにセキュリティイ ンジケーターが表示されるようになりました。このインジケーターは、内部サイトであるかどうか、潜在的なセキ ュリティ制限があるかどうかなど、Web サイトのセキュリティ面についてユーザーに通知することを目的としてい ます。インジケーターをクリックすると、詳しい情報が表示されます。インジケーターはデフォルトで Enterprise Browser に表示され、ユーザーエクスペリエンスが向上します。

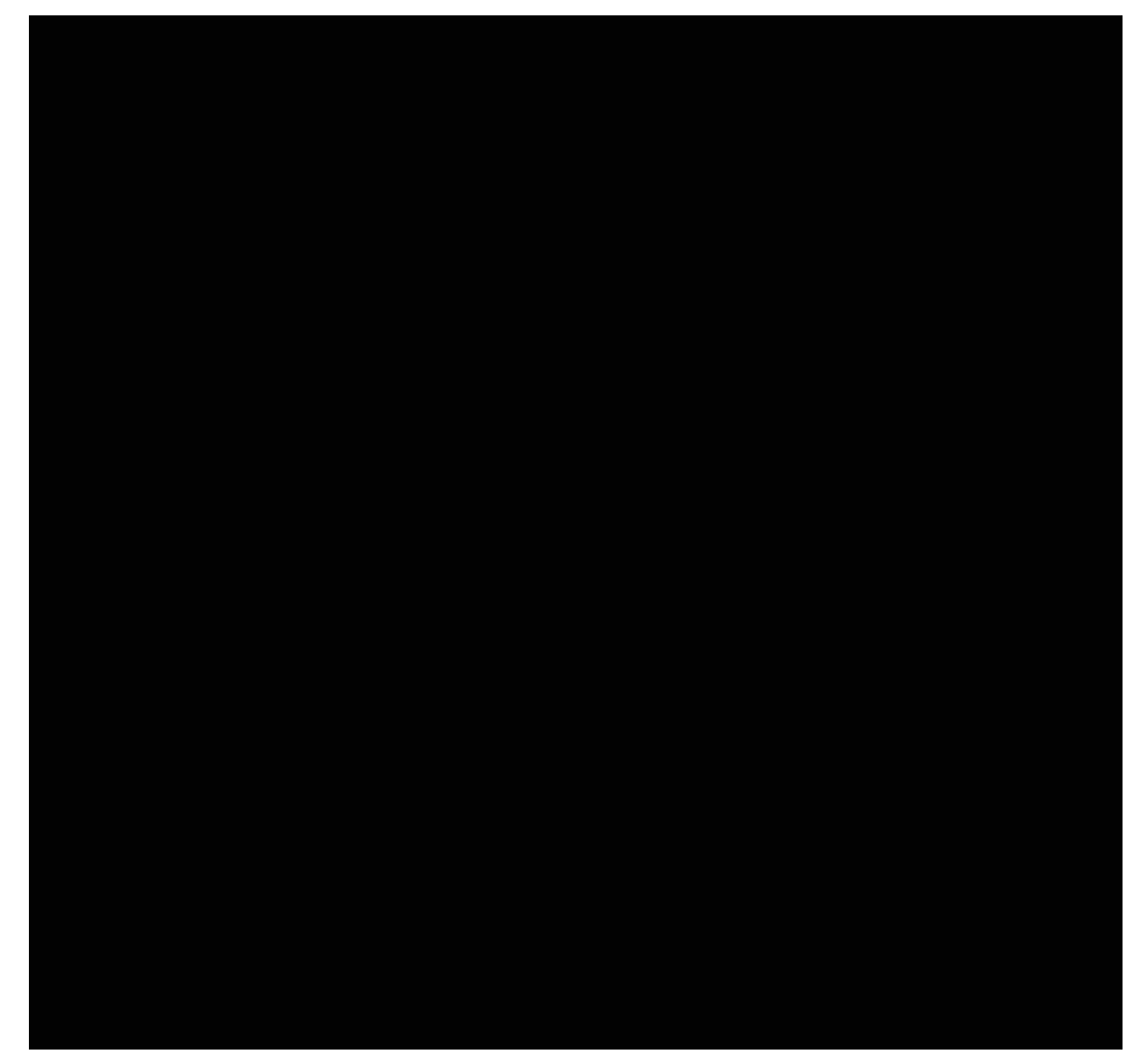

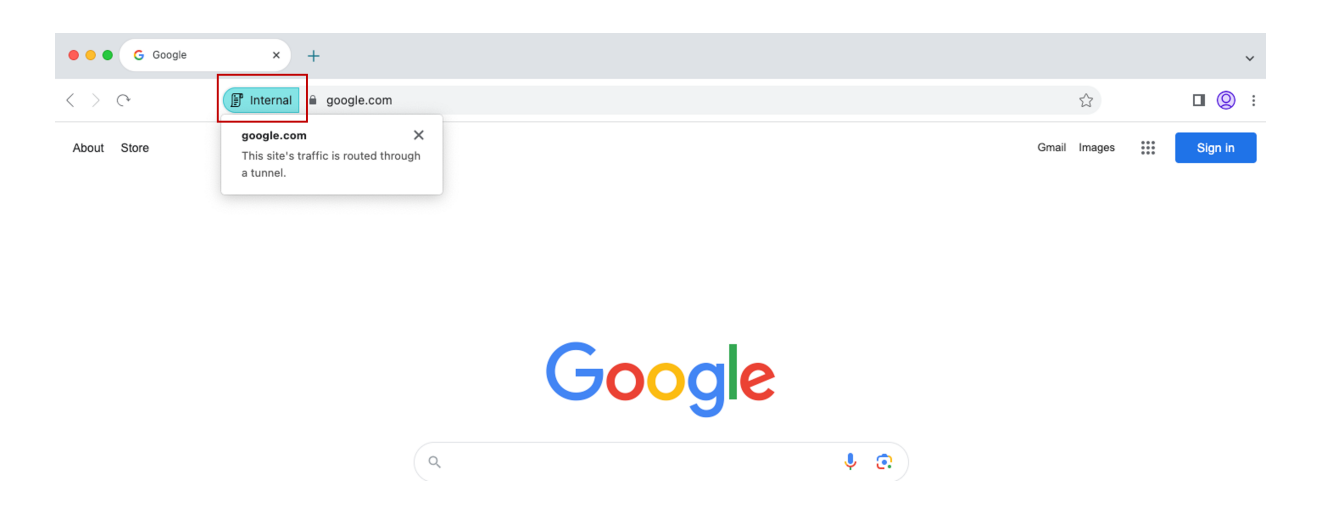

#### **Global App Config Service** における **Citrix Enterprise Browser** の追加設定

Citrix Enterprise Browser を構成するための追加設定が Global App Configuration Service (GACS) に追加 されました。詳しくは、「Global App Config Service による Citrix Enterprise Browser の管理」を参照してくだ さい。

#### 解決された問題

このリリースで解決された問題はありません。

#### **121.1.1.9**

このリリースには、Chromium バージョン 121 をベースにした Citrix Enterprise Browser バージョン 121.1.1.9 の独立したアップデートが含まれています。このアップデートは、Mac 2311 および Windows 2311.1 用の Citrix Workspace アプリと互換性があります。更新は、自動更新と手動更新の両方で使用できます。手動更新用のインス トーラーは、ダウンロードページにあります 。独立インストーラーの自動更新と手動更新について詳しくは、「Citrix Enterprise Browser の独立更新」を参照してください。

**[Windows](https://docs.citrix.com/ja-jp/citrix-enterprise-browser/independent-update-citrix-enterprise-browser)** [での独立インストーラーの自動更](https://www.citrix.com/downloads/workspace-app/)新をサポート

このリリース以降、Citrix Enterprise Browser は Windows 上の独立インストーラーの自動更新をサポートして います。自動更新の詳細については、「自動更新」を参照してください。

#### 解決された問題

長い URL を含むアプリにセキュリティポリシーを適用すると、Citrix Enterprise Browser が応答しなくなること があります。[SPAHELP‑247]

#### **120.1.1.13**

このリリースの Enterprise Browser は、Mac 2311 および Windows 2311 用の Citrix Workspace アプリと互 換性があります。Enterprise Browser は Chromium バージョン 120 をベースにしています。

#### **Mac** および **Windows** 用の **Citrix Enterprise Browser** をバージョン **12.0** にアップデート

このリリースには、Chromium バージョン 120 をベースにした Citrix Enterprise Browser バージョン 120.1.1.13 の独立したアップデートが含まれています。このアップデートは、それぞれ Mac 2311 および Windows 2311 向け の Citrix Workspace アプリと互換性があります。アップデートはダウンロードページにあります 。

#### **120.1.1.13** で修正された問題

このリリースで解決された問題はありません。

#### **119.1.1.115**

このリリースの Citrix Enterprise Browser は、Mac 2311 および Windows 2311 用の Citrix Workspace アプ リと互換性があります。Citrix Enterprise Browser は Chromium バージョン 119 をベースにしています。

ユーザーエクスペリエンスとセッションの再読み込み時間の向上

以前は、セッションの有効期限が切れた後にアクションを実行しようとすると、Citrix Enterprise Browser に再接続 モーダルが表示されていました。Mac 2311 および Windows 2311 向けの Citrix Workspace アプリ(Chromium バージョン 119.1.1.115 に対応)以降、再接続モーダルはなくなりました。代わりに、セッションの有効期限が切れ た後に何らかのアクションを実行しようとすると、ブラウザータブに読み込みアイコンが表示されるようになりまし た。

ウォーターマークデザインの向上

Citrix Enterprise Browser には、視認性を妨げないような、より優れたユーザーエクスペリエンスを提供する新し いウォーターマークデザインが採用されました。

カスタムブラウザー拡張機能のサポート

Citrix Enterprise Browser の拡張機能が拡張されました。以前は、Chrome ウェブストアの拡張機能のみが許可 されていました。Citrix Enterprise Browser では、カスタム拡張機能を安全に追加できるようになりました。管理 者は、必須リストの一部としてカスタム拡張機能を構成できます。エンドユーザーは、必要に応じて、これらの拡張 機能をcitrixbrowser://extensions経由で、または **More** ボタンの **Extensions** オプションをクリッ クして、アクセスして使用できます。カスタム拡張機能の構成方法について詳しくは、「必須のカスタム拡張機能」を 参照してください。

**Global App Configuration Service** による **Web** アプリと **SaaS** アプリのシンプ[ルなシングルサインオン](https://docs.citrix.com/ja-jp/citrix-enterprise-browser/gacs#mandatory-custom-extension)

注:

Mac オペレーティングシステムの場合、この機能は StoreFront でのみ使用できます。

以前は、シングルサインオン(SSO)は PowerShell モジュールを使用して Citrix Enterprise Browser で構成 されていました。このバージョン以降、Global App Configuration Service (GACS) に新しく導入された設定 を使用して、Citrix Enterprise Browser で SSO を構成できます。管理者は、この新しい設定を使用して、Citrix Enterprise Browser のすべての Web アプリおよび SaaS アプリに対して SSO を有効にすることができます。こ の方法では、複雑な PowerShell モジュールが必要なくなります。

GACS を使用して SSO を管理する方法について詳しくは、「Global App Configuration Service を使用した Web および SaaS アプリのシングルサインオンの管理」を参照してください。

[シンプルになったシングルサインオン機能を](https://docs.citrix.com/ja-jp/citrix-enterprise-browser/manage-sso-through-gacs) **StoreFront** [に拡張](https://docs.citrix.com/ja-jp/citrix-enterprise-browser/manage-sso-through-gacs)

注:

この機能は Windows オペレーティングシステムでのみ使用できます。

シングルサインオン(SSO)機能が StoreFront で利用できるようになり、統合された SSO エクスペリエンスが保 証されます。この新しい機能により、ユーザーは StoreFront 経由でアプリにアクセスするときに個別に認証する必 要がなくなります。この SSO 機能を有効にするには、Web アプリと SaaS アプリの両方、および StoreFront に 同じ ID プロバイダー(IdP)を使用します。GACS を使用して SSO を管理する方法について詳しくは、「Global App Configuration Service を使用した Web および SaaS アプリのシングルサインオンの管理」を参照してくだ さい。

#### **[Citrix Enterprise Browser](https://docs.citrix.com/ja-jp/citrix-enterprise-browser/manage-sso-through-gacs)** でのパススルー認証の管理

注:

この機能は Windows オペレーティングシステムでのみ使用できます。

パススルー認証 (PTA) は、Azure AD Connect の機能です。PTA は、ユーザーの資格情報がクライアントマシンか らサーバーに渡される認証方法です。バックエンドで機能するため、ユーザーが目にすることはありません。この方 法では、クライアントマシンが認証サーバーと直接通信して、ユーザーの資格情報を検証します。PTA は通常、クラ イアントマシンと認証サーバーが信頼関係にあり、クライアントマシンが安全であると見なされる場合に使用されま

す。Microsoft Azure AD パススルー認証の詳細については、「Microsoft Entra シームレスシングルサインオン」を 参照してください。

パススルー認証を容易にするには、Enterprise Browser 内で Azure AD ベースのアクセスを必要とするアプリケ ーションと通信するための Windows アカウント拡張機能が必要です [。管理者は、この](https://learn.microsoft.com/ja-jp/entra/identity/hybrid/connect/how-to-connect-sso) Windows アカウント拡張 を**ExtensionInstallForcelist** の必須リストの一部として設定できます。必須拡張の設定の詳細については、必須 拡張を参照してください。

[エ](https://chromewebstore.google.com/detail/ppnbnpeolgkicgegkbkbjmhlideopiji?hl=en-US&utm_source=ext_sidebar)[ン](https://docs.citrix.com/ja-jp/citrix-enterprise-browser/gacs#mandatory-extension)ドユーザーのアクティビティを監視する機能の強化

以前は、管理者は、アクセスされたアプリやトラフィックの種類などのエンドユーザーアクティビティを監視できま せんでした。Mac 2311 版(Chromium バージョン 119.1.1.115 に対応)向け Citrix Workspace アプリ以降、こ れらの詳細も監視できるようになりました。

- アクセスしたアプリ**:** Enterprise Browser は、エンドユーザーがアクセスしたすべてのアプリに関する情報 を提供します。ただし、アプリがポリシードキュメントにリストされている場合に限ります。
- トラフィックタイプ**:** Enterprise Browser は、データが直接送信されるのか、セキュアプライベートアクセ スを介して送信されたのかに関する情報を提供します。

Enterprise Browser からエンドユーザーのアクティビティを監視するには、Citrix Cloud アカウントを使用して Citrix Analytics サービスを使用します。Citrix Cloud にサインインしたら、[アナリティクス] > [セキュリティ] >[検索]に移動します。ここでは、[**Self‑Service Search**]セクションの [**Apps and Desktops**]を参照でき ます。Citrix Analytics の詳細については、Citrix Analytics のドキュメントを参照してください 。

#### **119.1.1.115** で解決された問題

このリリースで解決された問題はありません。

#### **119.1.1.4**

このリリースの Citrix Enterprise Browser は、Mac 2309、Windows 2309、および Windows 2309.1 用の Citrix Workspace アプリと互換性があります。また、Chromium バージョン 119 をベースにしています。

**Mac** および **Windows** 用の **Citrix Enterprise Browser** をバージョン **119** にアップデート

このリリースには、Chromium バージョン 119 をベースにした Citrix Enterprise Browser バージョン 119.1.1.4 の独立したアップデートが含まれています。このアップデートは、それぞれ Mac 2309、Windows 2309、Windows 2309.1 用の Citrix Workspace アプリと互換性があります。アップデートはダウンロードページにあります 。

#### **119.1.1.4** で修正された問題

このリリースで解決された問題はありません。

#### **118.1.1.7**

このリリースの Citrix Enterprise Browser は、Mac 向け Citrix Workspace アプリ 2309 と互換性があり、 Chromium バージョン 118 をベースにしています。

#### **Mac** 向け **Citrix Enterprise Browser** をバージョン **118** に更新

このリリースには、Chromium バージョン 118 をベースにした Citrix Enterprise Browser バージョン 118.1.1.7 の個別アップデートが含まれています。このアップデートは、Mac 向け Citrix Workspace アプリ 2309 と互換性が あります。アップデートはダウンロードページにあります 。

#### **Citrix En[terprise Browser](https://www.citrix.com/downloads/workspace-app/)** ユーザーエージェントが変更されました

以前は、Citrix Enterprise Browser はカスタムユーザーエージェントを使用していました。Citrix Enterprise Browser バージョン 118 以降、ユーザーエージェントは次のようになります:

ユ ー ザ ー エ ー ジ ェ ン ト**:** Mozilla/5.0 (Macintosh; Intel Mac OS X 10\_15\_7) AppleWebKit/537.36 (KHTML, like Gecko)Chrome/118.0.0.0 Safari/537.36

#### **X‑Citrix** クライアント**:** CWABrowser CWACapable

#### ブランド**:** Citrix Enterprise Browser

注**:**

バージョンによっては、ユーザーエージェントの数字が変更されることがあります。

ユーザーエージェントヘッダーは Citrix Enterprise Browser、Citrix Enterprise Browser を他の ネイティブブラウザーと区別するのに役立ちます。セキュリティを強化するために、SaaS アプリを Enterprise Browser でのみ開くように制限できます。そのためには、会社のアイデンティティプロバイダー (IdP) のサインイン ページを変更して、ユーザーエージェントヘッダーを利用してブラウザーブランドを指定する必要があります。次に、 IdP が認証プロセス中にヘッダーを確認できるようにします。その結果、ユーザーは Enterprise Browser でのみ SaaS アプリを開くことができ、他のブラウザーでは開くことができません。

詳細については、「SaaS アプリケーションへの制限付きアクセス」を参照してください。この記事では、Okta また は NetScaler のいずれかを IdP として使用して、Enterprise Browser への SaaS アプリアクセスを制限する方法 について説明します。

#### **118.1.1.7** で解決された問題

このリリースで解決された問題はありません。

#### **117.1.1.13**

このリリースの Citrix Enterprise Browser は、Windows 向けの Citrix Workspace アプリ 2309.1 とともにイ ンストールされ、Chromium バージョン 117 をベースにしています。

#### **117.1.1.13** で修正された問題

Windows 11 で実行している場合、Citrix Enterprise Browser バージョン 117.1.1.9 では、スクリーンキャプチ ャ対策機能が正常に機能しません。[CTXBR‑6181]

#### **117.1.1.11**

このリリースの Citrix Enterprise Browser は、Mac 向け Citrix Workspace アプリ 2309 と互換性があり、 Chromium バージョン 117 をベースにしています。

**Mac** 向け **Citrix Enterprise Browser** の独立アップデートのサポート

Citrix Enterprise Browser は、独立インストーラーを使用した Citrix Enterprise Browser の独立した更新をサ ポートするようになりました。新しいスタンドアロンインストーラーは、Citrix Workspace アプリを更新しなくて も、Citrix Enterprise Browser を個別に更新します。詳しくは、「Citrix Enterprise Browser の個別アップデー ト」を参照してください。

#### **[11](https://docs.citrix.com/ja-jp/citrix-enterprise-browser/independent-update-citrix-enterprise-browser.html)7.1.1.11** で解決された問題

このリリースで解決された問題はありません。

#### **117.1.1.9**

このリリースの Citrix Enterprise Browser は、Windows 向け Citrix Workspace アプリ 2309 とともにインス トールされ、Chromium バージョン 117 をベースにしています。

#### **Citrix Enterprise Browser for Windows** による認証

以前は、Citrix Workspace アプリの認証トークンの有効期限が切れると、Citrix Enterprise Browser を使用でき ませんでした。Citrix Enterprise Browser を引き続き使用するには、Citrix Workspace アプリに切り替えて再認 証する必要がありました。

Windows 2309 版 (Chromium バージョン 117.1.1.9 に対応)向け Citrix Workspace アプリからは、ストアが 同じままである場合にのみ Citrix Enterprise Browser 内で認証できます。Citrix Workspace アプリへの認証も保 証されます。さらに、この機能はシームレスなサインイン体験を提供します。

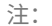

• この機能はワークスペースストアに適用されます。

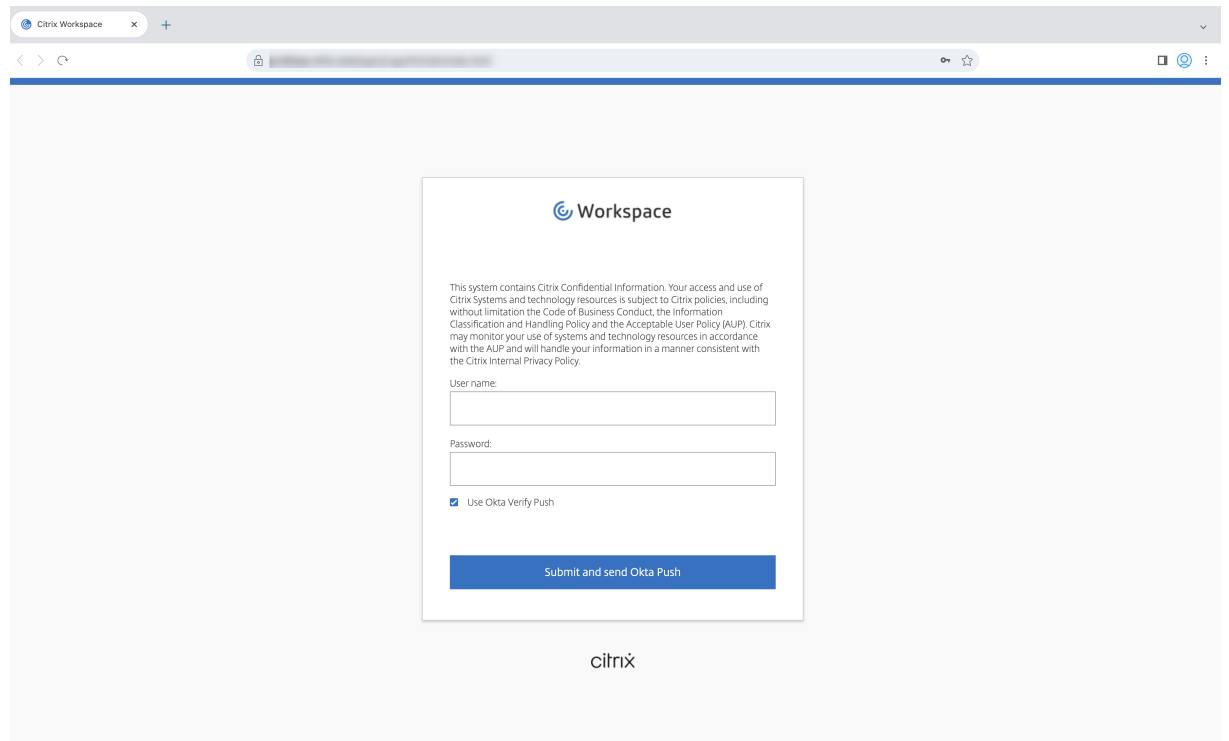

#### **117.1.1.9** で解決された問題

このリリースで解決された問題はありません。

#### **115.1.1.103**

このリリースの Citrix Enterprise Browser は、Mac 向け Citrix Workspace アプリ 2308 とともにインストール され、Chromium バージョン 115 をベースにしています。

#### **113.1.1.34**

このリリースの Citrix Enterprise Browser は、Mac 向け Citrix Workspace アプリ 2307 とともにインストール され、Chromium バージョン 113 をベースにしています。

#### **Mac** 向け **Citrix Enterprise Browser** による認証

以前は、Citrix Workspace アプリの認証トークンの有効期限が切れると、Citrix Enterprise Browser を使用でき ませんでした。Citrix Enterprise Browser を引き続き使用するには、Citrix Workspace アプリに切り替えて再認 証する必要がありました。

Mac 向け Citrix Workspace アプリ 2307 バージョン (Chromium バージョン 113.1.1.34 に対応)から、ストア が同じままである場合にのみ、Citrix Enterprise Browser 内で認証できます。Citrix Workspace アプリへの認証 も保証されます。さらに、この機能はシームレスなサインイン体験を提供します。

注:

• この機能はワークスペースストアに適用されます。

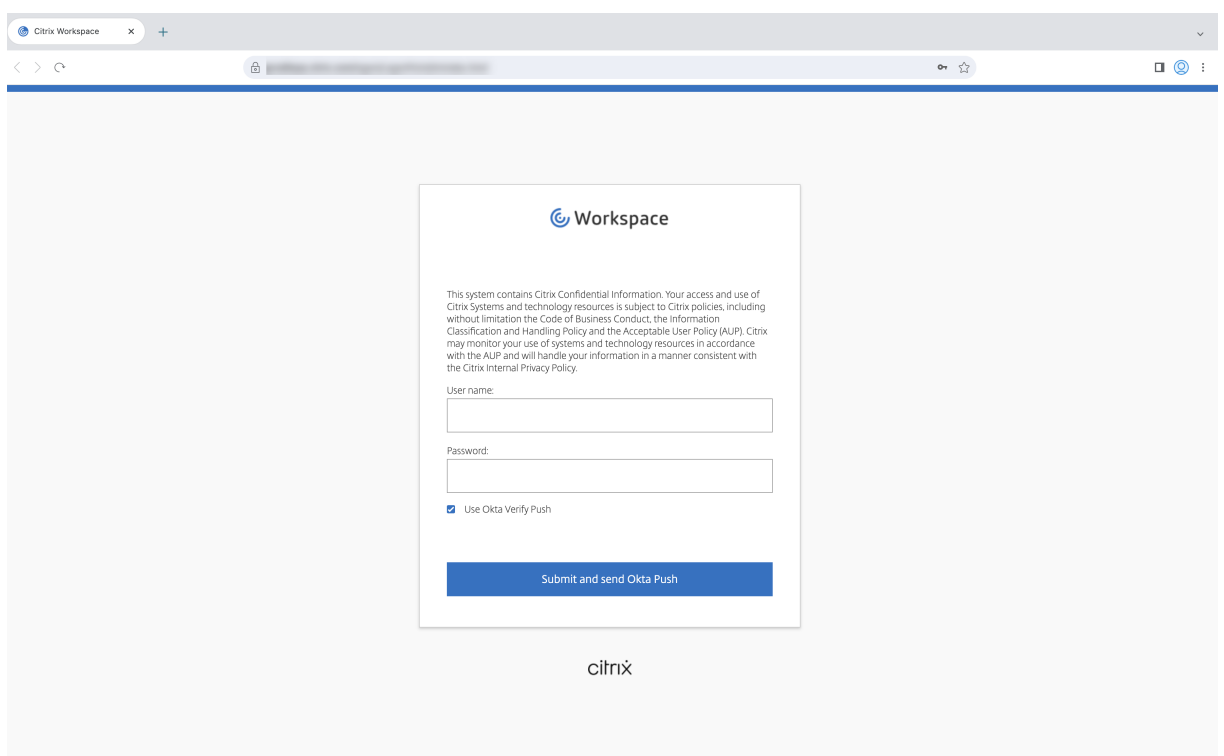

分割ビューのサポート

Mac 向け Citrix Enterprise Browser は、マルチタスクを容易にするために分割ビューをサポートしています。分 割ビューを使用すると、Citrix Enterprise Browser と別のウィンドウを、どちらも手動で移動したりサイズ変更し

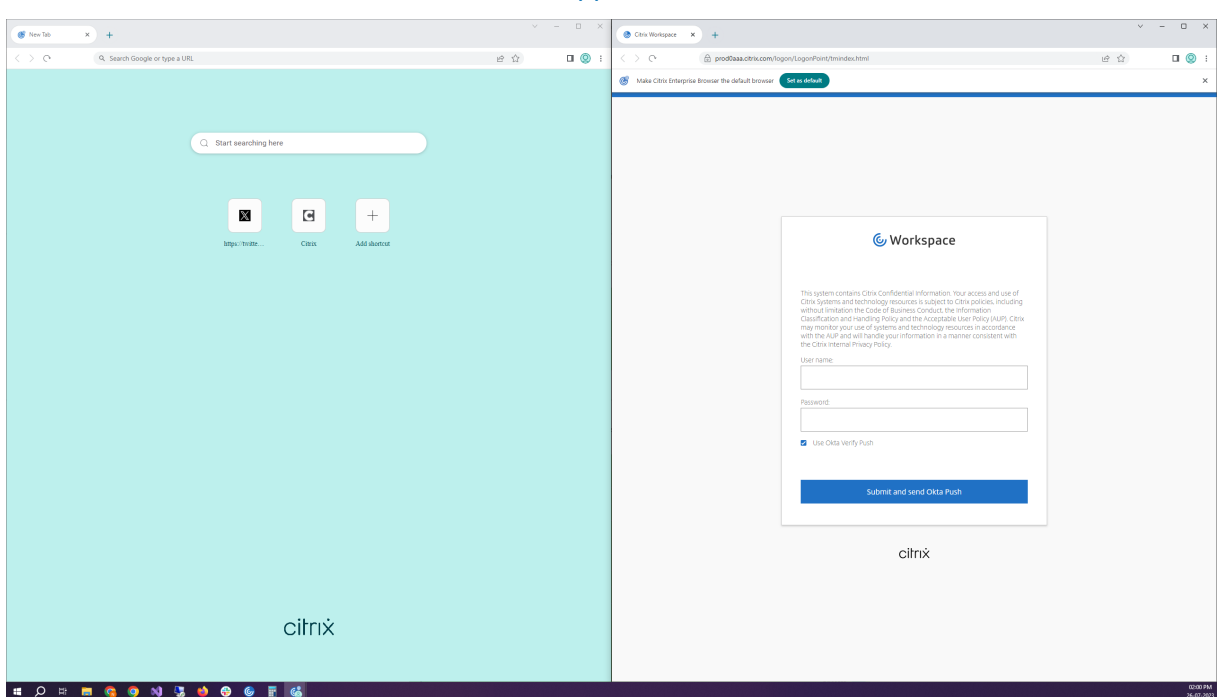

たりしなくても、隣接して使用できます。詳しくは、Apple のサポート記事を参照してください。

**Citrix Enterprise Browser** のショートカット

Mac 2307 向け Citrix Workspace アプリバージョン以降、管理者は Launchpad 上の Citrix Enterprise Browser ショートカットの存在を構成および制御できます。

注:

デフォルトでは、この設定はワークスペースストアに対して有効になっています。

構成 IT 管理者は、次のいずれかの方法で Citrix Enterprise Browser のショートカットのプレゼンスを構成でき ます:

- モバイルデバイス管理(MDM)
- Global Admin Configuration Service (GACS)
- web.config ファイル

注:

- どの方法で構成しても、優先順位に変わりはありません。つまり、これらのいずれかを構成すれば、ショ ートカットが有効になります。
- ショートカットを構成していない場合でも、1 つ以上のワークスペースストアがあるときは、ショートカ ットが自動的に有効になります。
- エンドユーザーの場合、構成に関係なくユーザーが Citrix Enterprise Browser ショートカットをお気 に入りアプリとして登録すると表示されます。
- Workspace ストアに対してこの機能を無効にするには、管理者が次の設定のいずれかを適用する必要が あります:
	- **–** MDM またはweb.configファイルの **CEBShortcutEnabled** 属性を **false** に設定しま す。
	- **–** GACS の [**Citrix Enterprise Browser** のショートカットを有効にする]プロパティを無 効にします。

モバイルデバイス管理(**MDM**) 管理者は、値を [**true**]にした設定 [**CEBShortcutEnabled**]をユーザーの デバイスにプッシュできます。

MDM の使用方法について詳しくは、「モバイルデバイス管理(MDM)」を参照してください。

注:

この構成方法は、Workspace と StoreFront [に適用できます。](https://docs.citrix.com/en-us/citrix-workspace-app-for-mac/configure/mobile-device-management.html)

**Global Admin Configuration Service**(**GACS**) 管理者は以下のように **Citrix Enterprise Browser** のシ ョートカットを有効化できます。

API による設定

設定するには、**Citrix Enterprise Browser** ショートカットを有効にする **JSON** ファイルの例を以下に示しま す:

```
1 "settings" : [
2 {
3
4 "name": "enable citrix enterprise browser shortcut",<br>5         "value": true
             5 "value": true
6 }
7
8 ]
9 <!--NeedCopy-->
```
注:

• デフォルト値は **Null** です。

UI による設定

[ ワークスペース構成**] > [ \*\*** アプリの構成 \*\* ] > [ **Citrix Enterprise Browser** ] に移動し、[ **Citrix Enterprise Browser** ショートカットを有効にする**]** を有効にします。

UI から適切なチェックボックスを選択します。

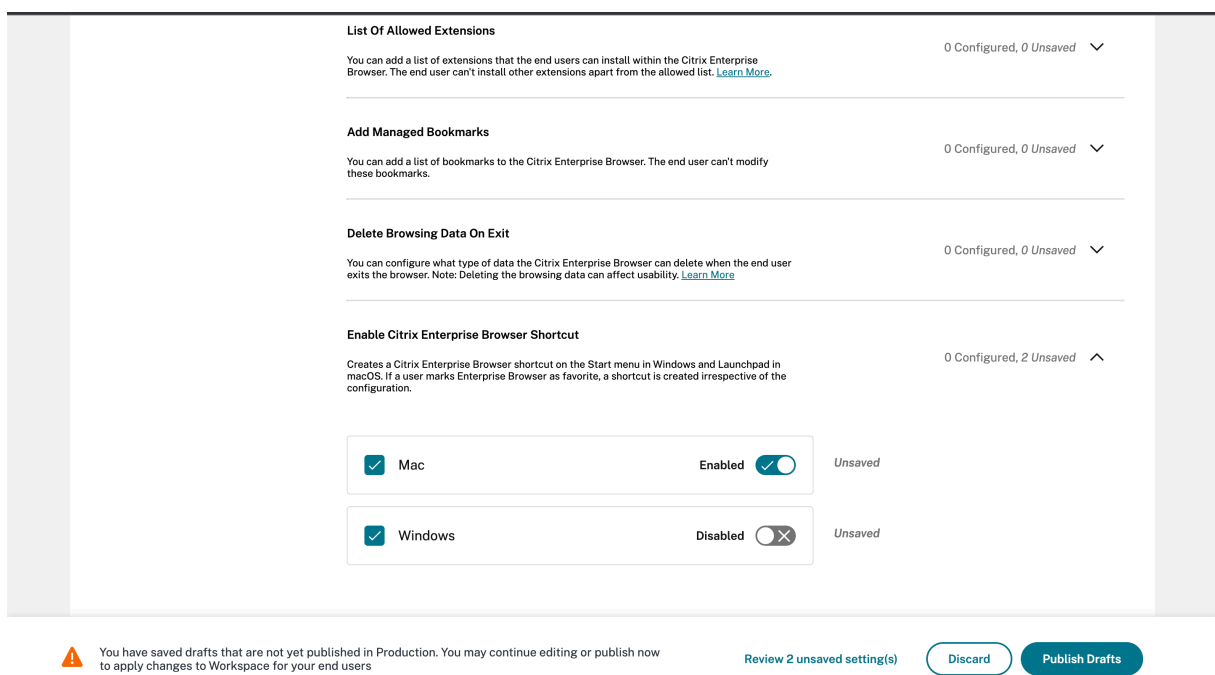

GACS UI の使用方法について詳しくは、Citrix Enterprise Browser ドキュメントの「ユーザーインターフェイス 」 の記事を参照してください。

```
注:
この構成方法は、Workspace と StoreFront に適用できます。
```
**web.config** ファイル [プロパティ]にある属性 [**CEBShortcutEnabled**]を有効にします。

```
1 <properties>
2 <property name="CEBShortcutEnabled" value="True" />
3 </properties>
4 <!--NeedCopy-->
```
注:

この構成方法は StoreFront に適用できます。

#### web.config ファイルの使用

Citrix Enterprise Browser のショートカットを有効にするには、次の手順を実行します。

- 1. テキストエディターを使ってストアのweb.configファイルを開きます。このファイルは通常、C:\ inetpub\wwwroot\Citrix\Roaming directoryにあります。
- 2. このファイルで、ユーザーアカウント要素の場所を見つけます(「Store」は使用環境のアカウント名です)。 たとえば、次のようになります: <account id=... name="Store">
- 3. </account> タグの前にあるユーザーアカウントのプロパティに移動し、次の内容を追加します:

```
1 <properties>
2 <property name="CEBShortcutEnabled" value="True" />
3 </properties>
4 <!--NeedCopy-->
```
**web.config** ファイルの例を以下に示します:

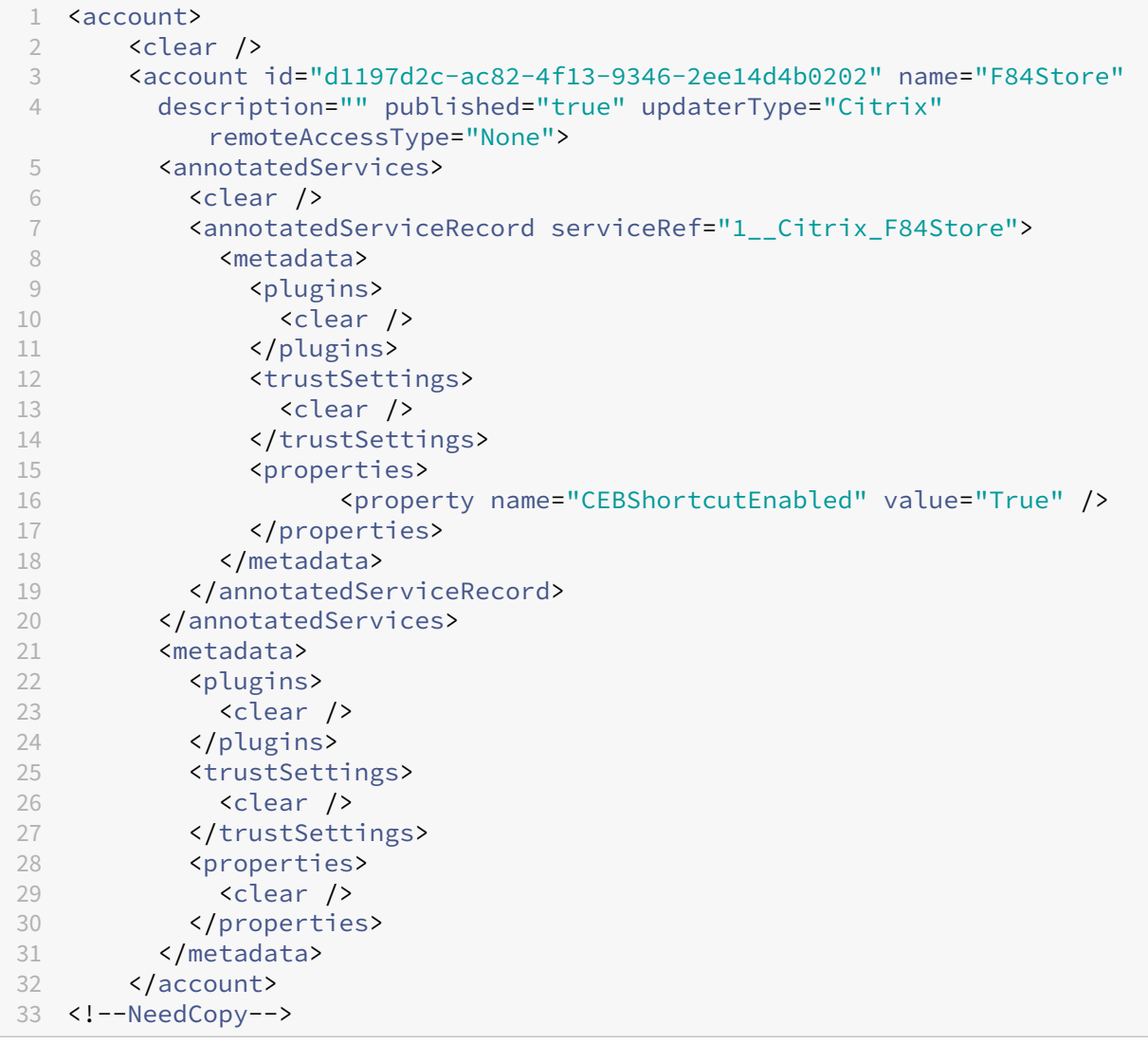

web.config を使用した構成方法

- 1. テ キ ス ト エ デ ィ タ を 使 用 し て **web.config** フ ァ イ ル を 開 き ま す。 こ の フ ァ イ ル は、 通 常 は **C:\inetpub\wwwroot\Citrix\Roaming** ディレクトリにあります。
- 2. このファイルで、ユーザーアカウント要素の場所を見つけます(「Store」は使用環境のアカウント名です)。 たとえば、次のようになります: <account id=... name="Store">
- 3. </account> タグの前にあるユーザーアカウントのプロパティに移動し、次の内容を追加します。

```
1 properties>
2 <property name="CEBShortcutEnabled" value="True" />
3 </properties>
4 <!--NeedCopy-->
```
#### **113.1.1.34** で解決された問題

このリリースで解決された問題はありません。

#### **112.1.1.24**

このリリースの Citrix Enterprise Browser は、Windows 2305 向けの Citrix Workspace アプリとともにインス トールされ、Chromium バージョン 112 をベースにしています。

#### 新機能

**Citrix Enterprise Browser** のショートカット Windows 向け Citrix Workspace アプリのバージョン 2309 から、管理者は[スタート]メニュー上での Citrix Enterprise Browser のショートカットのプレゼンスを構成およ び制御できるようになりました

```
注:
```
• デフォルトでは、この設定はワークスペースストアに対して有効になっています。

構成 IT 管理者は、次のいずれかの方法で Citrix Enterprise Browser のショートカットのプレゼンスを構成でき ます:

- グループポリシーオブジェクト (GPO)
- Global Admin Configuration Service (GACS)
- web.config.file。

メモ:

- どの方法で構成しても、優先順位に変わりはありません。つまり、これらのいずれかを構成すれば、ショ ートカットが有効になります。
- ショートカットを構成していない場合でも、1 つ以上のワークスペースストアがあるときは、ショートカ ットが自動的に有効になります。
- エンドユーザーの場合、構成に関係なくユーザーが Citrix Enterprise Browser ショートカットをお気 に入りアプリとして登録すると表示されます。
- ワークスペースストアに対してこの機能を無効にするには、管理者は次のいずれかで設定を適用する必要 があります:
- 1 **X** set the \*\*CEBShortcutEnabled\*\* attribute to \*\***false**\*\* in the `web. config` file.
- 2 **Ø** disable the \*\*Enable Citrix Enterprise Browser shortcut\*\* property in GPO and GACS.

グループポリシーオブジェクトの使用

管理者は、[**Citrix Enterprise Browser** ショートカットを有効にする]プロパティを使用して、[スタート]メニ ュー上の Citrix Enterprise Browser ショートカットの表示を制御できます。

注:

GPO を介した構成は、Workspace と StoreFront に適用できます。

Citrix Enterprise Browser のショートカットを有効にするには、次の手順を実行します。

- 1. gpedit.mscを実行して、Citrix Workspace アプリグループポリシーオブジェクト管理用テンプレート を開きます。
- 2.[コンピューターの構成]ノードで、[管理用テンプレート]>[**Citrix** コンポーネント]>[**Citrix Workspace**] > [**Citrix Enterprise Browser**]. の順に移動します。
- 3.[**Citrix Enterprise Browser** を有効にする]ショートカットオプションを選択します。

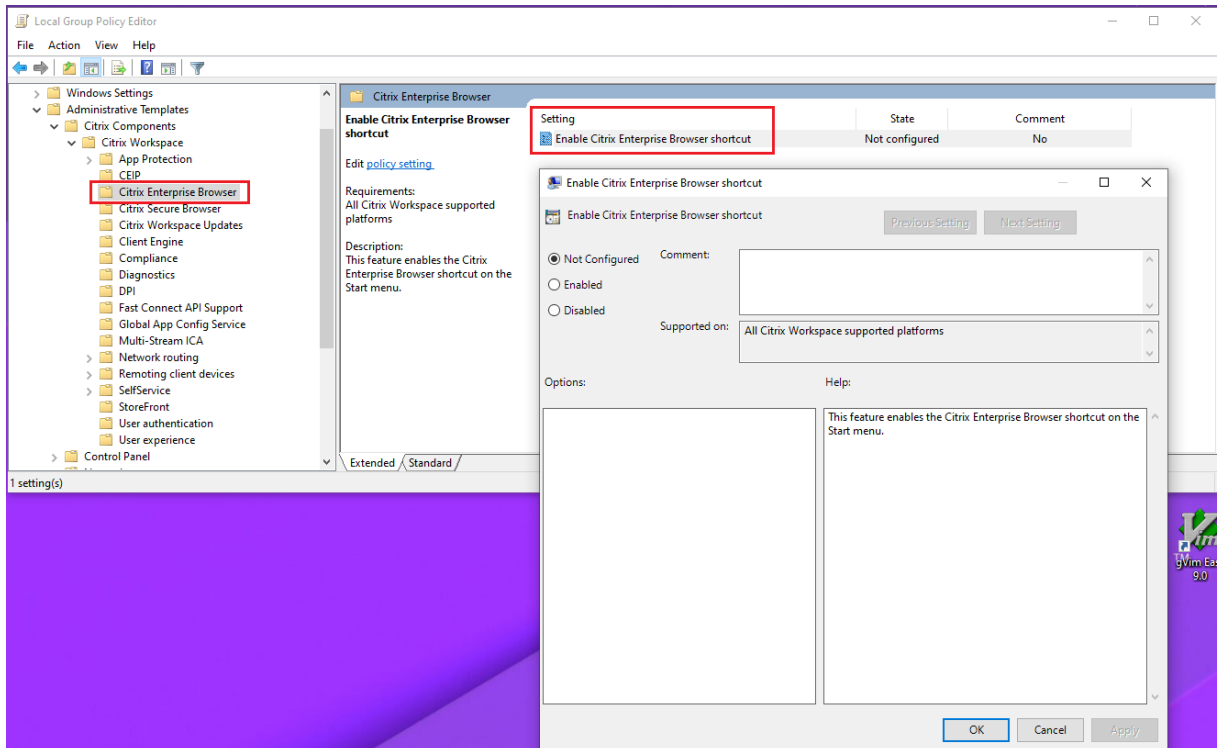

GPO の使用方法について詳しくは、Windows 向け Citrix Workspace アプリのドキュメントの「グループポリシ ーオブジェクト管理用テンプレート 」を参照してください。

Global Admin Configuration Service (GACS)

管理者は以下のように **Citrix Enterprise Browser** のショートカットを有効化できます。

**API** による設定 設定するには、**Citrix Enterprise Browser** ショートカットを有効にする **JSON** ファイルの例 を以下に示します:

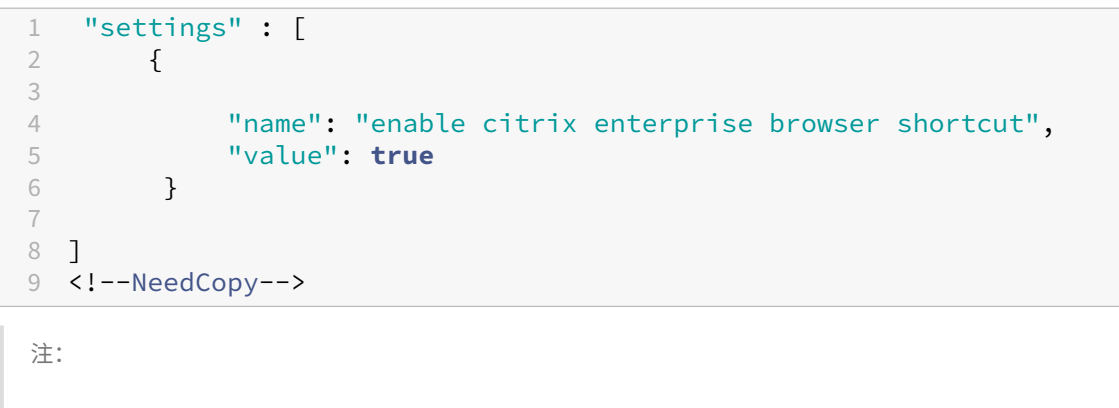

• デフォルト値は **Null** です。

**UI** による設定 [ ワークスペース構成**] > [ \*\*** アプリの構成 \*\* ] > [ **Citrix Enterprise Browser** ] に移動し、[ **Citrix Enterprise Browser** ショートカットを有効にする**]** を有効にします。

UI から適切なチェックボックスを選択します。

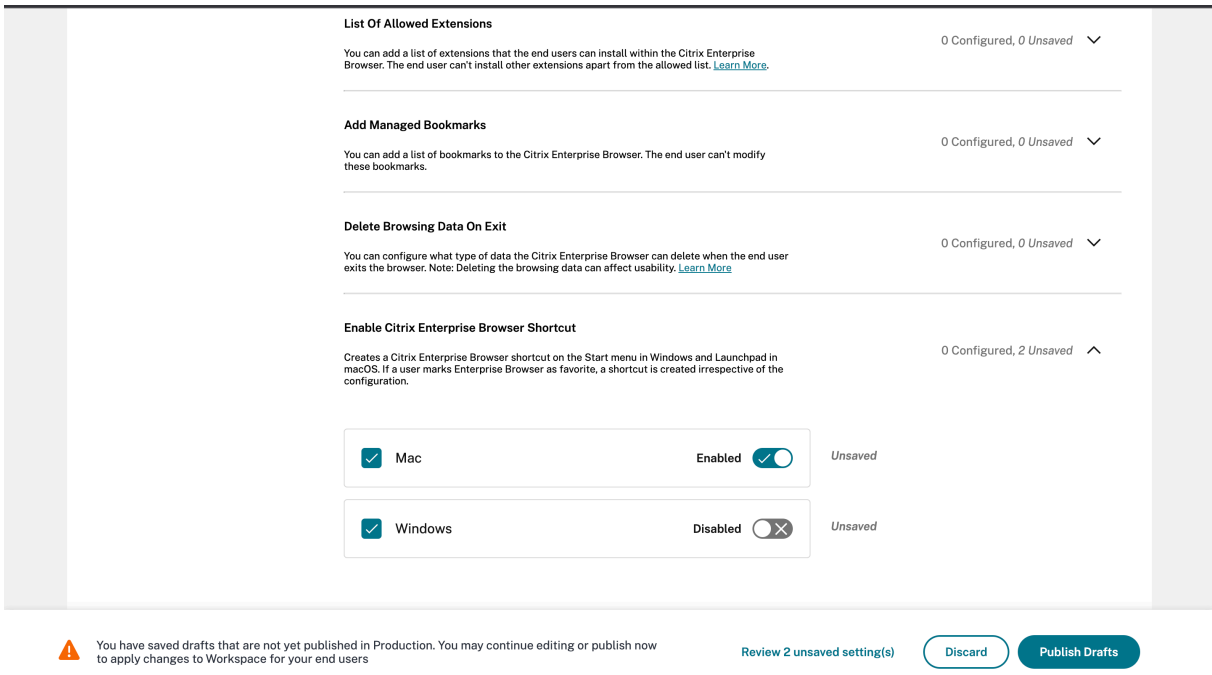

GACS UI の使用方法について詳しくは、Citrix Enterprise Browser ドキュメントの「ユーザーインターフェイス 」 の記事を参照してください。

注: この構成方法は、Workspace と StoreFront に適用できます。

**web.config** ファイル [プロパティ]にある属性 [**CEBShortcutEnabled**]を有効にします。

```
1 <properties>
\overline{\phantom{a}}3 <property name="CEBShortcutEnabled" value="True" />
4
5 </properties>
6 <!--NeedCopy-->
```
注:

```
web.configを介した構成は、StoreFront に適用できます。
```
#### web.config ファイルの使用

Citrix Enterprise Browser のショートカットを有効にするには、次の手順を実行します。

- 1. テキストエディターを使って web.config ファイルを開きます。このファイルは通常、C:\inetpub\ wwwroot\Citrix\Roaming directoryにあります。
- 2. このファイルで、ユーザーアカウント要素の場所を見つけます(「Store」は使用環境のアカウント名です)。 例: <account id=... name="Store">
- 3. </account>タグの前にあるユーザーアカウントのプロパティに移動し、次の内容を追加します:

```
1 <properties>
\frac{2}{3}3 <property name="CEBShortcutEnabled" value="True" />
\Delta5 </properties>
6 <!--NeedCopy-->
```
以下はweb.configファイルの例です。

```
1 <account>
2 <clear />
3 <account id="d1197d2c-ac82-4f13-9346-2ee14d4b0202" name="F84Store
         "
4 description="" published="true" updaterType="Citrix"
          remoteAccessType="None">
5 <annotatedServices>
6 <clear />
7 <annotatedServiceRecord serviceRef="1__Citrix_F84Store">
8 <metadata>
9 <plugins>
10 <clear />
11 </plugins>
```
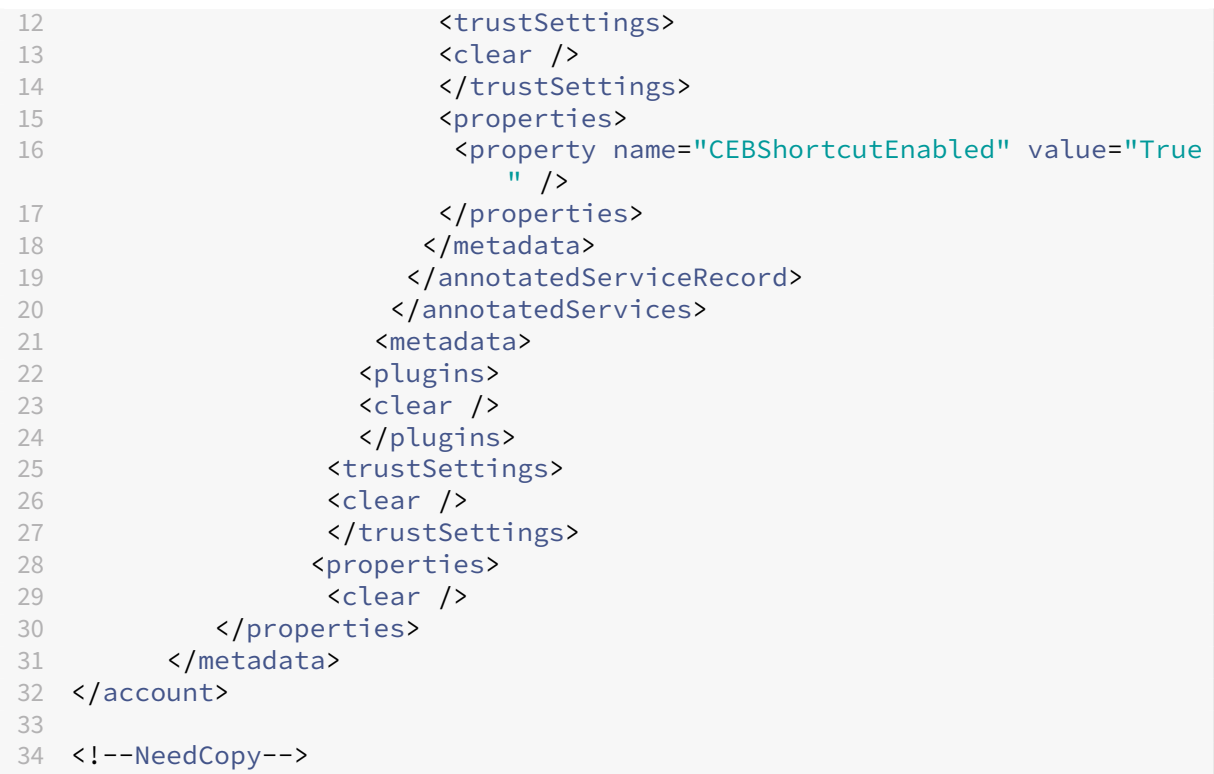

内部 **Web** アプリと **SaaS** アプリでの **Secure Private Access** ポリシーの実装の変更 この機能により、Web ア プリと SaaS アプリでのセキュリティポリシーの実装が強化されます。ウェブページとその iframe に異なるポリシ ーがある場合は、より厳格なポリシー実装に従います。iframe を含む Web ページ全体にすべてのポリシーをまとめ て適用できます。ただし、ウォーターマークは Web ページにのみ適用されます。

ブラウザー拡張機能のサポート Citrix Enterprise Browser を使用すると、ブラウザ拡張機能を安全な方 法で追加できます。管理者は拡張機能を展開、管理、および制御できます。エンドユーザーは、必要に応じ てcitrixbrowser://extensionsの下にある拡張子を表示して使用できます。その他の設定については、 グローバルアプリ構成サービスをご覧ください。

構成方法について詳しくは、「ブラウザー拡張機能のサポート」を参照してください。

**Global App Config Service** を使用して **Citrix Enterprise Browser** を管理します 管理者は、Citrix Work‑ space 用の Global App Co[nfiguration Serivce](https://docs.citrix.com/en-us/citrix-enterprise-browser/gacs.html#support-for-browser-extensions)(GACS)を使用して、一元管理されたサービスによって Citrix Enterprise Browser の設定を配信できます。Global App Configuration Serivce は、管理者が簡単に Citrix Workspace を構成し、Citrix Workspace アプリの設定を管理できるように設計されています。

この機能により、管理者はグローバルアプリ構成サービスを使用して、特定のストアの Citrix Enterprise Browser にさまざまな設定やシステムポリシーを適用できます。管理者は、API または GACS 管理者 UI を使用して、次の Citrix Enterprise Browser 設定を構成および管理できるようになりました:

- •「Enable CEB for all apps」‑ Citrix Workspace アプリから Web アプリおよび SaaS アプリを開くデフォ ルトのブラウザーとして、Citrix Enterprise Browser を使用します。
- •「Enable save passwords」‑ エンドユーザーがパスワードを保存する機能を許可または拒否します。
- •「Enable incognito mode」‑ シークレットモードを有効または無効にします。
- •「Managed Bookmarks」‑ 管理者がブックマークを Citrix Enterprise Browser にプッシュできるように します。
- •「開発者ツールを有効にする」‑Citrix Enterprise Browser 内の開発者ツールを有効または無効にします。
- •「Delete browsing data on exit」‑ 管理者が Citrix Enterprise Browser の終了時に削除されるデータを構 成できるようにします。
- •「Extension Install Force list」‑ 管理者が Citrix Enterprise Browser で拡張機能をインストールできるよ うにします。
- •「Extension Install Allow list」‑ ユーザーが Citrix Enterprise Browser に追加できる拡張機能の許可リス トを管理者が構成できるようにします。この一覧は Chrome ウェブストアを使用しています。

詳しくは、「Global App Config Service を使用して Citrix Enterprise Browser を管理する」を参照してくださ

い。

メモ:

- 名[前と値のペアでは大文字と小文字が区別されます。](https://docs.citrix.com/ja-jp/citrix-enterprise-browser/gacs.html#use-gacs-to-manage-citrix-enterprise-browser)
- GACS のすべてのブラウザ設定は、次のカテゴリに分類されます:

```
1 \cdots2 {
3
4 "category": "browser",
5 "userOverride": false,
6 "assignedTo": [
7 "AllUsersNoAuthentication"
8 ]
9 }
10
11 <!--NeedCopy--> ```
```
管理者は、管理されていないデバイスにも設定を適用できます。詳しくは、グローバルアプリ構成サービスのドキュ メントをご覧ください 。

[ユーザーインターフェ](https://developer.cloud.com/citrixworkspace/server-integration/global-app-configuration-service/docs/getting-started)イス GACS 管理 UI で Citrix Enterprise Browser [を構成するには、次の手順を実行しま](https://developer.cloud.com/citrixworkspace/server-integration/global-app-configuration-service/docs/getting-started) す:

注:

最低限必要なバージョンは以下のとおりです。

• Mac 2305 用の Citrix Workspace アプリで、対応する Citrix Enterprise Browser のバージョンは

112.1.1.23 です。

- Windows 2305 用の Citrix Workspace アプリで、対応する Citrix Enterprise Browser のバージョ ンは 112.1.1.24 です。
- 1. 資格情報を使用してcitrix.cloud.comにサインインします。

注:

- Citrix Cloud [アカウントを作成](https://citrix.cloud.com)するための手順については、「Citrix Cloud へのサインアップ」の 記事を参照してください。
- 2. 認証後、左上隅のメニューボタンをクリックし、[ワークスペース構成[\]を選択します。](https://docs.citrix.com/ja-jp/citrix-cloud/overview/signing-up-for-citrix-cloud/signing-up-for-citrix-cloud.html#step-1-visit-the-sign-up-page)

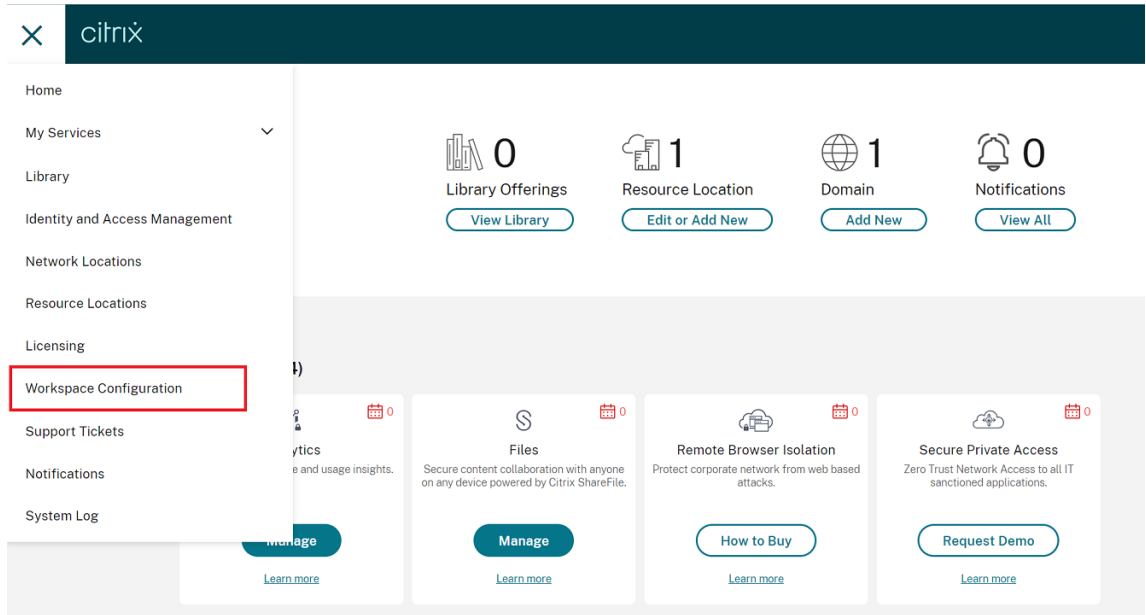

[ワークスペース構成]画面が開きます。

#### 3. [アプリ構成] > [Citrix Enterprise Browser]の順にクリックします。

Citrix Enterprise Browser の機能設定を構成、変更、公開できるようになりました。

#### **112.1.1.24** で解決された問題

このリリースで解決された問題はありません。

#### **112.1.1.23**

このリリースの Citrix Enterprise Browser は、Mac 2305 向け Citrix Workspace アプリとともにインストール され、Chromium バージョン 112 をベースにしています。

#### 新機能

内部 **Web** アプリと **SaaS** アプリでの **Secure Private Access** ポリシーの実装の変更 この機能により、Web ア プリと SaaS アプリでのセキュリティポリシーの実装が強化されます。ウェブページとその iframe に異なるポリシ ーがある場合は、より厳格なポリシー実装に従います。iframe を含む Web ページ全体にすべてのポリシーをまとめ て適用できます。ただし、ウォーターマークは Web ページにのみ適用されます。

ブラウザー拡張機能のサポート Citrix Enterprise Browser を使用すると、ブラウザ拡張機能を安全な方 法で追加できます。管理者は拡張機能を展開、管理、および制御できます。エンドユーザーは、必要に応じ てcitrixbrowser://extensionsの下にある拡張子を表示して使用できます。その他の設定については、 グローバルアプリ構成サービスをご覧ください。

構成方法について詳しくは、「ブラウザー拡張機能のサポート」を参照してください。

**Global App Config Service** を使用して **Citrix Enterprise Browser** を管理します 管理者は、Citrix Work‑ space 用の Global App Co[nfiguration Serivce](https://docs.citrix.com/en-us/citrix-enterprise-browser/gacs.html#support-for-browser-extensions)(GACS)を使用して、一元管理されたサービスによって Citrix Enterprise Browser の設定を配信できます。Global App Configuration Serivce は、管理者が簡単に Citrix Workspace を構成し、Citrix Workspace アプリの設定を管理できるように設計されています。

この機能により、管理者はグローバルアプリ構成サービスを使用して、特定のストアの Citrix Enterprise Browser にさまざまな設定やシステムポリシーを適用できます。管理者は、API または GACS 管理者 UI を使用して、次の Citrix Enterprise Browser 設定を構成および管理できるようになりました:

- •「Enable CWB for all apps」‑ Citrix Workspace アプリから Web アプリおよび SaaS アプリを開くデフォ ルトのブラウザーとして、Citrix Enterprise Browser を使用します。
- •「Enable save passwords」‑ エンドユーザーがパスワードを保存する機能を許可または拒否します。
- •「Enable incognito mode」‑ シークレットモードを有効または無効にします。
- •「Managed Bookmarks」‑ 管理者がブックマークを Citrix Enterprise Browser にプッシュできるように します。
- •「開発者ツールを有効にする」‑Citrix Enterprise Browser 内の開発者ツールを有効または無効にします。
- •「Delete browsing data on exit」‑ 管理者が Citrix Enterprise Browser の終了時に削除されるデータを構 成できるようにします。
- •「Extension Install Force list」‑ 管理者が Citrix Enterprise Browser で拡張機能をインストールできるよ うにします。
- •「Extension Install Allow list」‑ ユーザーが Citrix Enterprise Browser に追加できる拡張機能の許可リス トを管理者が構成できるようにします。この一覧は Chrome ウェブストアを使用しています。

詳しくは、「Global App Config Service を使用して Citrix Enterprise Browser を管理する」を参照してくださ い。

メモ:

- 名前と値のペアでは大文字と小文字が区別されます。
- GACS のすべてのブラウザ設定は、次のカテゴリに分類されます:

```
1<sup>\cdots</sup>
 2 {
3
4 "category": "browser",<br>5 "userOverride": false.
             5 "userOverride": false,
6 "assignedTo": [
7 "AllUsersNoAuthentication"
 8 ]
 9 }
10
11 <!--NeedCopy--> ```
```
管理者は、管理されていないデバイスにも設定を適用できます。詳しくは、グローバルアプリ構成サービスのドキュ メントをご覧ください 。

#### [ユーザーインターフェ](https://developer.cloud.com/citrixworkspace/server-integration/global-app-configuration-service/docs/getting-started)イス GACS 管理 UI で Citrix Enterprise Browser [を構成するには、次の手順を実行しま](https://developer.cloud.com/citrixworkspace/server-integration/global-app-configuration-service/docs/getting-started) す:

注:

必要な最小バージョンは以下のとおりです。

- Mac 2305 用の Citrix Workspace アプリで、対応する Citrix Enterprise Browser のバージョンは 112.1.1.23 です。
- Windows 2305 用の Citrix Workspace アプリで、対応する Citrix Enterprise Browser のバージョ ンは 112.1.1.24 です。
- 1. 資格情報を使用してcitrix.cloud.comにサインインします。

注:

- Citrix Cloud [アカウントを作成](https://citrix.cloud.com)するための手順については、「Citrix Cloud へのサインアップ」の 記事を参照してください。
- 2. 認証後、左上隅のメニューボタンをクリックし、[ワークスペース構成[\]を選択します。](https://docs.citrix.com/ja-jp/citrix-cloud/overview/signing-up-for-citrix-cloud/signing-up-for-citrix-cloud.html#step-1-visit-the-sign-up-page)

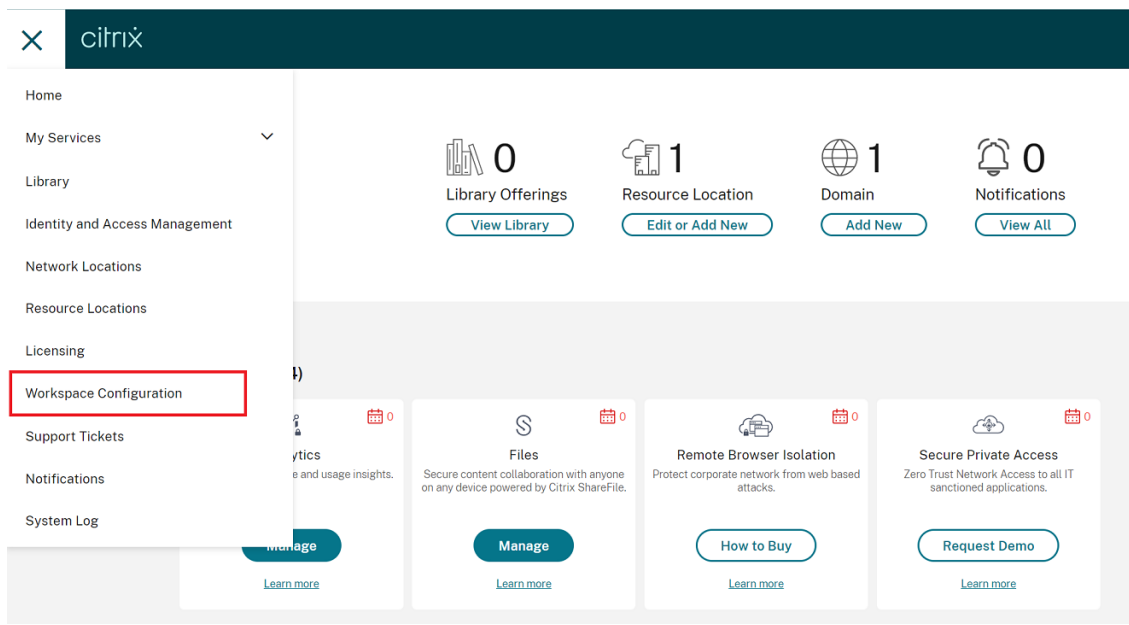

[ワークスペース構成]画面が開きます。

3. [アプリ構成] > [Citrix Enterprise Browser]の順にクリックします。

Citrix Enterprise Browser の機能設定を構成、変更、公開できるようになりました。

#### 解決された問題

このリリースで解決された問題はありません。

#### **109.1.1.29**

#### 新機能

このリリースの Citrix Enterprise Browser は、Windows 2303 向けの Citrix Workspace アプリとともにインス トールされ、Chromium バージョン 109 をベースにしています。

**StoreFront** の **Secure Private Access** のサポート 管理者は、Secure Private Access ソリューションを使用 して、StoreFront で Web アプリおよび SaaS アプリを構成できるようになりました。管理者がアプリを構成する と、エンドユーザーはセキュリティが強化された Citrix Enterprise Browser を使用して Web アプリや SaaS アプ リを開くことができます。

詳しくは、Citrix Secure Private Access ドキュメントの「オンプレミスの Secure Private Access」を参照して ください。

#### **109.1.1.29** で解決された問題

• 公開 URL は、デバイスのデフォルトのブラウザーではなく、Citrix Enterprise Browser 経由で開きます。 [CTXBR‑4718]

#### **108.1.1.97**

このリリースの Citrix Enterprise Browser は、Windows 2302 用の Citrix Workspace アプリとともにインスト ールされ、Chromium バージョン 108 をベースにしています。

#### 新機能

すべての **Web** アプリおよび **SaaS** アプリを **Citrix Enterprise Browser** で開く このリリースの Enterprise Browser (Windows 向け Citrix Workspace アプリ内)では、Citrix Workspace アプリで使用できるすべての内 部 Web アプリと外部 SaaS アプリが Citrix Enterprise Browser で開きます。

**Citrix Workspace** アプリ内から **Citrix Enterprise Browser** を起動するオプション 以前は、Web アプリま たは SaaS アプリを開いた後、Citrix Workspace アプリから Citrix Enterprise Browser を開いていました。

このリリース以降、ウェブアプリや SaaS アプリを開かなくても、Citrix Workspace アプリから直接 Citrix Enterprise Browser を開くことができるようになりました。この機能により、Citrix Enterprise Browser に簡単 にアクセスでき、管理者による構成は不要です。この機能はデフォルトで利用可能です。

注:

この機能はクラウドのお客様のみご利用いただけます。エンドユーザーには、Secure Private Access を通じ て少なくとも 1 つの Web または SaaS アプリを利用できる権限が必要です。

#### Citrix Enterprise Browser

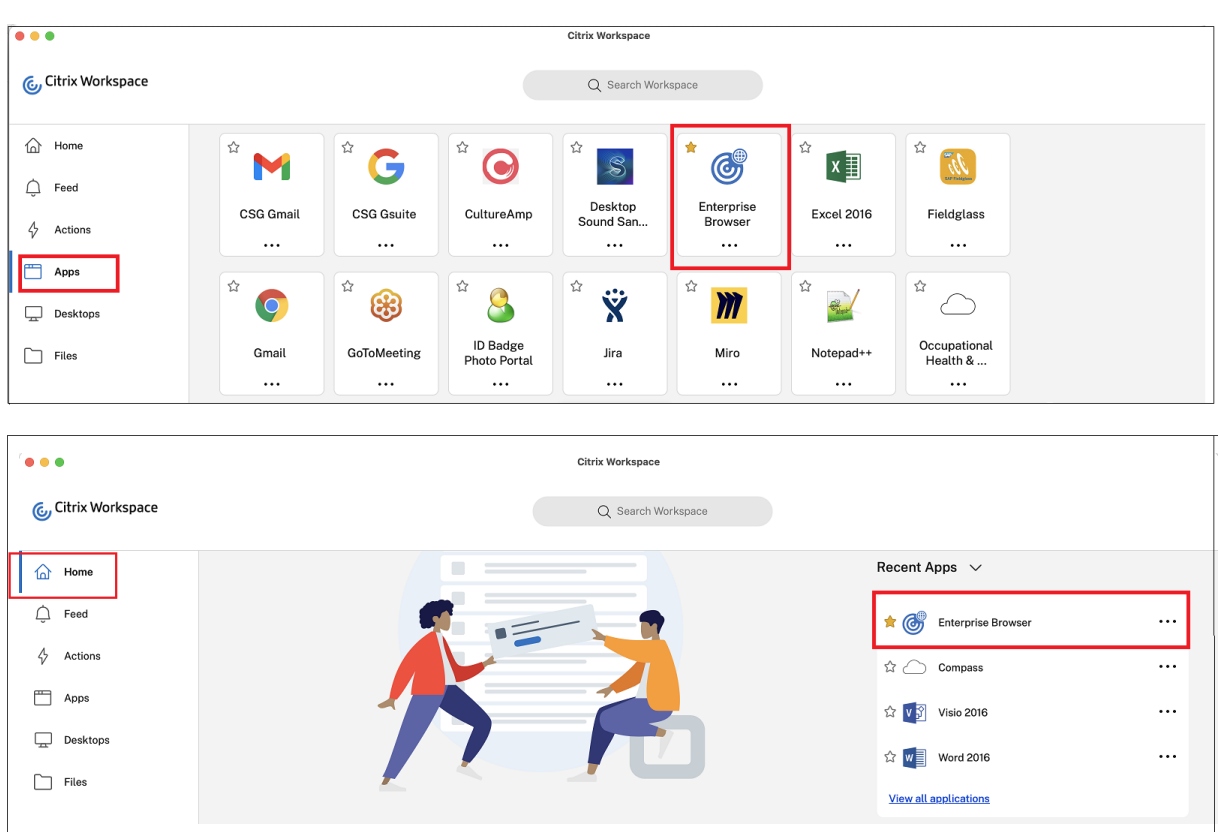

解決された問題

• Citrix Enterprise Browser がデフォルトのブラウザーである場合、機能強化されたセキュリティ機能がオフ に設定されている SaaS アプリが Citrix Enterprise Browser で開けません。[CTXBR‑4106] [CTXBR‑4405]

#### **107.1.1.13**

このリリースの Citrix Enterprise Browser は、Mac 2301 向け Citrix Workspace アプリとともにインストール され、Chromium バージョン 107 をベースにしています。

#### **Citrix Enterprise Browser** を仕事用ブラウザーにする

Citrix Enterprise Browser を仕事用ブラウザーとして構成し、すべての仕事用リンクを開けるようになりました。 代替ブラウザーを選択して、仕事用以外のリンクを開くことができます。

仕事用リンクは、管理者がエンドユーザー用に構成した Web アプリまたは SaaS アプリに関連付けられたリンクで す。ユーザーがネイティブアプリケーション内のリンクをクリックすると、それが作業用リンクであれば、Citrix Enterprise Browser で開きます。仕事用リンクでない場合は、エンドユーザーが選択した別のブラウザーで開きま す。

詳しくは、「Citrix Enterprise Browser を仕事用ブラウザーにする」を参照してください。

#### 解決された[問題](https://docs.citrix.com/ja-jp/citrix-enterprise-browser/settings.html#set-citrix-enterprise-browser-as-the-work-browser)

- High‐Efficiency Advanced Audio Coding (AAC‐HE) ストリームを使用した HTTP Live Streaming (HLS)プロトコルが、Citrix Enterprise Browser でオーディオを再生できない。[CTXBR‑3899]
- カスタムポータルでハイパーリンクをクリックすると、リンク先を開く前にエラーメッセージが表示される。 その後、Citrix Enterprise Browser ではなく Google Chrome などのシステムブラウザーでリンク先が開 く。[CTXBR‑4051]

#### **107.1.1.13**

このリリースの Citrix Enterprise Browser は、Windows 2212 向けの Citrix Workspace アプリとともにインス トールされ、Chromium バージョン 107 をベースにしています。

注:

• リリース 2210(105.1.1.27)以降、「**Enterprise Browser** ですべてのウェブアプリと **SaaS** アプリ を開く」機能は無効になっています。

#### **Citrix Enterprise Browser** を仕事用ブラウザーにする

Citrix Enterprise Browser を仕事用ブラウザーとして構成し、すべての仕事用リンクを開けるようになりました。 代替ブラウザーを選択して、仕事用以外のリンクを開くことができます。

仕事用リンクは、管理者がエンドユーザー用に構成した Web アプリまたは SaaS アプリに関連付けられたリンクで す。ユーザーがネイティブアプリケーション内のリンクをクリックすると、それが作業用リンクであれば、Citrix Enterprise Browser で開きます。仕事用リンクでない場合は、エンドユーザーが選択した別のブラウザーで開きま す。

詳しくは、「Citrix Enterprise Browser を仕事用ブラウザーにする」を参照してください。

#### 解決された[問題](https://docs.citrix.com/ja-jp/citrix-enterprise-browser/settings.html#set-citrix-enterprise-browser-as-the-work-browser)

このリリースで解決された問題はありません。

#### **105.2.1.40**

このリリースの Citrix Enterprise Browser は、Windows 向けの Citrix Workspace アプリ 2210.5 とともにイ ンストールされ、Chromium バージョン 105 をベースにしています。このリリースでは、パフォーマンスと安定性 の向上に役立つ問題が修正されています。

#### 解決された問題

このリリースで解決された問題はありません。

#### **105.2.1.40**

このリリースの Citrix Enterprise Browser は、Mac 2211 向け Citrix Workspace アプリとともにインストール され、Chromium バージョン 105 をベースにしています。このリリースでは、パフォーマンスと安定性の向上に役 立つ問題が修正されています。

#### 解決された問題

このリリースで解決された問題はありません。

#### **105.1.1.36**

このリリースの Citrix Enterprise Browser (Mac 向け Citrix Workspace アプリ内)は、Chromium バージョン 105 をベースにしています。

このリリースでは問題に対応しているため、パフォーマンスや安定性が総合的に向上しています。105.1.1.36 の新機 能の詳細については、「105.1.1.27 の新機能 」セクションを参照してください。機能の一覧は両方のリリースで共通 です。

#### 解決された問題

• アップロード制限のある Web または SaaS アプリを開くと、そのアプリは Citrix Enterprise Browser で はなく Secure Browser サービス (SBS) で開きます。[CTXBR-3686]

#### **105.1.1.27**

このリリースの Citrix Enterprise Browser は、Windows 2210 向けの Citrix Workspace アプリとともにインス トールされ、Chromium バージョン 105 をベースにしています。

#### **Citrix Workspace Browser** のリブランディング

Citrix Workspace Browser は、Citrix Enterprise Browser に 名 称 変 更 さ れ ま し た。 カ ス タ ム ス キ ー ム がcitrixworkspace://からcitrixbrowser://に変更されました。

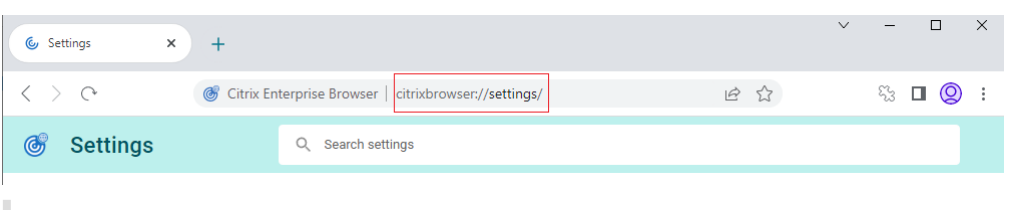

注:

Citrix Workspace Browser アイコンを Docker に固定している場合は、手動で削除する必要があります。

現在、製品と製品ドキュメントで移行作業が行われています。この移行の間はご迷惑をおかけしますが、何卒ご容赦 願います。

- 製品の UI、製品内のコンテンツ、および製品ドキュメント内の画像と手順は、数週間以内に更新されます。
- 既存のカスタマースクリプトを壊さないように、一部の項目 (コマンドや MSI など) が以前の名前のままにな っている可能性があります。
- 関連する製品ドキュメントや、この製品のドキュメントからリンクされているその他のリソース(ビデオやブ ログの投稿など)には、以前の名前が含まれている場合があります。

#### **Citrix Enterprise Browser** を仕事用ブラウザーにする **[Technical Preview]**

管理者が Citrix Workspace アプリで構成したすべての仕事用リンクまたはエンタープライズリンクやアプリを開く ように Citrix Enterprise Browser を構成できるようになりました。この機能により、Citrix Enterprise Browser で仕事用リンクや Web および SaaS アプリのみを開く方法が提供されます。代替ブラウザーを選択して、他の仕事 用以外のリンクやアプリを開くことができます。

このPodio フォームを使用して、この Technical Preview に登録できます。

注:

[Technical Previ](https://podio.com/webforms/27953836/2193544)ew は、顧客が非実稼働環境または制限のある稼働環境でテストし、フィードバックを共有す る機会を提供するためのものです。Citrix は、機能プレビューのサポートケースを受け付けませんが、改善のた めのフィードバックを歓迎します。重要度と重大度により、フィードバックに対応する場合としない場合があ ります。ベータ版のビルドは実稼働環境に展開しないことをお勧めします。

#### すべての **Web** アプリおよび **SaaS** アプリを **Citrix Enterprise Browser** で開く

このリリースの Citrix Enterprise Browser(Windows 向け Citrix Workspace アプリ内)では、Citrix Workspace アプリで使用できるすべての内部 Web アプリと外部 SaaS アプリが Citrix Enterprise Browser で開きます。

#### ブラウザー拡張機能のサポート **[Technical Preview]**

管理者から提供された拡張機能を、セキュアに Citrix Enterprise Browser に追加できます。管理者は拡張機能を展 開、管理、および制御できます。エンドユーザーは、必要に応じてcitrixbrowser://extensionsの下に

ある拡張子を表示して使用できます。

その他の設定については、グローバルアプリ構成サービスをご覧ください。

構成方法について詳しくは、「ブラウザー拡張機能のサポート」を参照してください。

このPodio フォームを使用して、この [Technical Preview](https://developer.cloud.com/citrixworkspace/server-integration/global-app-configuration-service/docs/getting-started) に登録できます。

注:

[Technical Previ](https://podio.com/webforms/27953836/2193544)ew は、顧客が非実稼働環境または制限のある稼働環境でテストし、フィードバックを共有す る機会を提供するためのものです。Citrix は、機能プレビューのサポートケースを受け付けませんが、改善のた めのフィードバックを歓迎します。重要度と重大度により、フィードバックに対応する場合としない場合があ ります。ベータ版のビルドは実稼働環境に展開しないことをお勧めします。

#### **Global App Config Service** を使用して **Citrix Enterprise Browser** を管理する **[Technical Preview]**

管理者は、Citrix Workspace 用の Global App Configuration Serivce を使用して、一元管理されたサービスに よって Citrix Enterprise Browser の設定を配信できます。Global App Configuration Serivce は、管理者が簡 単に Citrix Workspace を構成し、Citrix Workspace アプリの設定を管理できるように設計されています。

この機能により、管理者は Global App Configuration Service を使用して、特定のストアの Citrix Enterprise Browser にさまざまな設定またはシステムポリシーを適用できます。管理者は、Global App Configuration サー ビスを使用して、次の Citrix Enterprise Browser 設定を構成および管理できるようになりました:

- •「Enable CWB for all apps」‑ Citrix Workspace アプリから Web アプリおよび SaaS アプリを開くデフォ ルトのブラウザーとして、Citrix Enterprise Browser を使用します。
- •「Enable save passwords」‑ エンドユーザーがパスワードを保存する機能を許可または拒否します。
- •「Enable incognito mode」‑ シークレットモードを有効または無効にします。
- •「Managed Bookmarks」‑ 管理者がブックマークを Citrix Enterprise Browser にプッシュできるように します。
- •「開発者ツールを有効にする」‑Citrix Enterprise Browser 内の開発者ツールを有効または無効にします。
- •「Delete browsing data on exit」‑ 管理者が Citrix Enterprise Browser の終了時に削除されるデータを構 成できるようにします。
- •「Extension Install Force list」‑ 管理者が Citrix Enterprise Browser で拡張機能をインストールできるよ うにします。
- •「Extension Install Allow list」‑ ユーザーが Citrix Enterprise Browser に追加できる拡張機能の許可リス トを管理者が構成できるようにします。この一覧は Chrome ウェブストアを使用しています。

詳しくは、「Global App Config Service を使用して Citrix Enterprise Browser を管理する」を参照してくださ い。

このPodio フォームを使用して、この [Technical Preview](https://docs.citrix.com/ja-jp/citrix-enterprise-browser/gacs.html#use-gacs-to-manage-citrix-enterprise-browser) に登録できます。

注:

Technical Preview は、顧客が非実稼働環境または制限のある稼働環境でテストし、フィードバックを共有す る機会を提供するためのものです。Citrix は、機能プレビューのサポートケースを受け付けませんが、改善のた めのフィードバックを歓迎します。重要度と重大度により、フィードバックに対応する場合としない場合があ ります。ベータ版のビルドは実稼働環境に展開しないことをお勧めします。

#### 解決された問題

このリリースで解決された問題はありません。

#### **105.1.1.19**

このリリースの Citrix Enterprise Browser は、Mac 2210 向け Citrix Workspace アプリとともにインストール され、Chromium バージョン 105 をベースにしています。

#### **Citrix Workspace Browser** のリブランディング

Citrix Workspace Browser は、Citrix Enterprise Browser に 名 称 変 更 さ れ ま し た。 カ ス タ ム ス キ ー ム がcitrixworkspace://からcitrixbrowser://に変更されました。

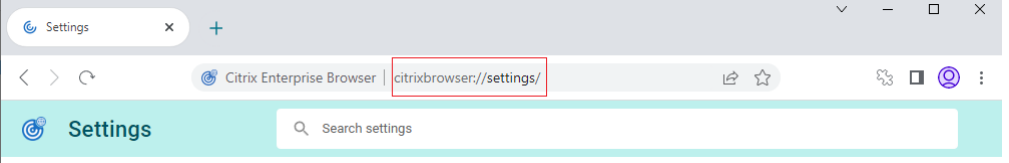

注:

Citrix Workspace Browser アイコンを Docker に固定している場合は、手動で削除する必要があります。

現在、製品と製品ドキュメントで移行作業が行われています。この移行の間はご迷惑をおかけしますが、何卒ご容赦 願います。

- 製品 UI、製品内コンテンツ、製品ドキュメントの画像と説明は、今後数週間で更新される予定です。
- 既存のカスタマースクリプトが壊れないように、一部の項目 (コマンドや MSI など) が以前の名前を維持して いる場合があります。
- 関連する製品ドキュメントや、この製品のドキュメントからリンクされているその他のリソース(ビデオやブ ログの投稿など)には、以前の名前が含まれている場合があります。
## **Citrix Enterprise Browser** を仕事用ブラウザーにする **[Technical Preview]**

管理者が Citrix Workspace アプリで構成したすべての仕事用リンクまたはエンタープライズリンクやアプリを開く ように Citrix Enterprise Browser を構成できるようになりました。この機能により、Citrix Enterprise Browser で仕事用リンクや Web および SaaS アプリのみを開く方法が提供されます。代替ブラウザーを選択して、他の仕事 用以外のリンクやアプリを開くことができます。

## このPodio フォームを使用して、この Technical Preview に登録できます。

注:

[Technical Previ](https://podio.com/webforms/27953836/2193544)ew は、顧客が非実稼働環境または制限のある稼働環境でテストし、フィードバックを共有す る機会を提供するためのものです。Citrix は、機能プレビューのサポートケースを受け付けませんが、改善のた めのフィードバックを歓迎します。重要度と重大度により、フィードバックに対応する場合としない場合があ ります。ベータ版のビルドは実稼働環境に展開しないことをお勧めします。

## すべての **Web** アプリおよび **SaaS** アプリを **Citrix Enterprise Browser** で開く

このリリースの Citrix Enterprise Browser(Windows 向け Citrix Workspace アプリ内)では、Citrix Workspace アプリで使用できるすべての内部 Web アプリと外部 SaaS アプリが Citrix Enterprise Browser で開きます。

## ブラウザー拡張機能のサポート **[Technical Preview]**

管理者から提供された拡張機能を、セキュアに Citrix Enterprise Browser に追加できます。管理者は拡張機能を展 開、管理、および制御できます。エンドユーザーは、必要に応じてcitrixbrowser://extensionsの下に ある拡張子を表示して使用できます。

その他の設定については、グローバルアプリ構成サービスをご覧ください。

構成方法について詳しくは、「ブラウザー拡張機能のサポート」を参照してください。

## このPodio フォームを使用して、この [Technical Preview](https://developer.cloud.com/citrixworkspace/server-integration/global-app-configuration-service/docs/getting-started) に登録できます。

注:

[Technical Previ](https://podio.com/webforms/27953836/2193544)ew は、顧客が非実稼働環境または制限のある稼働環境でテストし、フィードバックを共有す る機会を提供するためのものです。Citrix は、機能プレビューのサポートケースを受け付けませんが、改善のた めのフィードバックを歓迎します。重要度と重大度により、フィードバックに対応する場合としない場合があ ります。ベータ版のビルドは実稼働環境に展開しないことをお勧めします。

## **Global App Config Service** を使用して **Citrix Enterprise Browser** を管理する **[Technical Preview]**

管理者は、Citrix Workspace 用の Global App Configuration Serivce を使用して、一元管理されたサービスに よって Citrix Enterprise Browser の設定を配信できます。

Global App Configuration Serivce は、管理者が簡単に Citrix Workspace を構成し、Citrix Workspace アプリ の設定を管理できるように設計されています。この機能により、管理者は Global App Configuration Service を 使用して、特定のストアの Citrix Enterprise Browser にさまざまな設定またはシステムポリシーを適用できます。 管理者は、Global App Configuration サービスを使用して、次の Citrix Enterprise Browser 設定を構成および 管理できるようになりました:

- •「Enable CWB for all apps」‑ Citrix Workspace アプリから Web アプリおよび SaaS アプリを開くデフォ ルトのブラウザーとして、Citrix Enterprise Browser を使用します。
- •「Enable save passwords」‑ エンドユーザーがパスワードを保存する機能を許可または拒否します。
- •「Enable incognito mode」‑ シークレットモードを有効または無効にします。
- •「Managed Bookmarks」‑ 管理者がブックマークを Citrix Enterprise Browser にプッシュできるように します。
- •「開発者ツールを有効にする」‑Citrix Enterprise Browser 内の開発者ツールを有効または無効にします。
- •「Delete browsing data on exit」‑ 管理者が Citrix Enterprise Browser の終了時に削除されるデータを構 成できるようにします。
- •「Extension Install Force list」‑ 管理者が Citrix Enterprise Browser で拡張機能をインストールできるよ うにします。
- •「Extension Install Allow list」‑ ユーザーが Citrix Enterprise Browser に追加できる拡張機能の許可リス トを管理者が構成できるようにします。この一覧は Chrome ウェブストアを使用しています。

詳しくは、「Global App Config Service を使用して Citrix Enterprise Browser を管理する」を参照してくださ い。

このPodio フォームを使用して、この [Technical Preview](https://docs.citrix.com/ja-jp/citrix-enterprise-browser/gacs.html#use-gacs-to-manage-citrix-enterprise-browser) に登録できます。

注:

[Technical Previ](https://podio.com/webforms/27953836/2193544)ew は、顧客が非実稼働環境または制限のある稼働環境でテストし、フィードバックを共有す る機会を提供するためのものです。Citrix は、機能プレビューのサポートケースを受け付けませんが、改善のた めのフィードバックを歓迎します。重要度と重大度により、フィードバックに対応する場合としない場合があ ります。ベータ版のビルドは実稼働環境に展開しないことをお勧めします。

## 解決された問題

このリリースで解決された問題はありません。

# **103.2.1.10**

このリリースの Citrix Enterprise Browser (Mac 2209 向け Citrix Workspace アプリ)は、Chromium バージ ョン 103 をベースにしています。

#### 解決された問題

このリリースでは問題に対応しているため、パフォーマンスや安定性が総合的に向上しています。

## **103.1.1.14**

このリリースの Citrix Enterprise Browser (Mac 2208.1 用 Citrix Workspace アプリ)は、Chromium バージ ョン 103 をベースにしています。

## **Citrix Enterprise Browser** プロファイル

プロファイルによって、履歴、ブックマーク、パスワードなどの個人情報、およびその他の設定を Citrix Workspace アカウントごとに個別に保持できます。Workspace ストアに基づいてプロファイルが作成され、独自のパーソナラ イズされたブラウジング環境を利用できます。

注:

バージョン 103.1.1.14 に更新して初めてデバイスにログインすると、以前に保存したパスワードのみが削除さ れます。初めて別のストアを使用してデバイスにサインインすると、以前保存したデータはすべて失われます。

## すべての **Web** アプリと **SaaS** アプリを **Citrix Enterprise Browser** から開く **[Technical Preview]**

このリリース以降、Citrix Workspace アプリで使用できるすべての内部 Web アプリと外部 SaaS アプリは Citrix Enterprise Browser で開きます。

このPodio フォームを使用して、この Technical Preview に登録できます。

注:

[Technical Previ](https://podio.com/webforms/27292933/2103919)ew は、顧客が非実稼働環境または制限のある稼働環境でテストし、フィードバックを共有す る機会を提供するためのものです。Citrix は、機能プレビューのサポートケースを受け付けませんが、改善のた めのフィードバックを歓迎します。重要度と重大度により、フィードバックに対応する場合としない場合があ ります。ベータ版のビルドは実稼働環境に展開しないことをお勧めします。

#### 解決された問題

このリリースでは問題に対応しているため、パフォーマンスや安定性が総合的に向上しています。

# **102.1.1.14**

このリリースの Citrix Enterprise Browser (Windows 2207 向け Citrix Workspace アプリ)は、Chromium バージョン 102 をベースにしています。

## すべての **Web** アプリと **SaaS** アプリを **Citrix Enterprise Browser** から開く **[Technical Preview]**

このリリース以降、Citrix Workspace アプリで使用できるすべての内部 Web アプリと外部 SaaS アプリは Citrix Enterprise Browser で開きます。このPodio フォームを使用して、この Technical Preview に登録できます。

## 注記:

Technical Preview は、顧客が非実[稼働環境または制](https://podio.com/webforms/27292933/2103919)限のある稼働環境でテストし、フィードバックを共有す る機会を提供するためのものです。Citrix は、機能プレビューのサポートケースを受け付けませんが、改善のた めのフィードバックを歓迎します。重要度と重大度により、フィードバックに対応する場合としない場合があ ります。ベータ版のビルドは実稼働環境に展開しないことをお勧めします。

#### 解決された問題

このリリースでは問題に対応しているため、パフォーマンスや安定性が総合的に向上しています。

## **101.1.1.14**

- このリリースの Citrix Enterprise Browser (Mac 向け Citrix Workspace アプリ内)は、Chromium バ ージョン 101 をベースにしています。
- Citrix Workspace アプリで次のいずれかを実行すると、アクティブなブラウザーウィンドウを閉じることを 促すアラートが表示されるようになりました:
	- **–** ストアからサインアウトする
	- **–** 別のストアに切り替える
	- **–** 新しいストアを追加する
	- **–** 現在のストアを削除する

#### 解決された問題

このリリースでは問題に対応しているため、パフォーマンスや安定性が総合的に向上しています。

## **101.1.1.12**

このリリースの Citrix Enterprise Browser (Windows 向け Citrix Workspace アプリ内)は、Chromium バー ジョン 101 をベースにしています。

#### 解決された問題

このリリースでは問題に対応しているため、パフォーマンスや安定性が総合的に向上しています。

# **101.1.1.9**

このリリースの Citrix Enterprise Browser(Windows 向け Citrix Workspace アプリ内)は、Chromium バー ジョン 101 をベースにしています。

## 解決された問題

このリリースでは問題に対応しているため、パフォーマンスや安定性が総合的に向上しています。

## **99.1.1.8**

Citrix Enterprise Browser ー (Mac) のこのリリースは、Chromium バージョン 99 をベースにしています。

## **Citrix Enterprise Browser** をデフォルトのブラウザーにする

Citrix Enterprise Browser をデフォルトのブラウザーに設定できるようになりました。Citrix Enterprise Browser をデフォルトのブラウザーにすると、デフォルトですべてのリンクと Web および SaaS アプリが Citrix Enterprise Browser で開きます。

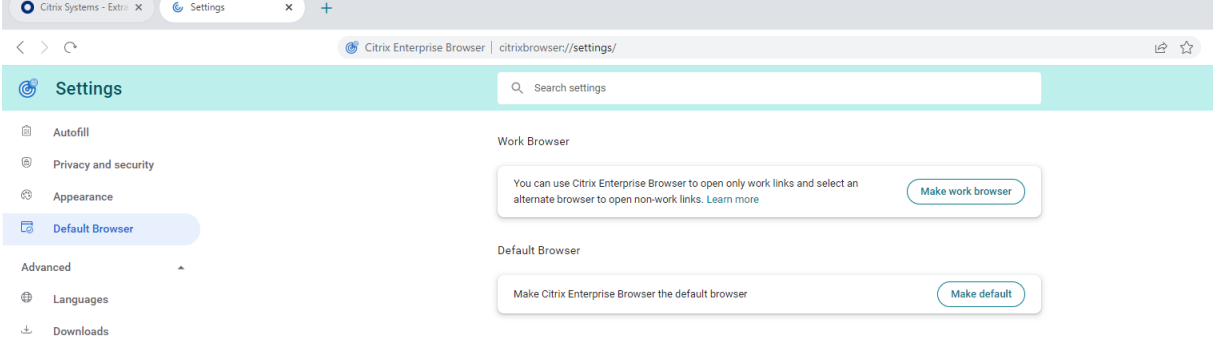

Citrix Enterprise Browser をデフォルトブラウザーにする方法について詳しくは、「Citrix Enterprise Browser をデフォルトブラウザーとして設定する」を参照してください。

[システムトレイのワークスペースアイコン](https://docs.citrix.com/ja-jp/citrix-enterprise-browser/settings.html#set-citrix-enterprise-browser-as-the-default-browser)から **Citrix Enterprise Browser** を開き[ます](https://docs.citrix.com/ja-jp/citrix-enterprise-browser/settings.html#set-citrix-enterprise-browser-as-the-default-browser)

Windows **OS** の **Workspace** アプリアイコンから **Citrix Enterprise Browser** を開くことができるように なりました。システムトレイの **Workspace** アプリアイコンから **Citrix Enterprise Browser** を開くには、 Workspace アプリアイコンを右クリックして[**Citrix Enterprise Browser** を開く]をクリックします。

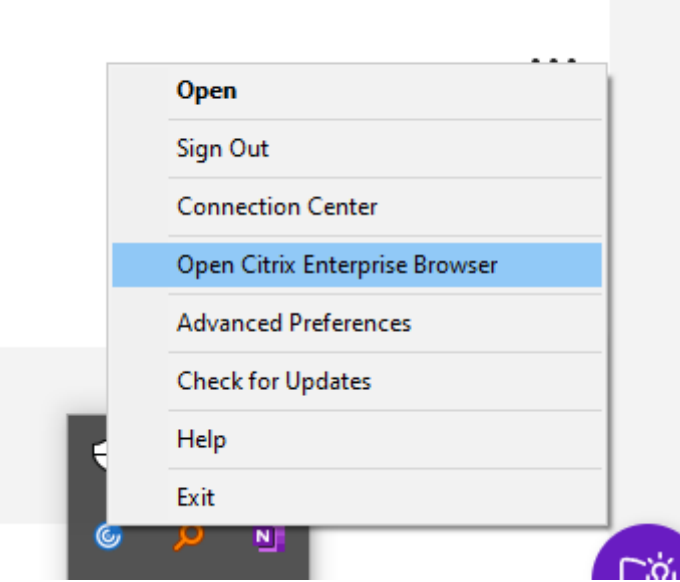

Workspace アプリにまだサインインしていない場合は、認証情報を入力し、プロンプトが表示されたらページを更 新する必要があります。

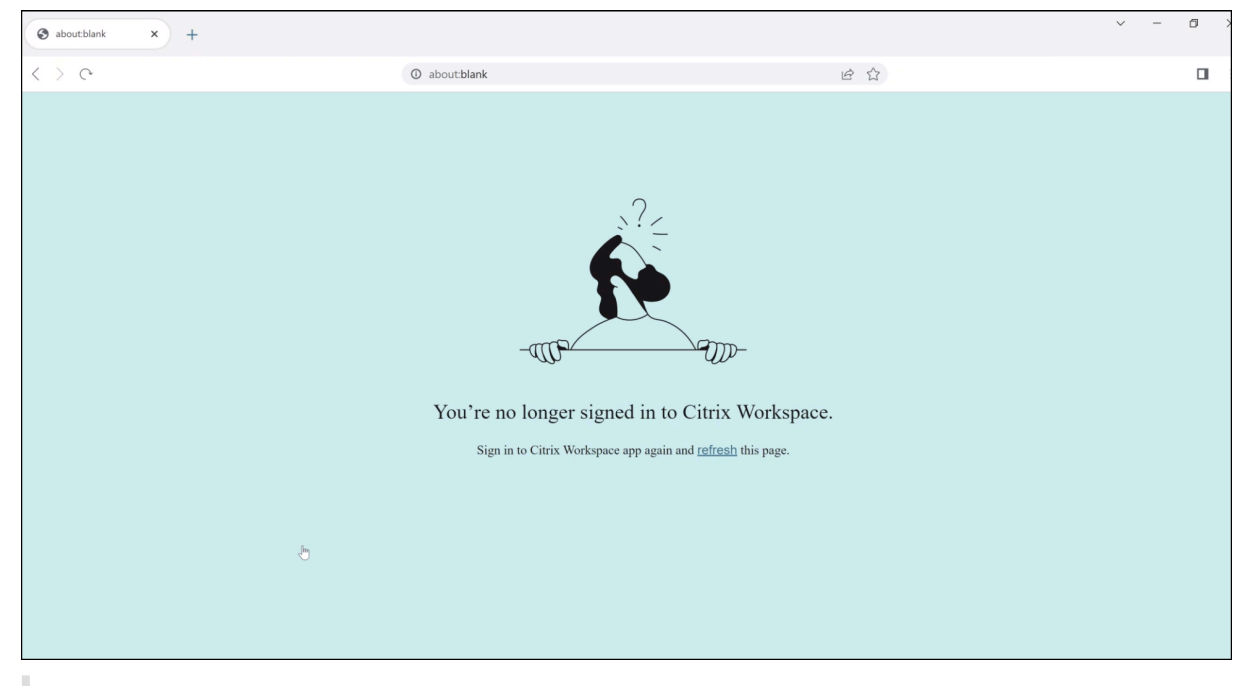

# 注:

システム管理者が Workspace アプリに Web アプリや SaaS アプリを追加していない場合、[**Citrix Enterprise Browser** を開く]オプションは使用できません。

#### 解決された問題

- Mac を実行しているデバイスでは、「クリップボードへのアクセスを制限する」ポリシーが有効になっている と、「検索」オプションがグレー表示されます。[CTXBR‑1812]
- クリップボードへのアクセスを制限するポリシーが有効になっている場合、SaaS アプリの [ 名前を付けてリ ンクを保存] オプションが有効になります。[CTXBR‑1827]
- クリップボードアクセスを制限ポリシーが有効になっている場合、選択範囲を Web ページからテキストエデ ィタにドラッグすることは、Web ページでサポートされていても実行できません。[CTXBR‑1829]
- Mac を実行しているデバイスでは、アドバンストオーディオコーディング (AAC) はサポートされていません。 [CTXBR‑1844]

## **98.1.2.20**

このリリースの Citrix Enterprise Browser は、Chromium バージョン 98 をベースにしています。

**Web** アプリおよび **SaaS** アプリ向けに強化されたシングルサインオン(**SSO**)エクスペリエンスのサポート **[Technical Preview]**

この機能により、Windows 用 Workspace アプリでサードパーティ ID プロバイダー (IdP) を使用しながら、社内 Web アプリと SaaS アプリの SSO の設定が簡単になります。強化された SSO エクスペリエンスにより、プロセ ス全体がいくつかのコマンドに集約されます。SSO をセットアップするために ID プロバイダーチェーンで Citrix Secure Private Access を構成するという、必須の前提条件がなくなります。また、Workspace アプリと起動中の 特定の Web または SaaS アプリの両方の認証に同じ ID プロバイダーが使用される場合、ユーザーエクスペリエンス も向上します。

このPodio フォームを使用して、この Technical Preview に登録できます。

注:

[Technical Previ](https://podio.com/webforms/27231328/2095940)ew は、顧客が非実稼働環境または制限のある稼働環境でテストし、フィードバックを共有す る機会を提供するためのものです。Citrix は、機能プレビューのサポートケースを受け付けませんが、改善のた めのフィードバックを歓迎します。重要度と重大度により、フィードバックに対応する場合としない場合があ ります。ベータ版のビルドは実稼働環境に展開しないことをお勧めします。

#### 解決された問題

このリリースではさまざまな問題に対応しているため、パフォーマンスや安定性が総合的に向上しています。

## **98.1.2.17**

このリリースの Citrix Enterprise Browser は、Chromium バージョン 98 をベースにしています。

**Web** アプリおよび **SaaS** アプリ向けに強化されたシングルサインオン(**SSO**)エクスペリエンスのサポート **[Technical Preview]**

この機能により、Mac 用 Workspace アプリでサードパーティ ID プロバイダー (IDP) を使用しながら、社内ウェブ アプリや SaaS アプリの SSO の設定が簡単になります。強化された SSO エクスペリエンスにより、プロセス全体 がいくつかのコマンドに集約されます。SSO をセットアップするために ID プロバイダーチェーンで Citrix Secure Private Access を構成するという、必須の前提条件がなくなります。また、Workspace アプリと起動中の特定の Web または SaaS アプリの両方の認証に同じ ID プロバイダーが使用される場合、ユーザーエクスペリエンスも向上 します。

このPodio フォームを使用して、この Technical Preview に登録できます。

注:

[Technical Previ](https://podio.com/webforms/27231328/2095940)ew は、顧客が非実稼働環境または制限のある稼働環境でテストし、フィードバックを共有す る機会を提供するためのものです。Citrix は、機能プレビューのサポートケースを受け付けませんが、改善のた めのフィードバックを歓迎します。重要度と重大度により、フィードバックに対応する場合としない場合があ ります。ベータ版のビルドは実稼働環境に展開しないことをお勧めします。

## 解決された問題

このリリースではさまざまな問題に対応しているため、パフォーマンスや安定性が総合的に向上しています。

# **97.1.2.22**

- このリリースの Citrix Enterprise Browser は Chromium バージョン 97 をベースにしています。
- ブランド更新の一環として、ブラウザーの名前は UI とシステムファイルで Citrix Enterprise Browser に変 更されました。
- **Enterprise Browser** のバージョン詳細を表示します。: アドレスバーに次の URL を入力すると、Citrix Enterprise Browser の完全なバージョン詳細を表示できるようになりましたcitrixbrowser:// version/。

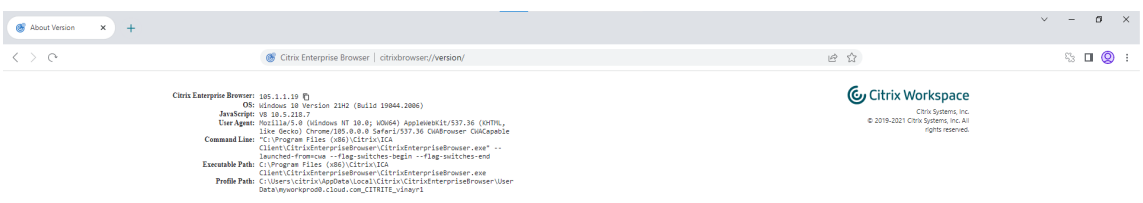

• **Citrix Enterprise Browser** ログを収集します。 **: [**設定**] > [ \*\*** 詳細設定**] > [ \*\*** ログ] に移動すると、ブ ラウザアクティビティとネットワーク設定に関する詳細を収集できます \*\* 。デフォルトでは、ログ収集レベ ルは Error\*\* に設定されており、これが推奨値です。

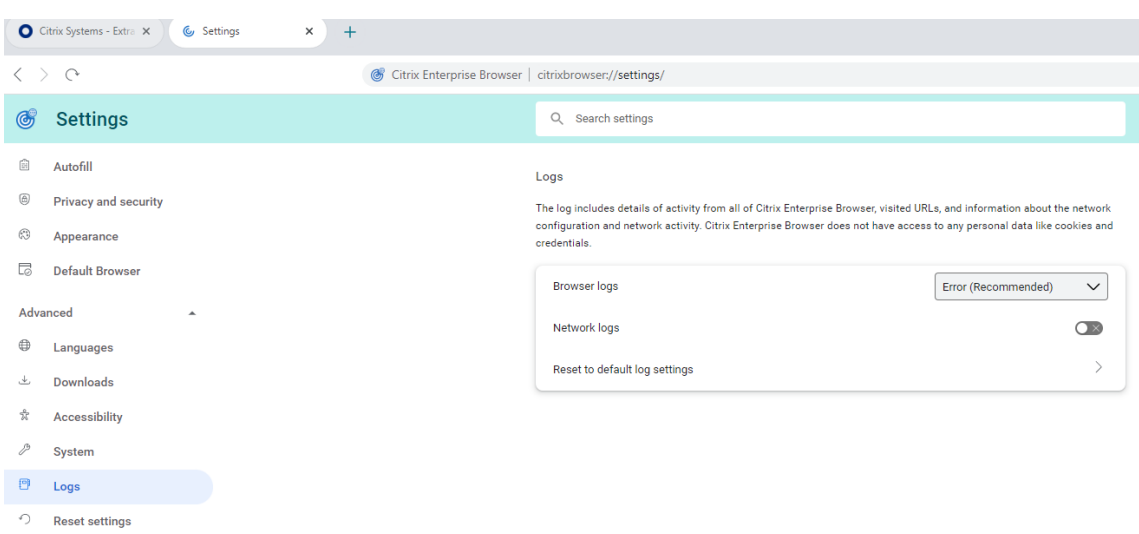

ドロップダウンリストから次のいずれかの値を選択して、ログ収集レベルをカスタマイズできます。

- **–** 詳細
- **–** 情報
- **–** 警告:
- **–** エラー **(**推奨**)**
- **–** 重大

ログ収集の詳細については、「ログ収集」を参照してください。

#### 解決された問題

このリリースではさまざまな問題に対応しているため、パフォーマンスや安定性が総合的に向上しています。

## **95.1.1.19**

このリリースでは問題に対応しているため、パフォーマンスや安定性が総合的に向上しています。

## 解決された問題

• 保護されているプログレッシブウェブアプリ(PWA)を Mac で開いた場合、**App Protection** ポリシーは適 用されません。[RFMAC‑10128]

# **92.2.1.10**

このリリースでは問題に対応しているため、パフォーマンスや安定性が総合的に向上しています。

解決された問題

- Mac を実行しているデバイスでは、アドバンストオーディオコーディング (AAC) はサポートされていません。 [CTXBR-1844]
- Citrix Enterprise Browser では、保護されていないブラウザウィンドウのスクリーンショットをキャプチャ することはできません。この問題は、保護されているブラウザウィンドウが最小化されている場合に発生しま す。この問題は断続的に発生します。[CTXBR‑1925]
- 保護された SaaS アプリを開き、新しいタブを開きます。新しいタブをタブバーからドラッグして新しいウィ ンドウに分離します。次に、2 つのウィンドウを並べて配置し、2 番目のウィンドウで新しいタブを開いてス クリーンショットを撮ります。保護されている SaaS アプリのスクリーンショットもキャプチャできます。こ の問題は Mac で発生します。[RFMAC‑10060]

## **92.1.1.31**

このリリースでは問題に対応しているため、パフォーマンスや安定性が総合的に向上しています。

#### 解決された問題

- 保護されたデスクトップセッションウィンドウから保護されていない SaaS アプリに切り替えると、ブラウザ がクラッシュします。この問題は、Mac で保護されたアプリ、保護されていない SaaS アプリ、および保護さ れたデスクトップセッションを開いたときに発生します。[CTXBR‑2087]
- 管理者が Google Chrome に外部拡張機能をインストールしている場合、Citrix Enterprise Browser を開 くとクラッシュします。[CTXBR‑2135]

## 既知の問題

## **Mac** 版 **122.1.1.2** の既知の問題

バージョン 122.1.1.2 にアップグレードすると、エンドユーザーがブックマークバー機能に関する問題が発生する可 能性があります。具体的には、ブックマークフォルダーをクリックすると、フォルダーを展開して個々のブックマー クを表示する代わりに、そのフォルダー内のすべてのブックマークを開くように求めるメッセージが表示される場合 があります。[CTXBR‑7488]

#### **Mac** 版 **115.1.1.103** の既知の問題

• Secure Private Access 権限のないクラウドストアで Citrix Workspace アプリにサインインし、Citrix Enterprise Browser を開くと、誤ったエラーメッセージが表示されます:

**Citrix Workspace** アプリに再度サインインし、このページを更新してください。

予想されるエラーメッセージは次のとおりです。

**Secure Private Access** 権限はストアではご利用いただけません。

[CTXBR‑5838]

#### **Windows** 版 **109.1.1.29** の既知の問題

• エンドユーザーに Citrix Enterprise **Browser** がインストールされていない場合、**SPAEnabled** タグが付 いた公開 **URL** は、Citrix Enterprise Browser ではなくデバイスのデフォルトブラウザーで開きます。この ような場合、セキュリティポリシーは適用されません。この問題は、StoreFront 展開環境でのみ発生します。 [CTXBR‑4753]

#### **Mac** 版 **107.1.1.13** の既知の問題

• Mac Ventura デバイスでは、プログレッシブウェブアプリ (PWA) を開くことができません。次のエラーメッ セージが表示されます:

「アプリ名が壊れているため、開くことができません。ゴミ箱に移動してください。」

回避策として、アプリを右クリックして [ 開く] を選択します。キーボードを使用している場合は、**Ctrl** キー を押しながらアプリをクリックします。[ 開く] を選択します。[CTXBR‑3885]

#### **Windows** 版 **107.1.1.13** の既知の問題

• Citrix Enterprise Browser がデフォルトのブラウザーである場合、機能強化されたセキュリティ機能がオフ に設定されている SaaS アプリが Citrix Enterprise Browser で開けません。[CTXBR-4106]

## **99.1.1.9** の既知の問題

• トラフィックが NGS を介してトンネリングされると、Citrix Workspace アプリによる 64MB を超えるファ イルのアップロードまたはダウンロードが失敗する場合がある。[CTXBR‑3354]

#### **98.1.2.17** の既知の問題

• Citrix Enterprise Browser のバージョン 2201 からバージョン 2203 にアップグレードすると、以前に 保存したパスワードが失われ、新しいパスワードを保存できなくなります。この問題は、Mac 向け Citrix Workspace アプリバージョン 2203 で発生します。[CTXBR‑3063]

## **92.1.1.31** の既知の問題

- Mac を実行しているデバイスでは、「クリップボードへのアクセスを制限する]ポリシーが有効になっている と、検索オプションがグレー表示になり、使用できなくなります。[CTXBR‑1812]
- クリップボードへのアクセスを制限するポリシーが有効になっている場合、SaaS アプリの [ 名前を付けてリ ンクを保存] オプションは引き続き有効です。[CTXBR‑1827]
- •「クリップボードへのアクセスを制限する」を有効にすると、Web ページではサポートされていても、選択内 容を Web ページからテキストエディターにドラッグすることはできません。[CTXBR-1829]
- Workspace アプリにサインインしていないときにアイコンをクリックして Citrix Enterprise Browser をスタンドアロンアプリとして開くと、認証プロンプトが表示されます。Workspace アプリにサインイ ンし、ブラウザーウィンドウで更新アイコンを連続してクリックすると、空白のページが表示されます。 [CTXBR‑1834]
- Mac を実行しているデバイスでは、アドバンストオーディオコーディング (AAC) はサポートされていません。 [CTXBR-1844]
- Mac 向け Workspace アプリにログインしていて、ネットワーク接続が失われて再び復元されると、次のエ ラーメッセージが表示されます:

「あなたはもう Citrix Workspace にサインインしていません」

この問題は、ネットワーク接続が復元される前に、ライブラリフォルダーから **Citrix** Enterprise Browser を起動してリソースを開くと発生します。[CTXBR‑1888]

- Google Chrome と Enterprise Browser の両方からプログレッシブウェブアプリをインストールし、いず れかのアプリをアンインストールします。このアクションにより、両方のアプリインスタンスのデスクトップ アイコンが削除されます。[CTXBR‑1893]
- Citrix Workspace アプリをシステムトレイからリセットしても、アクティブな Citrix Enterprise Browser ウィンドウが閉じません。[CTXBR‑1899]
- Citrix Enterprise Browser では、保護されていないブラウザウィンドウのスクリーンショットをキャプチャ することはできません。この問題は、保護されているブラウザウィンドウが最小化されている場合に発生しま す。この問題は断続的に発生します。[CTXBR-1925]
- Google Chrome が拡張機能を管理している場合、Citrix Enterprise Browser は起動時にクラッシュしま す。[CTXBR‑2135]
- 保護された SaaS アプリを開き、新しいタブを開きます。新しいタブをタブバーからドラッグして新しいウィ ンドウに分離します。次に、2 つのウィンドウを並べて配置し、2 番目のウィンドウで新しいタブを開いてス クリーンショットを撮ります。保護されている SaaS アプリのスクリーンショットもキャプチャできます。こ の問題は Mac で発生します。[RFMAC‑10060]
- 保護されているプログレッシブウェブアプリ(PWA)を Mac で開いた場合、**App Protection** ポリシーは適 用されません。[RFMAC‑10128]

サードパーティ製品についての通知

Citrix Enterprise Browser には、次のドキュメントで定義された条件に基づいてライセンスされたサードパーティ のソフトウェアが含まれている場合があります。

Citrix Enterprise Browser 用サードパーティライブラリ

[システム要件と互換性](https://www.citrix.com/downloads/workspace-app/citrix-enterprise-browser-third-party-library/third-party-libraries-for-citrix-enterprise-browser.html)

March 25, 2024

Citrix Enterprise Browser(旧 Citrix Workspace Browser)は、以下からご利用いただけます。

- Windows 向け Citrix Workspace アプリ 2309 バージョン。要件と互換性の詳細については、「システム要 件と互換性」を参照してください。
- Mac 向け Citrix Workspace アプリ 2309 バージョン。要件と互換性の詳細については、「システム要件と互 換性」を参照してください。

## 前提[条件](https://docs.citrix.com/ja-jp/citrix-workspace-app-for-mac/system-requirements.html)

エンドユーザーが Citrix Enterprise Browser を使用して安全な Web アクセスを実現できるのは、Secure Private Access を介して少なくとも 1 つの Web アプリまたは SaaS アプリを構成している場合のみです。Secure Private Access によるアプリの設定について詳しくは、「アプリの構成と管理」を参照してください。

開始

## December 6, 2023

Citrix Enterprise Browser (旧 Citrix Workspace Browser) は、Windows および Mac 用の Citrix Workspace アプリとともにリリースされます。Web アプリと SaaS アプリは、デフォルトで Enterprise Browser で開きま す。

Citrix Workspace アプリで Web アプリまたは SaaS アプリを初めて開くと、そのアプリは Citrix Enterprise Browser ブラウザーで開きます。ブラウザウィンドウは次のアイコンで識別できます:

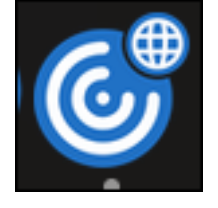

アプリケーションが Citrix Enterprise Browser で開き、検索バーとともに次の画面が表示されます:

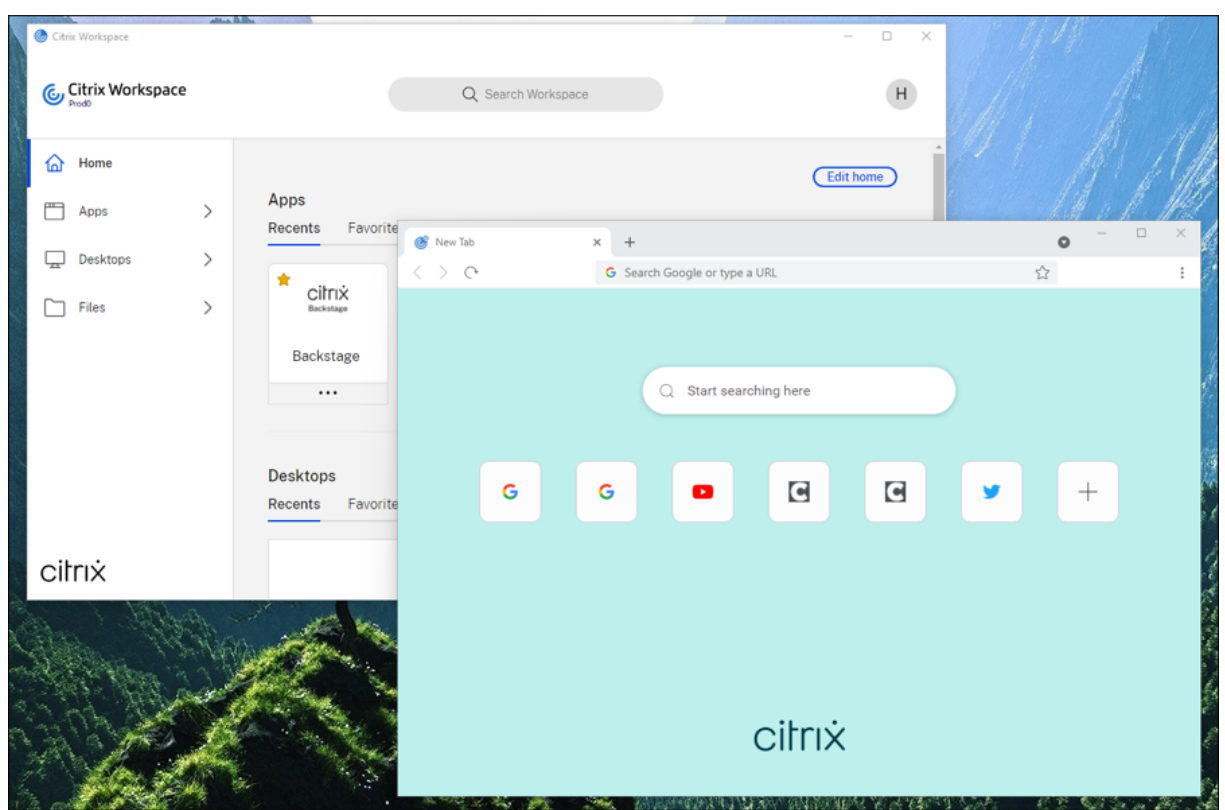

**Windows** の場合:

**macOS** の場合:

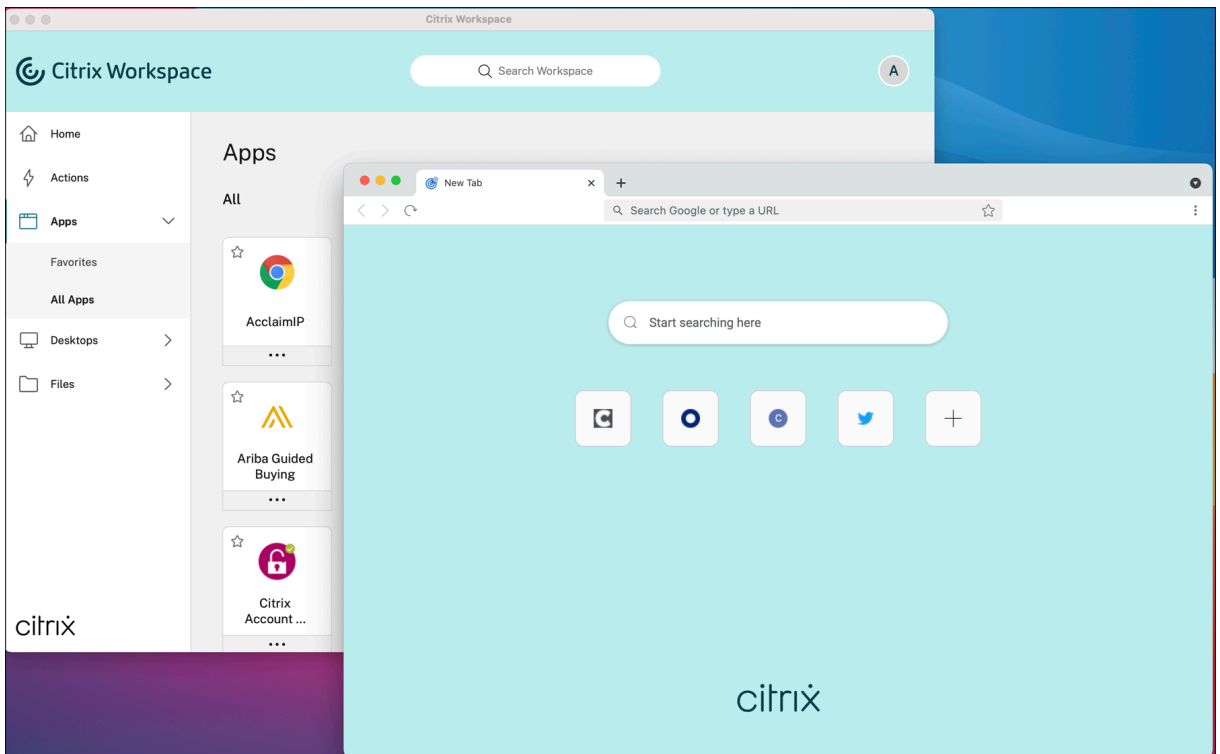

以降のアプリはすべて新しいタブで開きます。Citrix Workspace アプリからログアウトし、セッションクッキーが タイムアウトするまで Enterprise Browser を引き続き使用できます。

構成

May 9, 2024

Web または SaaS アプリケーションへの安全なアクセスのために、強化されたアクセスセキュリティポリシーを適 用できます。印刷、アップロード、ダウンロード、クリップボードへのアクセス (コピー&ペースト) の制限などのア クションを制限できます。

ウェブページとその iframe に異なるポリシーがある場合は、すべてのポリシーを iframe を含むページ全体にまと めて適用する、より厳しいポリシーを適用します。ただし、ウォーターマークは Web ページにのみ適用されます。

詳しくは、「Citrix Secure Private Access 始める」を参照してください。ポリシーは、アプリごとおよび URL ごと に適用されます。

ポリシーを制御するには、[Citrix Secure Private A](https://docs.citrix.com/ja-jp/citrix-secure-private-access/get-started-with-citrix-secure-private-access.html)ccess でコンテンツアクセス設定を指定する必要があります。

次の記事は、ポリシーと Citrix Enterprise Browser の管理に役立ちます:

- Citrix Secure Private Access への安全なプライベートアクセス
- StoreFront の Secure Private Access のサポート
- GACS による Citrix Enterprise Browser の管理
- Global App Configuration Service を通じて Web アプリと SaaS アプリのシングルサインオンを管理
- Citrix Enterprise Browser のショートカット
- [Citrix Enterprise Browser](https://docs.citrix.com/ja-jp/citrix-enterprise-browser/gacs.html) の個別アップデート

# **Citr[ix Secure Private Access](https://docs.citrix.com/ja-jp/citrix-enterprise-browser/independent-update-citrix-enterprise-browser.html)** への安全なプライベートアクセス

March 25, 2024

ウェブページとその iframe のポリシーが異なる場合、ポリシーの実装がより厳しくなりました。iframe を含むウェ ブページ全体に、すべてのポリシーをまとめて適用します。ただし、ウォーターマークは Web ページにのみ適用さ れます。

注:

• Citrix Secure Private Access とその機能について詳しくは、「オンボーディングとセットアップが簡単 な管理者ガイド付きワークフロー」を参照してください。

## 制限

管理者は次のようなアクションを制限できます:

• クリップボードアクセスを制限:アプリとエンドポイントのクリップボード間の切り取り、コピー、貼り付け などの操作を無効にします。

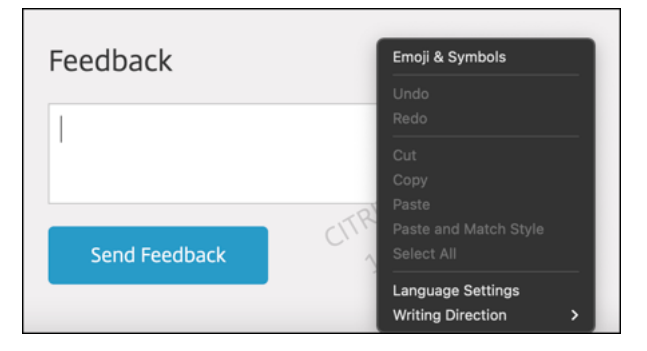

• 印刷を制限:アプリ内から印刷する機能を無効にします。

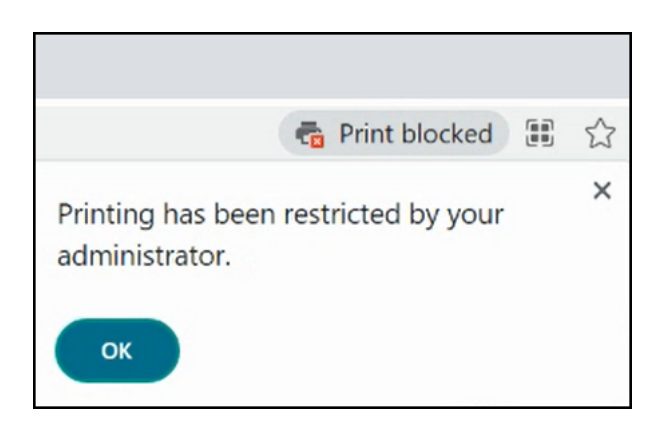

• ダウンロードを制限:Web アプリおよび SaaS アプリ内からダウンロードしたり、Web ブラウザーからファ イルをコピーしたりする機能を無効にします。

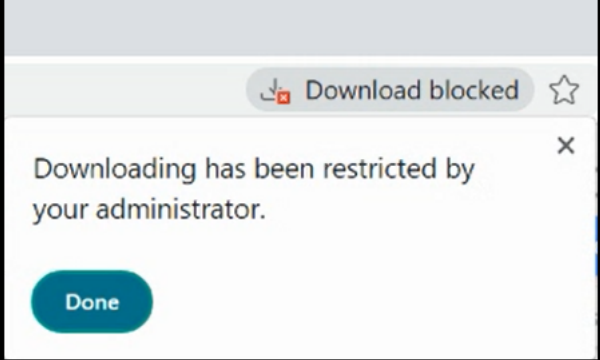

• アップロードを制限: ファイルをアップロードする機能を無効にします。

chromium-automation.web.app says

Uploading files has been restricted by your administrator

OK

注:

アップロード制限機能は次の場所で利用できます。

- Windows 105.1.1.27 およびそれ以降
- Mac 105.1.1.36 およびそれ以降
- 透かしを表示:エンドポイントのユーザー名やパブリック IP アドレスを示す画面ベースの透かしをオーバー レイします。

注**:**

[ ナビゲーションを制限] オプションはサポートされていません。

## **App protection** ポリシー

- キーロギングを制限:キーロガーからユーザーを保護します。
- 画面キャプチャを制限する:このポリシーが適用されるアプリのスクリーンショットのキャプチャまたは画面 記録を無効にします。このポリシーは、保護されたタブがブラウザーウィンドウに表示されている(最小化さ れていない)かぎり、適用されます。

注:

- Secure Workspace アプリパネルから強化されたセキュリティ機能を適用すると、アプリは Citrix Enterprise Browser で開きます。
- 強化されたセキュリティ機能が適用されていない場合、アプリはネイティブブラウザで開きます。

# **StoreFront** の **Secure Private Access** のサポート

January 15, 2024

Secure Private Access ソリューションを使用して、StoreFront で Web アプリと SaaS アプリを構成できるよう になりました。アプリを構成すると、エンドユーザーはセキュリティが強化された Citrix Enterprise Browser を使 用して Web アプリや SaaS アプリを開くことができます。

詳しくは、次のトピックを参照してください:

- オンプレミスの安全なプライベートアクセスは 、Citrix Secure Private Access ドキュメントを参照してく ださい。
- 導入ガイド: [Citrix Secure Private Access](https://docs.citrix.com/en-us/citrix-secure-private-access/secure-private-access-for-on-premises.html) · オンプレミス

# **Glo[bal App Configuration Service](https://docs.citrix.com/ja-jp/tech-zone/build/deployment-guides/secure-private-access-on-premises.html)** を介して **Citrix Enterprise Browser** を管 理

#### June 19, 2024

管理者は、Global App Configuration Service (GACS) を使用して次の機能を管理できます。

注:

GACS で [Citrix Enterprise Browser](https://docs.citrix.com/en-us/citrix-workspace/global-app-config-service) の設定を変更する場合は、Citrix Workspace アプリを再起動すること をお勧めします。ただし、自動更新が完了するまで待つこともできます。 GACS から取得したポリシーの同期期間の詳細については、「

設定更新の頻度」を参照してください。

#### **G[ACS](https://docs.citrix.com/ja-jp/citrix-workspace/overview-global-app#frequency-of-fetching-updated-settings)** を使用した **Citrix Enterprise Browser** の管理

管理者は、Citrix Workspace のグローバルアプリ構成サービス(GACS)を使用して、一元管理されたサービスを 通じて Citrix Enterprise Browser の設定を提供できます。GACS は、管理者が Citrix Workspace を簡単に構成 し、Citrix Workspace アプリの設定を管理できるように設計されています。この機能により、管理者は GACS を使 用して特定のストアの Citrix Enterprise Browser にさまざまな設定やシステムポリシーを適用できます。管理者 は、API または GACS 管理者 UI を使用して、次の Citrix Enterprise Browser 設定を構成および管理できるように なりました:

- すべてのアプリで Citrix Enterprise Browser ーを有効にする‑Citrix Enterprise Browser ーを Citrix Workspace アプリから Web アプリや SaaS アプリを開くためのデフォルトブラウザーにします。
- パスワードの保存を有効にする‑エンドユーザーにパスワードの保存を許可または拒否します。
- シークレットモードを有効にする‑シークレットモードを有効または無効にします。
- 管理ブックマーク‑管理者がブックマークを Citrix Enterprise Browser にプッシュできるようにします。
- 開発者ツールを有効にする‑ Enterprise Browser 内の開発者ツールを有効または無効にします。
- 終了時に閲覧データを削除‑Citrix Enterprise Browser が終了時に削除するデータを管理者が構成できるよ うにします。
- 拡張機能インストール強制リスト‑管理者が Citrix Enterprise Browser に拡張機能をインストールできるよ うにします。
- 拡張機能インストール許可リスト‑管理者は、ユーザーが Citrix Enterprise Browser に追加できる拡張機能 の許可リストを構成できます。この一覧は Chrome ウェブストアを使用しています。
- 住所の自動入力を有効にする‑管理者が住所の自動入力候補を有効または無効にできます。
- クレジットカード情報の自動入力を有効にする ‑ 管理者がクレジットカード情報の自動入力候補を有効または 無効にできるようにします。
- 起動元からの自動起動プロトコル ‑ 管理者は、ユーザーにプロンプトを表示せずに、起動元の一覧から外部ア プリを起動できるプロトコルの一覧を指定できます。
- コマンドラインフラグのセキュリティの警告を有効にする ‑ 潜在的に危険なコマンドラインフラグが Enterprise Browser を起動しようとするときに表示されるセキュリティの警告を、管理者が表示または非表 示にできるようにします。
- デフォルトの Cookie 設定の管理 ‑ 管理者が Web サイトの Cookie を管理できるようにします。
- デフォルトのポップアップ設定の管理 ‑ 管理者が Web サイトからのポップアップを管理できるようにします。
- 拡張機能のインストール元 ‑ 管理者は、ユーザーが拡張機能、アプリ、テーマをインストールするための有効 なインストール元を指定できます。
- 類似警告ページを無効にする ‑ ユーザーがそのドメインのページにアクセスしたときに類似警告ページが表示 されない優先ドメインを、管理者が指定できるようにします。
- 決済方法の問い合わせを有効にする ‑ 管理者は、ユーザーが決済方法を保存したかどうかを Web サイトで確 認できるようになります。
- ブラウザー履歴の保存を管理 ‑ 管理者が Enterprise Browser 履歴の保存を管理できるようにします。
- 検索候補の管理 ‑ 管理者は、Enterprise Browser のアドレスバーで検索候補を有効または無効にすることが できます。
- ブックマークのエクスポートを有効にする ‑ 管理者が Enterprise Browser でブックマークをエクスポート するオプションを有効にできるようにします。
- 強制エフェメラルプロファイル‑ユーザーが Enterprise Browser を閉じたときに、管理者がユーザープロフ ァイルデータを消去または保持できるようにします。

メモ:

- 名前と値のペアでは大文字と小文字が区別されます。
- GACS のすべてのブラウザ設定は、次のカテゴリに分類されます:

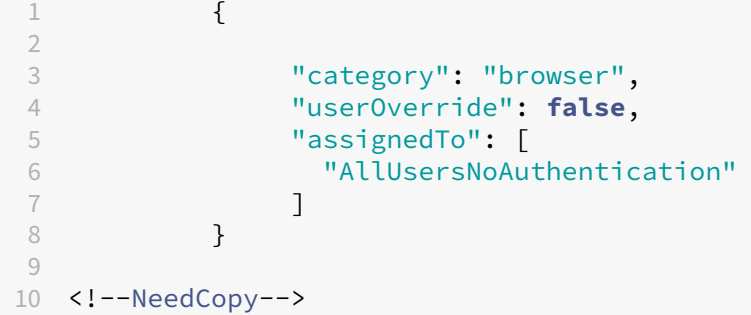

管理者は、管理されていないデバイスにも設定を適用できます。詳しくは、グローバルアプリ構成サービスのドキュ メントをご覧ください 。

# [ユーザーインターフェイ](https://docs.citrix.com/en-us/citrix-workspace/global-app-config-service)ス

## GACS 管理 UI で Citrix Enterprise Browser を構成するには、次の手順を実行します:

注:

必要な最小バージョンは以下のとおりです。

- Mac 2305 用の Citrix Workspace アプリで、対応する Citrix Enterprise Browser のバージョンは 112.1.1.23 です。
- Windows 2305 用の Citrix Workspace アプリで、対応する Citrix Enterprise Browser のバージョ ンは 112.1.1.24 です。
- 1. 資格情報を使用してcitrix.cloud.comにサインインします。

注:

- Citrix Cloud [アカウントを作成](https://citrix.cloud.com)するための手順については、「Citrix Cloud へのサインアップ」の 記事を参照してください。
- 2. 認証後、左上隅のメニューボタンをクリックし、[ワークスペース構成[\]を選択します。](https://docs.citrix.com/ja-jp/citrix-cloud/overview/signing-up-for-citrix-cloud/signing-up-for-citrix-cloud.html#step-1-visit-the-sign-up-page)

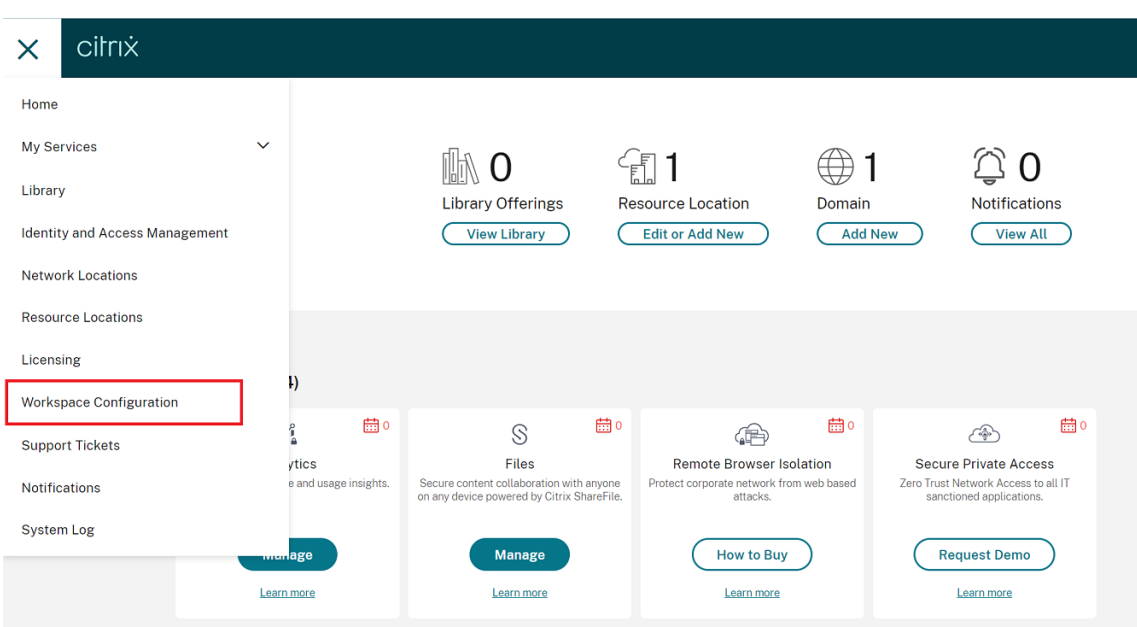

[ワークスペース構成]画面が開きます。

3. [アプリ構成] > [Citrix Enterprise Browser]の順にクリックします。

Citrix Enterprise Browser の機能設定を構成、変更、公開できるようになりました。

# すべてのアプリで **Citrix Enterprise Browser** を有効にする

管理者は、Citrix Enterprise Browser をデフォルトのブラウザーとして構成して、Citrix Workspace アプリから Web および SaaS アプリを起動できます。

**API** による設定

設定するには、すべてのアプリをデフォルトで **Citrix Enterprise Browser** で使用するための **JSON** ファイルの 例を以下に示します。

```
1 "settings": [
2 \qquad \qquad \{3
4 "name": "open all apps in ceb",<br>5 "value": "true"
                 "value": "true"<br>}
6 }
7
8 ]
9 <!--NeedCopy-->
```
注: • デフォルト値は、**true** です。

**UI** による設定

UI から適切なチェックボックスを選択します。

パスワードの保存を有効にする

管理者はユーザーパスワードの保存を許可または拒否できます。

**API** による設定

設定するには、パスワードを保存する JSON ファイルの例を以下に示します。

```
1 "settings": [
2 \qquad \qquad \{3
               "name": "enable password save",
5 "value": "true"
6 }
7
8 ]
9
10 <!--NeedCopy-->
```
注:

• デフォルト値は、**true** です。

**UI** による設定

UI から適切なチェックボックスを選択します。

シークレットモードを有効にする

管理者はシークレットモードを有効または無効にできます。

## **API** による設定

設定するには、シークレットモードを有効にする **JSON** ファイルの例を以下に示します。

```
1 "settings": [
2 \qquad \qquad \{3
4 "name": "Incognito mode availability",
5 "value": "Incognito mode available"
6 }
7
8 ]
9 <!--NeedCopy-->
```
その他の設定可能な値は次のとおりです。

- シークレットモードが利用可能
- シークレットモード無効

注:

• デフォルト値は **false** です。

**UI** による設定

UI から適切なチェックボックスを選択し、ドロップダウンリストからオプションを選択します。

ブックマークを管理

管理者はネストされたフォルダ構造でブックマークのリストを設定できます。エンドユーザーはプリロードされたブ ックマークにアクセスできますが、変更することはできません。その他の設定については、グローバルアプリ構成サ ービスをご覧ください。

注:

• [デフォルトで](https://docs.citrix.com/en-us/citrix-workspace/global-app-config-service)は、Citrix Enterprise Browser ではブックマークバーは有効になっていません。エンド ユーザーは、**citrixbrowser://settings/appearance** に移動し、「ブックマークバーを表示」オプシ ョンを有効にする必要があります。

## **API** による設定

設定するには、ブックマークを管理する JSON ファイルの例を以下に示します。

1 { 2 3 "name": "Managed bookmarks", 4 "value": [  $5$   $\{$ 6

```
7 "toplevel_name": "My managed bookmarks folder"
8 }
9 ,
10 {
11
12 "name": "Citrix",
13 "url": "https://www.citrix.com/"
14 }
\frac{15}{16},
16 {
17
18 "name": "Citrix Workspace app",
19 "url": "https://www.citrix.com/products/receiver.html"
20 }
\frac{21}{22},
22 {
23
24 "name": "Citrix Downloads",
25 "children": [{
26
27 "name": "Download page",
28 "url": "https://www.citrix.com/downloads/
                     workspace-app/"
29 }
30 ,
31 \{32
33 "name": "Product documentation",<br>34 "nurl": "https://docs.citrix.com/
                   34 "url": "https://docs.citrix.com/en-us/citrix-
                     workspace-app.html"
35 }
36<br>37
37 ]
38 }
39
40 ]
41 }
42
43 <!--NeedCopy-->
```
注:

• デフォルト値は空のリストです。

# **UI** による設定

適切なチェックボックスを選択して、[ 設定の管理] をクリックします。JSON データを使用して設定し、変更を保存 できます。

開発者ツールを有効にする

管理者は開発者モードを有効または無効にできます。

**API** による設定

設定するには、開発者ツールを有効にする JSON ファイルの例を以下に示します。

```
1 "settings": [
2 \qquad \qquad \{3
4 "name": "developer tools availability",
5 "value": "Allow usage of the Developer Tools"
6 }
7
8 ]
9 <!--NeedCopy-->
```
その他の設定可能な値:

- エンタープライズポリシーによってインストールされた拡張機能での開発者ツールの使用を禁止する
- 開発者ツールの使用を禁止する

注:

• デフォルト値は「開発者ツールの使用を許可しない」です。

## **UI** による設定

UI から適切なチェックボックスを選択し、ドロップダウンリストからオプションを選択します。

終了時に閲覧データを削除する

管理者は、Citrix Enterprise Browser が終了時にどのデータを削除するかを設定できます。

## **API** による設定

設定するには、終了時にブラウジングデータを削除する JSON ファイルの例を以下に示します。

```
1 "settings": [{
\frac{2}{3}"name": "Delete browsing data on exit",
4 "value": [<br>5 "brows
              "browsing_history",
6 "download_history",
```

```
"cookies_and_other_site_data",
8 "cached_images_and_files",
9 "password_signin",
10 "autofill",
11 "site_settings",
12 "hosted_app_data"
13 ]
14 }
15 ]
16 <!--NeedCopy-->
```
メモ:

- 値を除外して削除されないようにすることができます。
- デフォルト値は空のリストです。

**UI** による設定

UI から適切なチェックボックスを選択し、ドロップダウンリストからオプションを選択します。

ブラウザー拡張機能のサポート

管理者から提供された拡張機能を、セキュアに Citrix Enterprise Browser に追加できます。管理者は拡張機能を展 開、管理、および制御できます。エンドユーザーは、必要に応じてcitrixbrowser://extensionsの下に ある拡張子を表示して使用できます。その他の設定については、グローバルアプリ構成サービスをご覧ください。

拡張 ID を識別する方法の詳細については、「拡張 ID を識別する方法」の記事を参照してください 。

構成方法

拡張機能には次の 2 つのカテゴリがあります。

- **ExtensionInstallForceList**: 管理者は、エンドユーザーのブラウザプロファイルに強制的に追加される拡 張機能のリストを設定できます。エンドユーザーは UI の「インストール済み」セクションでこれらの拡張機 能を確認できます。ユーザーはどの拡張機能もアンインストールできません。
- **ExtensionInstallAllowList**: 管理者は、許可リストの一部として拡張機能のリストを設定できます。エン ドユーザーは UI の「**Available** 」セクションでこれらの拡張機能を確認できます。ユーザーは、特定の拡張 機能を追加するかどうかを決めることができます。ユーザーは必要に応じて拡張機能をアンインストールでき ます。

注:

• 管理者が [ インストール済み] セクションと [ 使用可能] セクションで拡張機能を設定していない場合、エ ンドユーザーのアドレスバーに拡張機能マネージャーアイコンが表示されないことがあります。

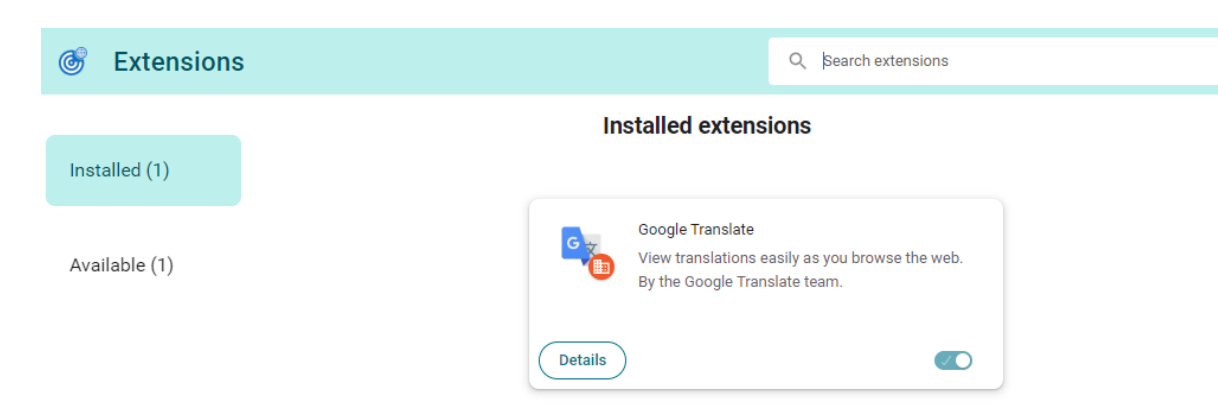

必須延長

管理者は、以下のいずれかの方法で必須拡張子のリストを設定できます:

**API** による設定 設定するには、**ExtensionInstallForceList** の JSON ファイルの例を以下に示します。

```
1 {
2
3 "category": "browser",
4 "userOverride": false,
5 "assignedTo": [
6 "AllUsersNoAuthentication"
\frac{1}{3},
8 "settings": [
910
11 "name": "Extension Install Force list",
12 "value": [
13 "extension_id1",
14 "extension_id2"
15 \qquad \qquad \qquad \qquad16 }
\frac{17}{18}18 ]
19 }
20
```
21 <!--NeedCopy-->

注:

• デフォルト値は空のリストです。

**UI** による設定 UI から適切なチェックボックスを選択し、[ 設定の管理] をクリックします。JSON データを使用し て設定し、変更を保存できます。

必須のカスタム拡張

管理者は、以下のいずれかの方法で、カスタム拡張を必須リストの一部として設定できます:

**API** による設定 設定するには、**ExtensionInstallForceList** の JSON ファイルの例を以下に示します。

```
1 {
2
3 "category": "browser",
4 "userOverride": false,
5 "assignedTo": [
6 "AllUsersNoAuthentication"
7 ],
8 "settings": [
 9 \qquad \qquad \text{ } 910
11 "name": "Extension Install Force list",
12 "value": [
13 "custom extension id1; url of custom extension id1",<br>14 Teustom extension id2; url of custom extension id2"
14 "custom extension id2; url of custom extension id2"
15 \qquad \qquad \qquad \qquad \qquad \qquad \qquad \qquad16 }
17
18 \qquad \qquad \qquad \qquad \qquad \qquad \qquad \qquad19 }
20
21 <!--NeedCopy-->
```
注:

デフォルト値は空のリストです。

**UI** による設定 UI から適切なチェックボックスを選択し、[ 設定の管理] をクリックします。JSON データを使用し て設定し、変更を保存できます。

## Citrix Enterprise Browser

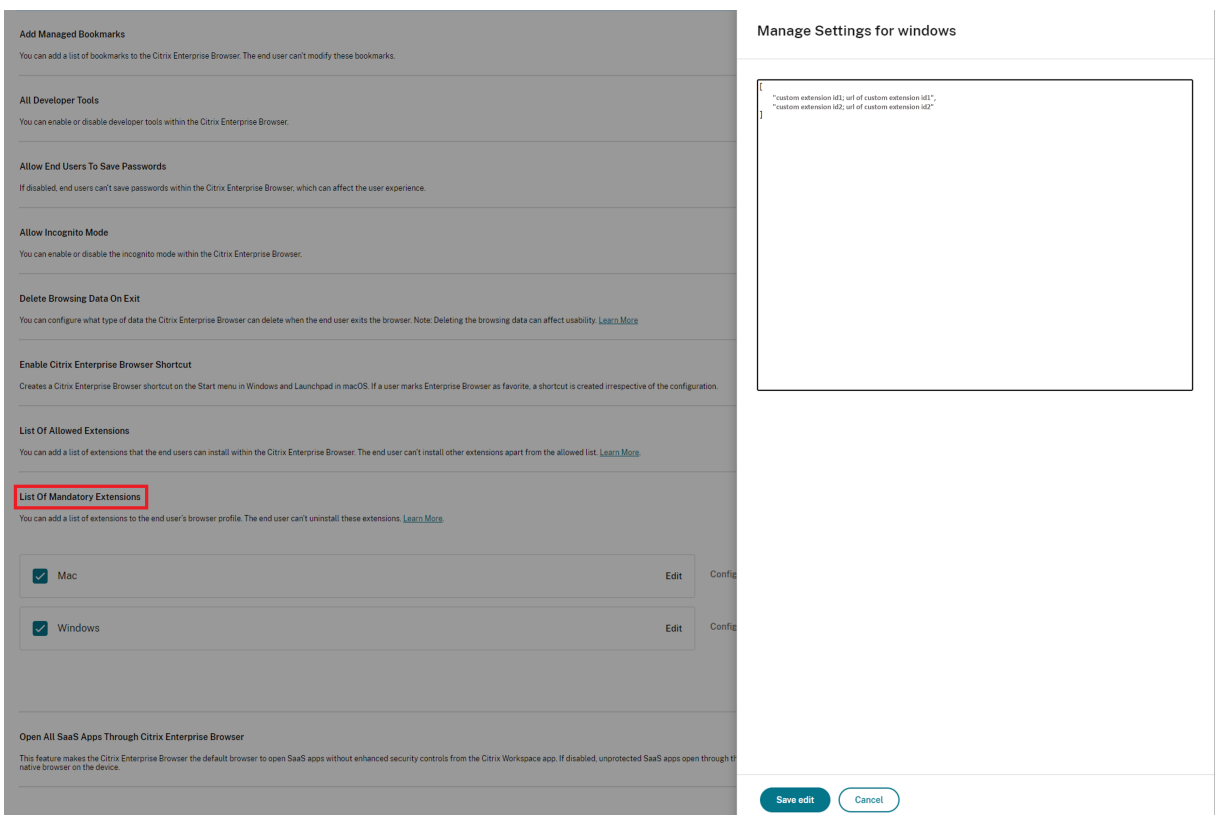

許可されている拡張子

管理者は、次のいずれかの方法で許可される拡張機能のリストを設定できます:

**API** による設定 設定するには、拡張機能のインストール許可リストの JSON ファイルの例を以下に示します。

```
1 {
\frac{2}{3}"category": "browser",
4 "userOverride": false,
5 "assignedTo": [
6 "AllUsersNoAuthentication"
\frac{7}{8} \frac{1}{8} "settings":
      8 "settings": [
 910
11 "name": "Extension Install Allow list",
12 "value": [
13 {
14
15 "id" : "extension_id1",
16 "name" : "Name of extension",<br>17 Tinstall link" : "chrome sto
17 "install link" : "chrome store url for the extension"<br>18
18 }
```

```
19 ,
20 {
21
22 "id" : "extension_id2",<br>23 "name" : "Name of the e
                   "name" : "Name of the extension",
24 "install link" : "chrome store url for the extension"
25 }
26
\begin{array}{ccc} 27 & & & \ 28 & & \ 3 & & \end{array}28 }
29
30 ]
31 }
32
33 <!--NeedCopy-->
```
注:

• デフォルト値は空のリストです。

**UI** による設定 UI から適切なチェックボックスを選択し、[ 設定の管理] をクリックします。JSON データを使用し て設定し、変更を保存できます。

#### 拡張 **ID** の識別方法

- 1. Chrome Web Storeしてください。
- 2. アプリを検索し、クリックして開きます。 アプリページが表示されます。
- 3. URL [を確認してくださ](https://chrome.google.com/webstore/category/extensions)い。ID は URL の末尾にある長い文字列です。

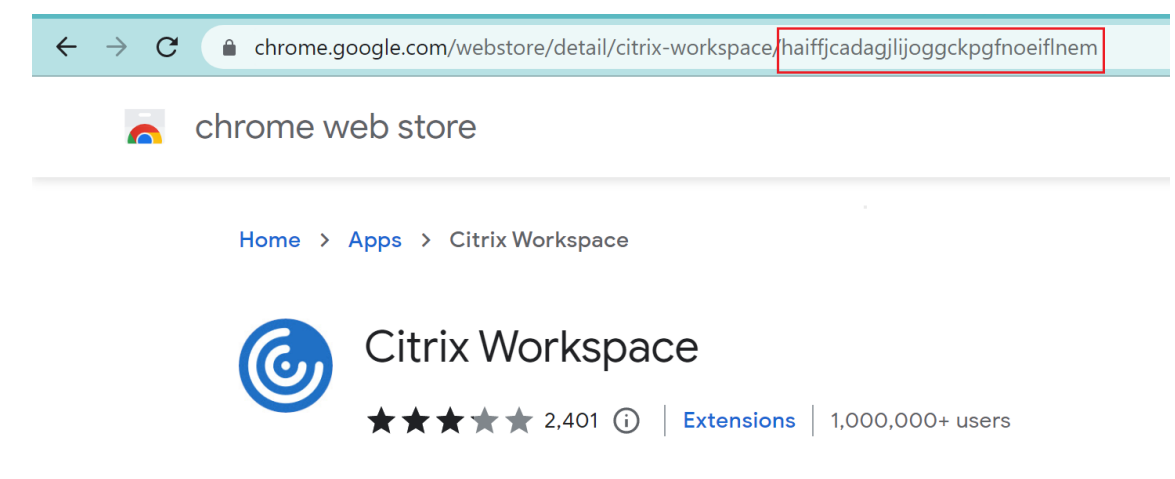

#### 住所の自動入力を有効にする

住所の自動入力設定を有効にすると、自動入力によって住所情報が提案または入力されます。

## **API** による設定

設定するには、住所の自動入力を有効にする JSON ファイルの例を次に示します。値を'true'に設定するとアドレ スが自動入力され、'false'に設定すると無効になります。

```
1 "settings": [{
2
3 "name": "auto fill address enabled",
4 "value": true
5 }
6 ]
7 <!--NeedCopy-->
```
注: デフォルト値は、**true** です。

## **UI** による設定

- 1. 適切なオペレーティングシステムを選択します。
- 2. 必要に応じてトグルボタンを有効または無効にします。
- 3.「下書きを公開」をクリックします。
- 4. [ はい] をクリックして、エンドユーザーの変更を保存します。

#### **Autofill Address**

When enabled, AutoFill will suggest or fill in address information.

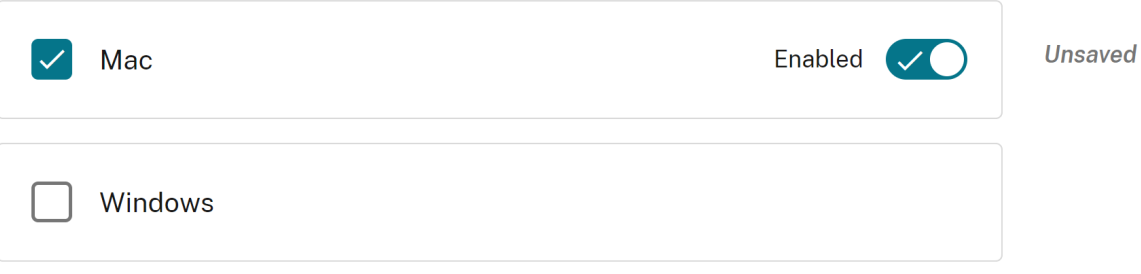

クレジットカードの自動入力を有効にする

クレジットカードの自動入力設定を有効にすると、自動入力によりクレジットカード情報が提案または入力されま す。

**API** による設定

設定するには、クレジットカードの自動入力を有効にする JSON ファイルの例を次に示します。値を 'true'に設定 するとクレジットカードの詳細が自動入力され、'false'に設定すると無効になります。

```
1   "settings": [{
2
3        "name": "auto fill credit card enabled",
4        "value": true
       5     }
6 ]
7 <!--NeedCopy-->
```
注: デフォルト値は、**true** です。

#### **UI** による設定

- 1. 適切なオペレーティングシステムを選択します。
- 2. 必要に応じてトグルボタンを有効または無効にします。
- 3. [ **\*** 下書きを公開] をクリックします。
- 4. [ はい] をクリックして、エンドユーザーの変更を保存します。

## **Autofill Credit Card**

When enabled. AutoFill will suggest or fill in credit card information.

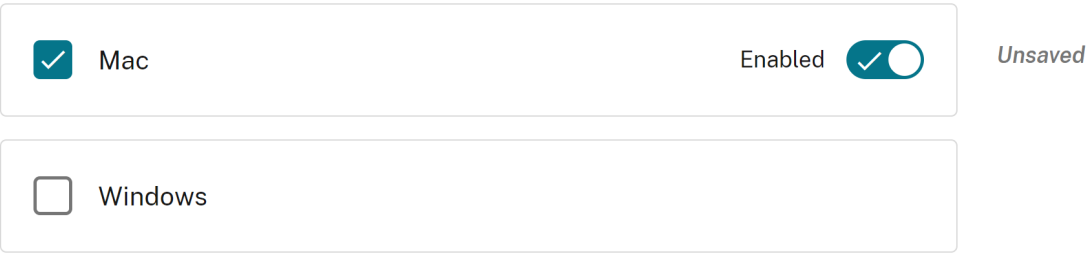

オリジンからのプロトコルの自動起動

この設定により、ユーザーに認証を求めずに外部アプリを起動できます。そのためには、外部アプリを起動し、外部 アプリの URL を一覧表示できるプロトコルを追加します。

## **API** による設定

設定するには、この設定を有効にする JSON ファイルの例を次に示します:

```
1 "settings": [{
2
3 "name": "auto launch protocols from origins",
4 "value": [
5 {
6
7 "protocol": "teams",
8 "allowed_origins": [
9 "example.com",
10 "http://www.example.com:8080"<br>11 1
11 ]
12 }
13
\begin{array}{ccc} 14 & & & \end{array} ]
15 }
16
17 ]
18 <!--NeedCopy-->
```
注**:**

デフォルト値はありません。

# **UI** による設定

- 1.「オリジンからの自動起動プロトコル」セクションで適切なオペレーティングシステムを選択します。
- 2.[編集]をクリックします。
- 3. 管理設定画面で、プロトコル名と許可されたオリジンを入力します。
- 4. [ 下書きを保存] をクリックします。
- 5. [ 設定を保存] ウィンドウで、[ はい] をクリックして設定を保存します。

## Citrix Enterprise Browser

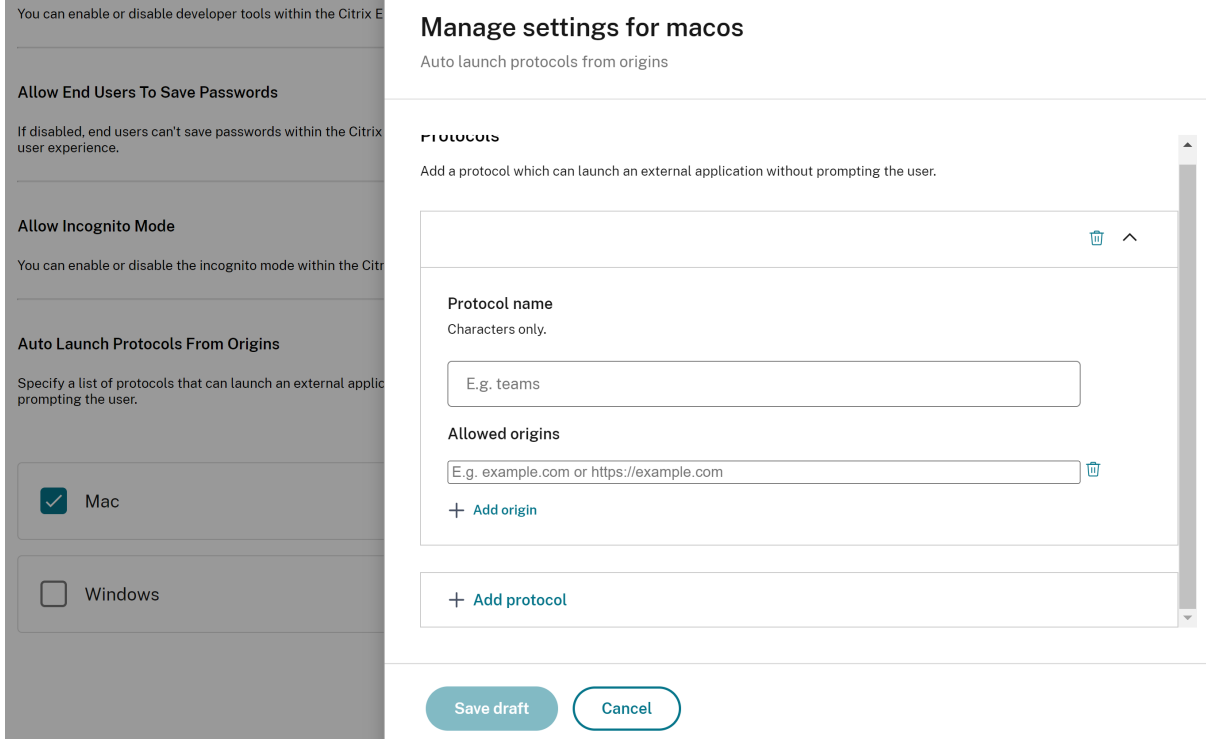

コマンドラインフラグのセキュリティ警告を有効にする

この設定を有効にすると、潜在的に危険なコマンドラインフラグを使用してブラウザーを起動したときにセキュリテ ィ警告を表示できます。

# **API** による設定

設定するには、コマンドラインフラグのセキュリティ警告を有効にする JSON ファイルの例を次に示します。値を 'true'に設定すると設定が有効になり、'false'に設定すると無効になります。

```
1 "settings": [{
2
3 "name": "command line flag security warnings enabled",
4 "value": true
    5 }
6 ]
7 <!--NeedCopy-->
```
**UI** による設定

- 1. 適切なオペレーティングシステムを選択します。
- 2. 必要に応じてトグルボタンを有効または無効にします。
- 3.「下書きを公開」をクリックします。
- 4. [ はい] をクリックして、エンドユーザーの変更を保存します。

#### **Command Line Flag Security Warnings**

When enabled, displays security warnings when potentially dangerous command-line flags are used to launch the browser.

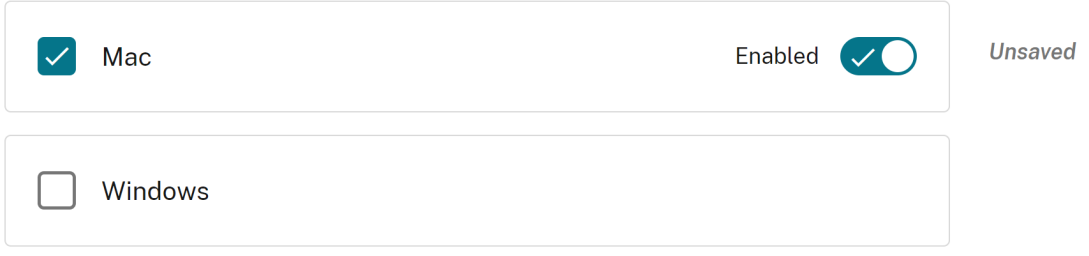

デフォルトクッキー設定の管理

デフォルトの Cookie 設定を有効にして、Web サイトがローカルデータと Cookie を保存する方法を管理できます。 好みに応じて、次のオプションのいずれかを設定できます:

- すべてのサイトにローカルデータの設定を許可する**:** これはデフォルト設定であり、どのウェブサイトでも制 限なくクッキーやその他のデータをデバイスに保存できます。
- どのサイトにもローカルデータの設定を許可しない**:** この設定では、すべての Web サイトがデバイスに Cookie やローカルデータを保存することをブロックします。
- セッションの間 **Cookie** を保持**:** この設定により、Web サイトは閲覧中に Cookie を保存できますが、ブラ ウザを閉じると削除されます。

**API** による設定

設定するには、デフォルト **Cookie** を有効にする JSON ファイルの例を次に示します。

```
1 "settings": [{
2
3 "name": "default cookies setting",
4 "value": "Allow all sites to set local data"
5 }
6 ]
7 <!--NeedCopy-->
```
**UI** による設定

1. 適切なオペレーティングシステムを選択します。

- 2. ドロップダウンリストからオプションを選択します。
- 3.「下書きを公開」をクリックします。
- 4. [ はい] をクリックして、エンドユーザーの変更を保存します。

## **Default Cookies**

Specify how you would like cookies to be handled.

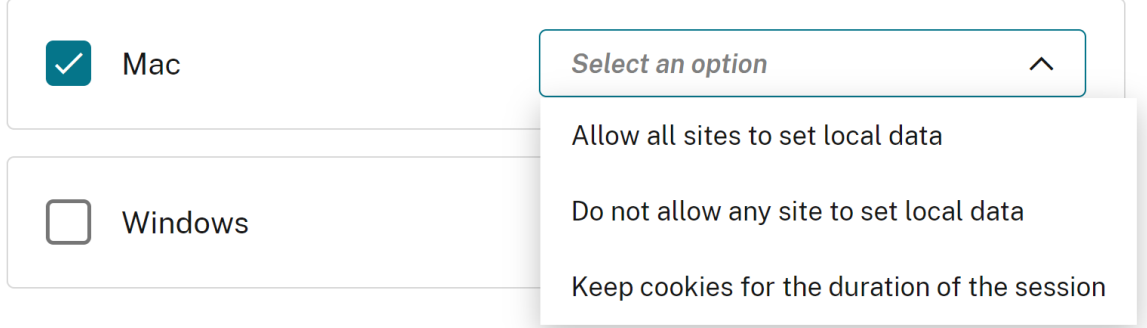

既定のポップアップ設定の管理

デフォルトのポップアップ設定を有効にして、Web サイトからのポップアップを管理できます。好みに応じて、次の オプションのいずれかを設定できます:

- すべてのサイトにポップアップの表示を許可**:** これは、すべてのウェブサイトがポップアップを表示できるデ フォルト設定です。
- **BlockPopups** が適用されますが、ユーザーはこの設定を変更できます。どのウェブサイトもポップアップ を表示できません。ただし、ユーザーはこの設定を好みに応じて管理できます。
- どのサイトにもポップアップの表示を許可しない**:** この設定はすべてのウェブサイトからのポップアップをブ ロックします。

## **API** による設定

設定するには、デフォルトのポップアップ設定を管理する JSON ファイルの例を次に示します。

```
1 "settings": [{
2
3 "name": "default popups setting",
4 "value": "Allow all sites to show pop-ups"
5 }
6 ]
7 <!--NeedCopy-->
```
### **UI** による設定

- 1. 適切なオペレーティングシステムを選択します。
- 2. ドロップダウンリストからオプションを選択します。
- 3.「下書きを公開」をクリックします。
- 4. [ はい] をクリックして、エンドユーザーの変更を保存します。

#### **Default Pop-Ups**

When enabled, all sites are allowed to show pop-ups. When disabled, no sites are allowed to show any pop-ups.

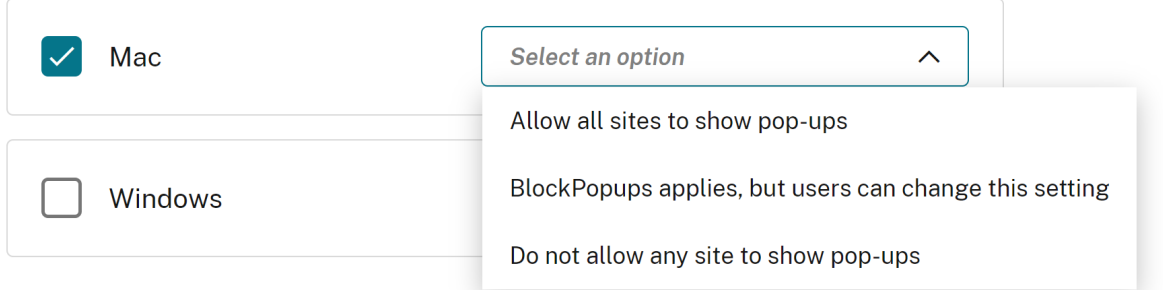

拡張機能のインストールソース

ユーザーが拡張機能、アプリ、テーマをブラウザーにインストールできるソース URL を指定できます。

### **API** による設定

設定するには、この設定を管理する JSON ファイルの例を次に示します。

```
1 "settings": [{
2
3 "name": "extension install sources",
4 "value": [
5 "https://corp.mycompany.com/*"
6 "https://corp1.mycompany1.com/*"
7 ]
8 }
9 ]
10 <!--NeedCopy-->
```
**UI** による設定

- 1.「拡張機能のインストールソース」セクションで適切なオペレーティングシステムを選択します。
- 2.[編集]をクリックします。
- 3. 設定管理画面で、ソース URL のリストを入力します。
- 4. [ 下書きを保存] をクリックします。
- 5. [ 設定を保存] ウィンドウで、[ はい] をクリックして設定を保存します。

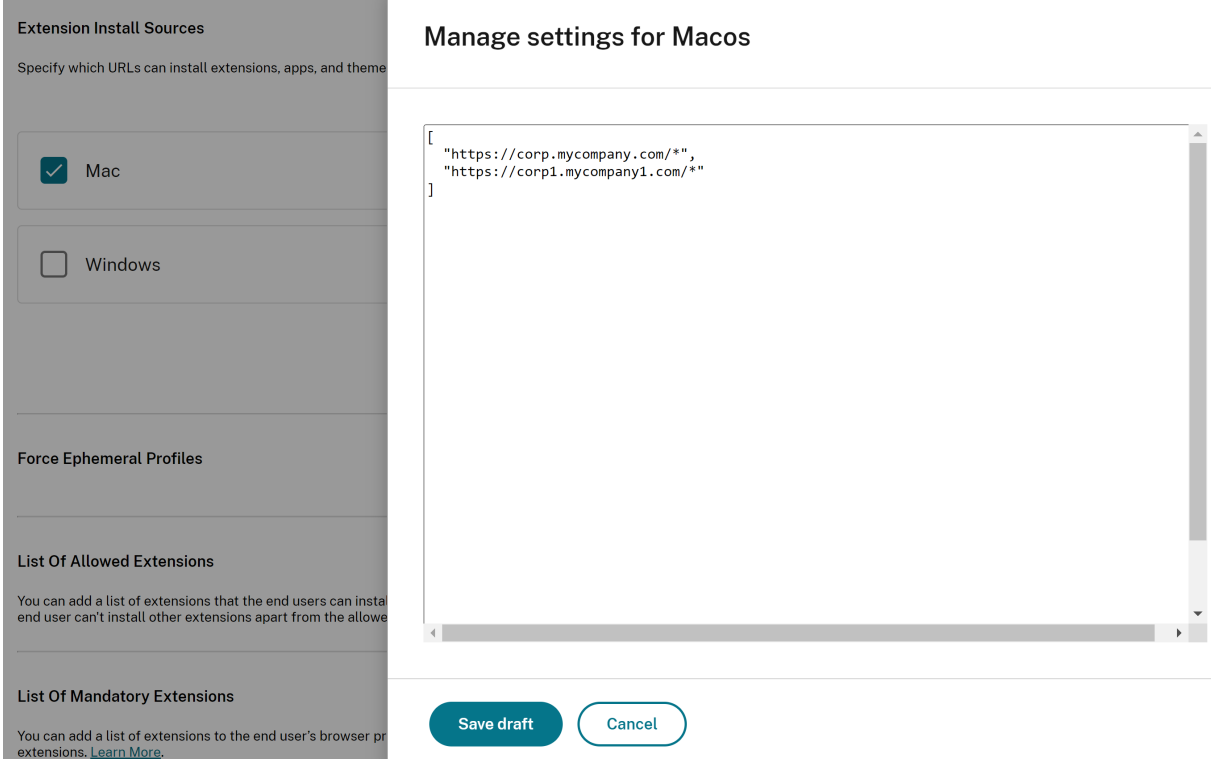

類似警告ページを無効にする

この設定により、類似 URL の警告が表示されないようにすることができます。設定を有効にして 1 つ以上のドメイ ンを指定すると、ユーザーがそのドメインのページにアクセスしても、類似警告ページは表示されません。

**API** による設定

設定するには、この設定を有効にする JSON ファイルの例を次に示します。

```
1 "settings": [{
2
3 "name": "look alike warning allowlist domains",
4 "value": [
5 "foo.example.com",
6 "example.org"
```
7 ] 8 } 9 ] 10 <!--NeedCopy-->

**UI** による設定

- 1.「類似警告許可リストドメイン」セクションで適切なオペレーティングシステムを選択します。
- 2. [編集] をクリックします。
- 3. [ 設定の管理] 画面で、ドメインのリストを入力します。
- 4. [ 下書きを保存] をクリックします。

and the control of the control of the control of the control of the control of the

5. [ 設定を保存] ウィンドウで、[ はい] をクリックして設定を保存します。

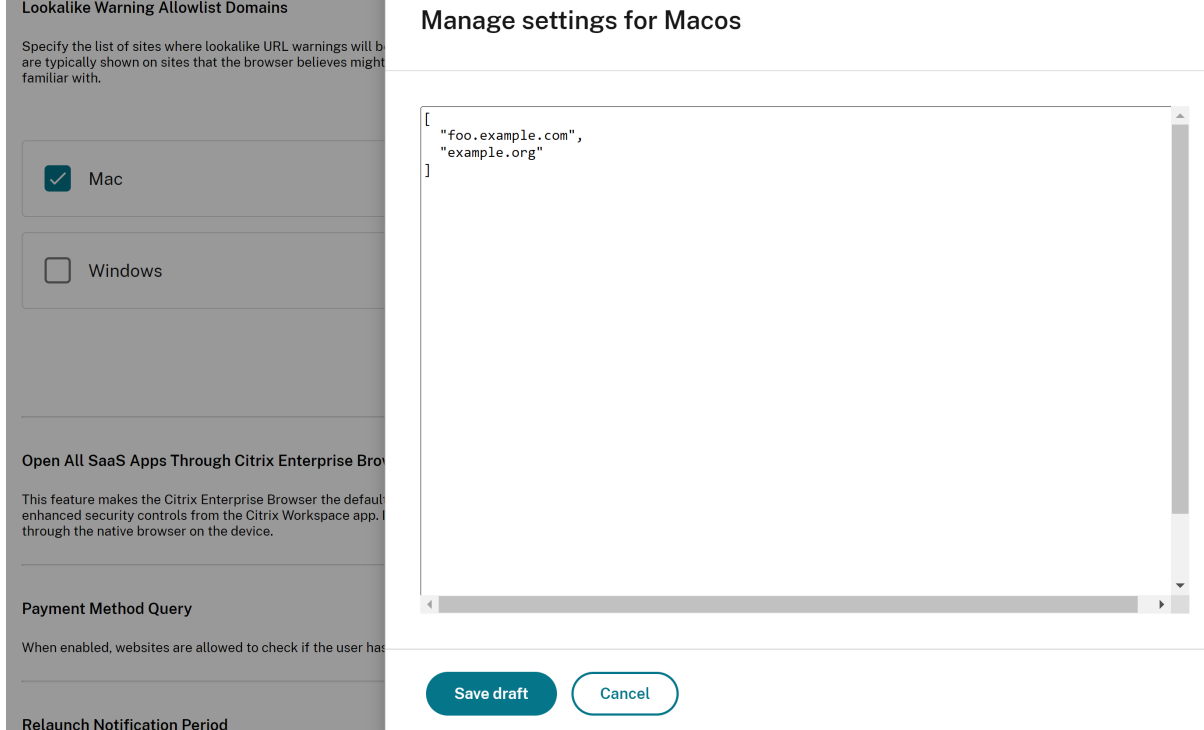

支払い方法クエリを有効にする

この設定を有効にすると、ユーザーが支払い方法を保存したかどうかをウェブサイトで確認できるようになります。

# **API** による設定

設定するには、支払い方法クエリを有効にする JSON ファイルの例を次に示します。値を'true'に設定するとこの 設定が有効になり、'false'に設定すると無効になります。

```
1 "settings": [{
2
3 "name": "payment method query enabled",
4 "value": true
5 }
6 ]
7 <!--NeedCopy-->
```
**UI** による設定

- 1. 適切なオペレーティングシステムを選択します。
- 2. 必要に応じてトグルボタンを有効または無効にします。
- 3.「下書きを公開」をクリックします。
- 4. [ はい] をクリックして、エンドユーザーの変更を保存します。

#### **Payment Method Query**

When enabled, websites are allowed to check if the user has payment methods saved.

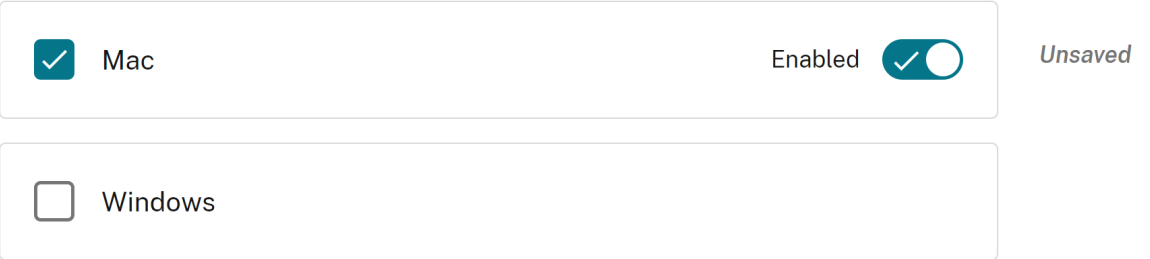

ブラウザ履歴の保存を管理

閲覧履歴の保存を管理したい場合は、この設定を使用できます。

**API** による設定

設定するには、ブラウザ履歴の保存を管理する JSON ファイルの例を次に示します。値を'true'に設定しても、閲 覧履歴は保存されません。値'false'は閲覧履歴を保存します。

```
1 "settings": [{
\frac{2}{3}3 "name": "saving browser history disabled",<br>4 "value": true
          4 "value": true
5 }
```
6 ] 7 <!--NeedCopy-->

### **UI** による設定

- 1. 適切なオペレーティングシステムを選択します。
- 2. 必要に応じてトグルボタンを有効または無効にします。
- 3.「下書きを公開」をクリックします。
- 4. [ はい] をクリックして、エンドユーザーの変更を保存します。

#### **Saving Browser History Disabled**

When enabled, the browsing history is not saved, tab syncing is off, and users can't change this setting.

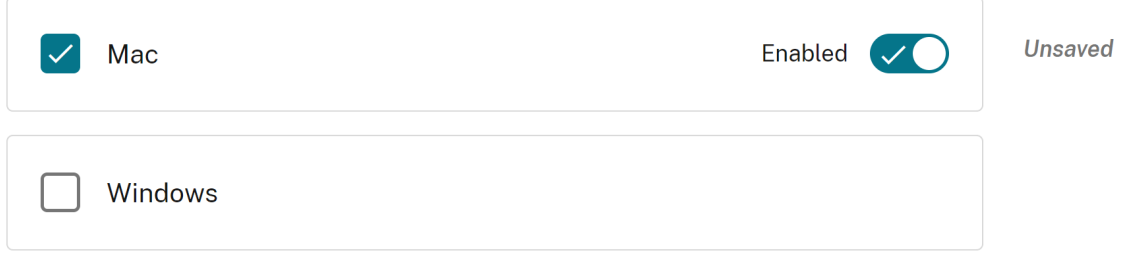

### 検索候補の管理

ブラウザーのアドレスバーで検索候補を表示させたい場合は、この設定を有効にできます。

ブックマークとブラウザ履歴に基づく候補は、この設定の影響を受けません。

# **API** による設定

設定するには、検索候補を有効にする JSON ファイルの例を次に示します。値を'true'に設定すると、検索候補が 有効になります。値が 'false' の場合、検索候補がオフになります。

```
1 "settings": [{
2
3 "name": "search suggest enabled",
4 "value": true
5 }
6 ]
7 <!--NeedCopy-->
```
### **UI** による設定

- 1. 適切なオペレーティングシステムを選択します。
- 2. 必要に応じてトグルボタンを有効または無効にします。
- 3.「下書きを公開」をクリックします。
- 4. [ はい] をクリックして、エンドユーザーの変更を保存します。

#### **Search Suggest**

When enabled, search suggestions are turned on in the browser's address bar. Suggestions based on bookmarks or history are unaffected by this policy.

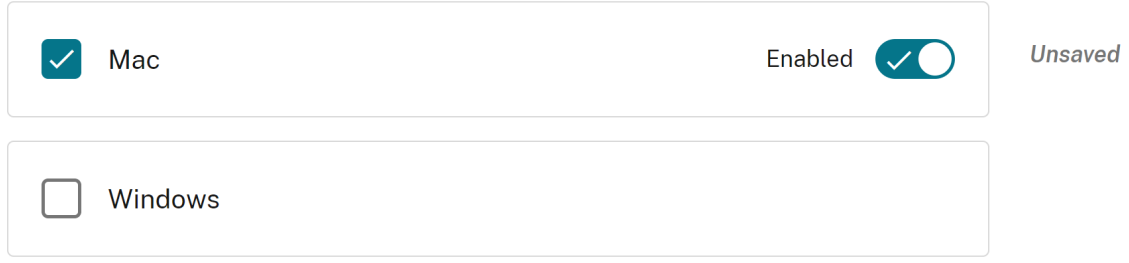

ブックマークのエクスポートを有効にする

この設定を有効にすると、ユーザーはブラウザーのブックマークをエクスポートするオプションが表示されます。

**API** による設定

設定するには、ブラウザーブックマークのエクスポートを管理する JSON ファイルの例を次に示します。値を'true' に設定すると、ブラウザーのブックマークをエクスポートするオプションが有効になります。値 'false' はオプショ ンを無効にします。

```
1 "settings": [{
2
3 "name": "export bookmark allowed",
4 "value": true
5 }
6 ]
7 <!--NeedCopy-->
```
**UI** による設定

1. 適切なオペレーティングシステムを選択します。

- 2. 必要に応じてトグルボタンを有効または無効にします。
- 3.「下書きを公開」をクリックします。
- 4. [ はい] をクリックして、エンドユーザーの変更を保存します。

**Export Bookmark** 

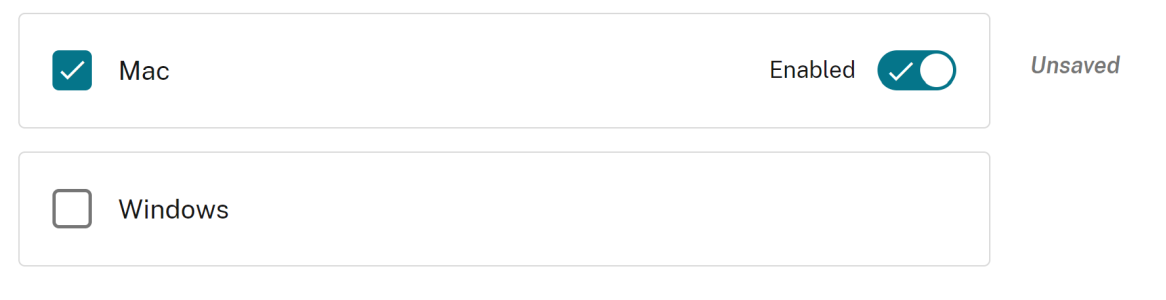

強制エフェメラルプロファイル

この設定を有効にすると、ユーザーが Enterprise Browser にサインインしたときに一時的なプロファイルが作成さ れます。エフェメラルプロファイルは、ユーザーがブラウジングセッションを終了すると、ディスク上のユーザープ ロファイルデータを消去します。ユーザーは引き続きファイルをダウンロードしたり、ページを保存したり、印刷し たりできます。

**API** による設定

設定するには、エフェメラルプロファイルの作成を有効または無効にする JSON ファイルの例を次に示します。値を 'true'に設定すると、エフェメラルプロファイルを作成する設定が有効になり、ユーザーがブラウザーを閉じるとデ ィスク上のプロファイルデータが消去されます。値を「false」に設定すると、ユーザーがブラウジングセッションを 終了した後も、プロファイルデータはディスクに残ります。

```
1 "settings": [{
\mathfrak{I}3 "name": "force ephemeral profiles",
4 "value": true
5 }
6 \quad 77 <!--NeedCopy-->
```
**UI** による設定

1. 適切なオペレーティングシステムを選択します。

- 2. 必要に応じてトグルボタンを有効または無効にします。
- 3.「下書きを公開」をクリックします。
- 4. [ はい] をクリックして、エンドユーザーの変更を保存します。

### **Force Ephemeral Profiles**

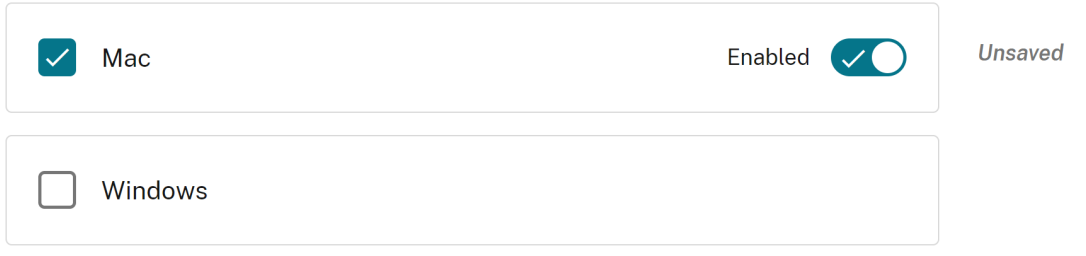

# **JSON** データの例

JSON ファイルの例を以下に示します:

```
1 {
\frac{2}{3}3 "serviceURL": {
4
      5 "url": "https://example.cloudburrito.com:443"
6 }
7 ,
   ,<br>"settings": {
9
10 "name": "example name",
11 "description": "example description",
12 "useForAppConfig": true,
13 "appSettings": {
14
15 "macos": [
16 {
17
18 "category": "browser",
19 "userOverride": false,
20 "assignedTo": [
21 "AllusersNoAuthentication"<br>22 1.
22 \frac{1}{15}"settings": [
24 \qquad \qquad \{25
               "name": "open all apps in cwb",
27 "value": true
28 }
```

```
29 ,
30 {
31
32 "name": "incognito mode availability",
33 "value": "Incognito mode available"
34 }
35 ,
36 {
37<br>38
38 "name": "developer tools availability",<br>39 "value": "Allow usage of the Developer
              "value": "Allow usage of the Developer Tools"
40 }
41, 4242 {
43
44 "name": "enable password save",<br>45 "value": true
45 "value": true
46 }
47 ,
48 {
49
50 "name": "Delete browsing data on exit",
51 "value": [
52 "browsing_history",<br>53 "download_history"
53 "download_history"
54 ]
55 }
\frac{56}{57},
57 {
58
59 "name": "Managed bookmarks",<br>60             "value": [
60 "value": [
61 {
62
63 "toplevel_name": "My managed bookmarks folder"
64 }
65 ,
66 {
67
68 "name": "Google",
69 "url": "google.com"
70 }
71 ,
72 \{73
The contract of the contract of the contract of the contract of the contract of the contract of the contract o<br>The contract of the contract of the contract of the contract of the contract of the contract of the contract o
75 "url": "youtube.com"
76 }
77 ,
78 {
79
                  "children": [
81 \{
```
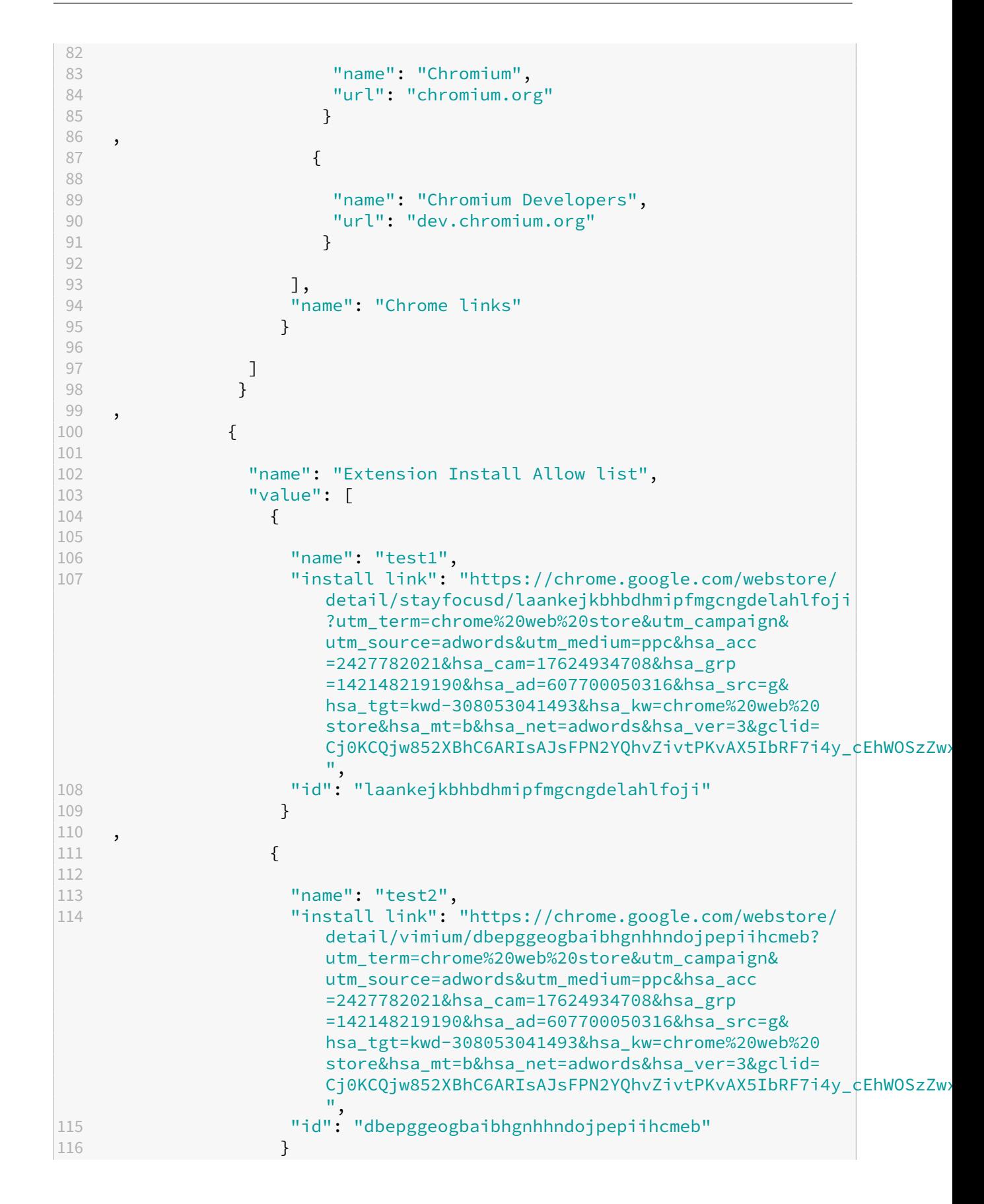

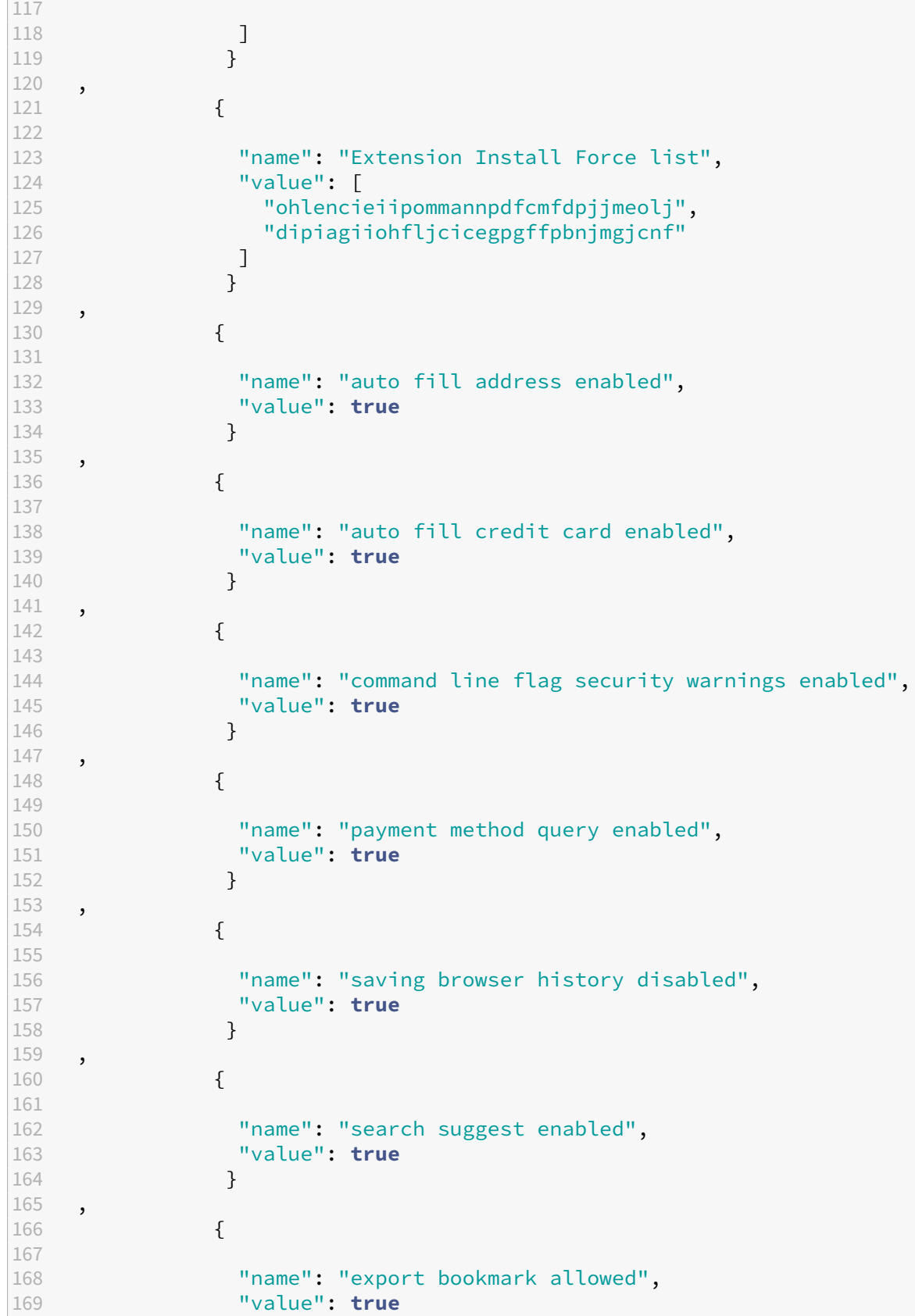

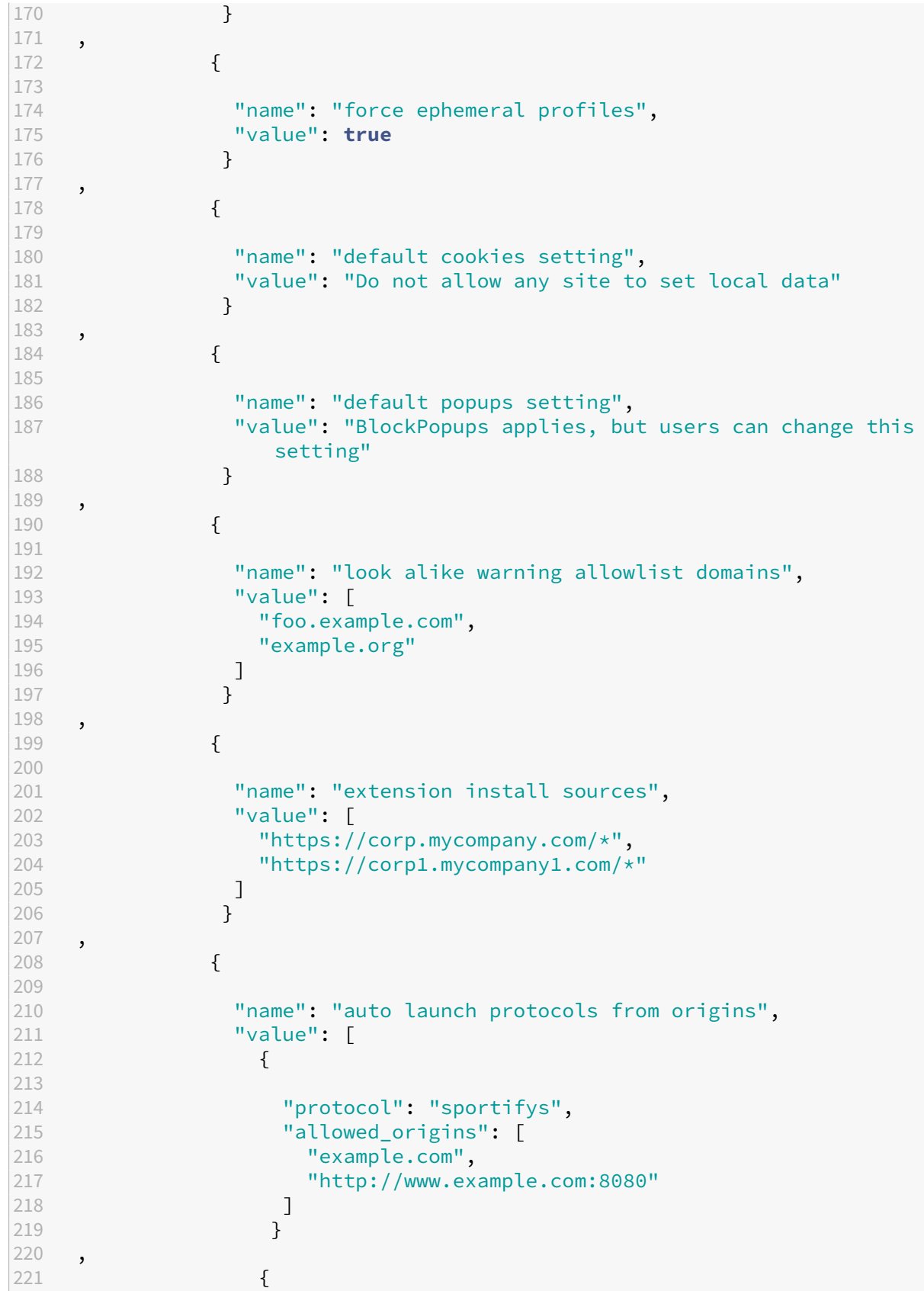

```
222
223 "protocol": "teams",
224 "allowed_origins": [
225 "example1.com",<br>226 "http://www.exa
226 "http://www.example1.com:8080"
227 ]
228 }
229
230 ]
231 }
232
233 ]
234 }
235<br>236
236 \frac{1}{10},
        "windows": [
238 {
239
240 "category": "browser",
241 "userOverride": false,
242 "assignedTo": [<br>243 "AllUsersNoAu
            "AllUsersNoAuthentication"
\frac{244}{245} \frac{1}{\frac{1}{5}}"settings": [
246 {
247
248 "name": "open all apps in cwb",<br>249               "value": true
249 "value": true
250 }
251 ,
252 {
253<br>254
254 "name": "incognito mode availability",
              "value": "Incognito mode available"
256 }
257 ,
258 {
259
260 "name": "developer tools availability",
261 "value": "Allow usage of the Developer Tools"
262 }
263 ,
264 {
265
266 "name": "enable password save",
267 "value": true
268 }
269 ,
270 {
271<br>272
272                 "name": "Managed bookmarks",<br>273              "value": [
               "value": [
274 {
```

```
275
276 "Toplevel_name": "My managed bookmarks folder"
277 }
278 ,
279 \{280
281 "name": "Google",
282 "url": "google.com"
283 }
284 ,
285 {
286<br>287
287 "name": "Youtube",
288 "url": "youtube.com"
289 }
290 ,
291 {
292
293 "children": [
294 \{295<br>296
                  "name": "Chromium",
297 "url": "chromium.org"
298 }
299 ,
300301
302 "name": "Chromium Developers",
303 "url": "dev.chromium.org"
304 }
305
306 ],
307 "name": "Chrome links"
308 }
309
\begin{array}{ccc} 310 & & & \ 311 & & & \end{array}311 }
312 ,
313 {
314
315 "name": "Extension Install Allow list",
316 "value": [
317 \{318
319 "name": "test1",
320 "install link": "https://chrome.google.com/webstore/
                  detail/stayfocusd/laankejkbhbdhmipfmgcngdelahlfoji
                  ?utm_term=chrome%20web%20store&utm_campaign&
                 utm_source=adwords&utm_medium=ppc&hsa_acc
                  =2427782021&hsa_cam=17624934708&hsa_grp
                 =142148219190&hsa_ad=607700050316&hsa_src=g&
                 hsa_tgt=kwd-308053041493&hsa_kw=chrome%20web%20
                  store&hsa_mt=b&hsa_net=adwords&hsa_ver=3&gclid=
```
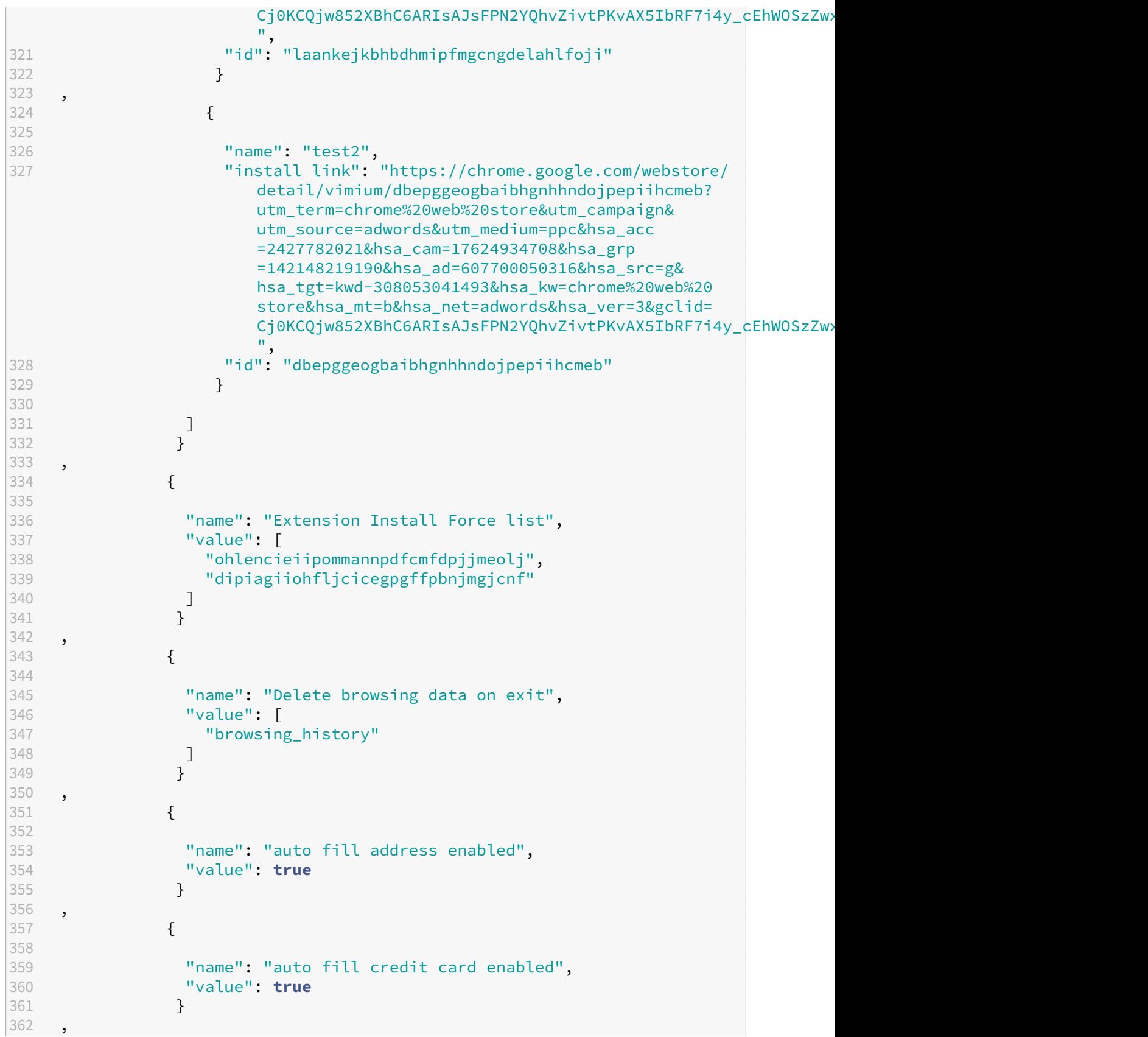

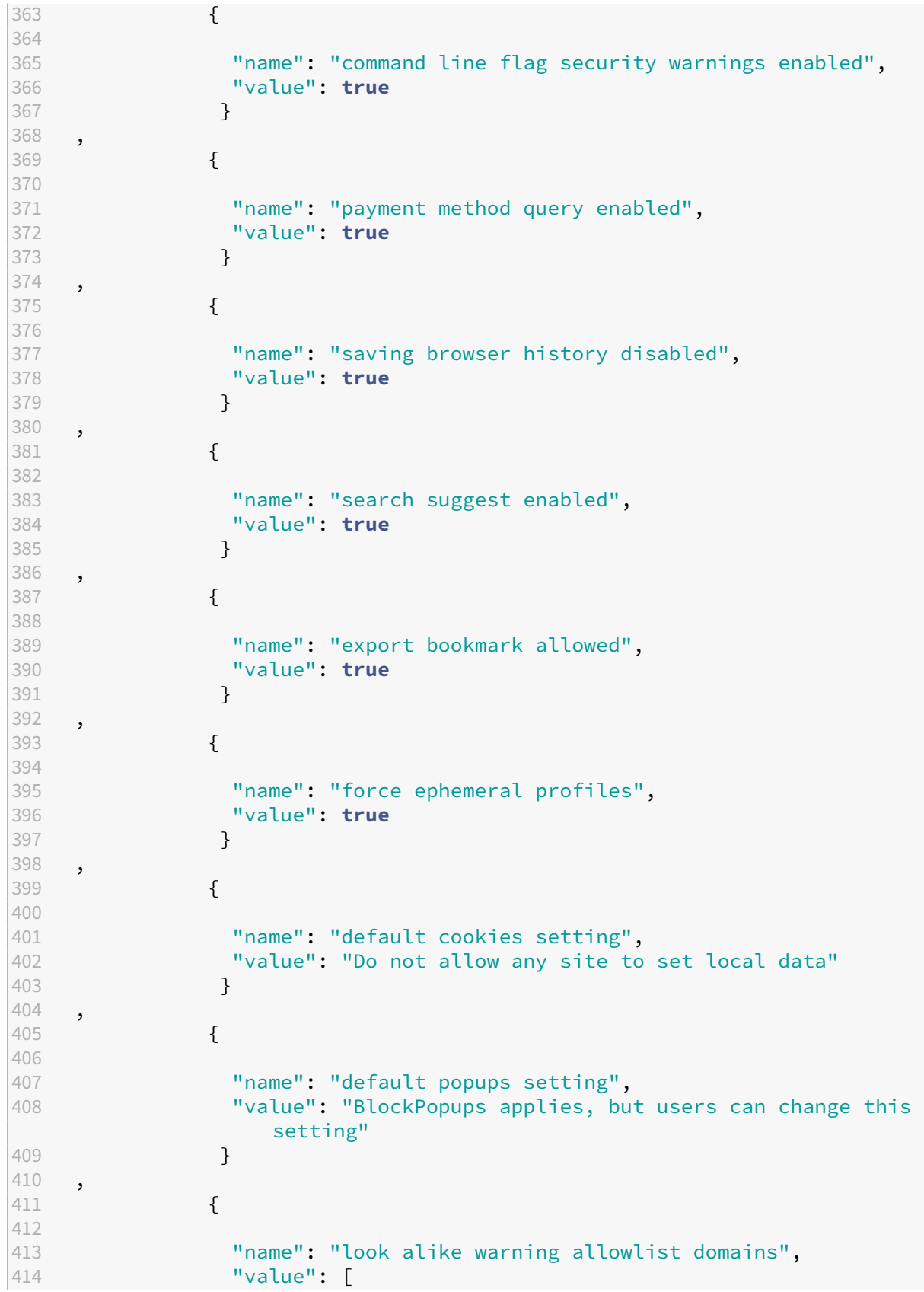

```
415 "foo.example.com",
416 "example.org"<br>417 ]
417 ]
418 }
419 ,
420 {
421
422 "name": "extension install sources",<br>423 "value": [
423 "value": [
424 "https://corp.mycompany.com/*",<br>425 "https://corpl.mycompanyl.com/*
                "https://corp1.mycompany1.com/*"
426 ]
427
428 ,
429 {
430
431 "name": "auto launch protocols from origins",
432 "value": [
433 {
434
435 "protocol": "sportifys",<br>436 The Mattewal Porigins": [
                  "allowed_origins": [
437 "example.com",<br>438 "http://www.ex
438 "http://www.example.com:8080"
439 ]
440 }
441 , 442442 {
443<br>444
444 "protocol": "teams",<br>445                        "allowed origins": I
445 "allowed_origins": [
446 "example1.com",<br>
"http://www.exa
                    "http://www.example1.com:8080"
448 ]
449 }
450
451 ]
452 }
453
454 ]
455 }
456
457 ]
458 }
459
460 }
461
462 }
463
464 <!--NeedCopy-->
```
# **Global App Configuration Service** を通じて **Web** アプリと **SaaS** アプリのシング

ルサインオンを管理

March 25, 2024

注:

GACS で Citrix Enterprise Browser の設定を変更する場合は、Citrix Workspace アプリを再起動すること をお勧めします。ただし、自動更新が完了するまで待つこともできます。 GACS から取得したポリシーの同期期間の詳細については、「 設定更新の頻度」を参照してください。

シングルサインオン (SSO) は、単一のログイン認証情報を使用して複数のアプリケーションにアクセスできるよう に[する認証機能です](https://docs.citrix.com/ja-jp/citrix-workspace/overview-global-app#frequency-of-fetching-updated-settings)。企業は通常、SSO 認証を使用して、さまざまな Web、オンプレミス、クラウドアプリケーシ ョンへのアクセスを容易にし、ユーザーエクスペリエンスを向上させます。

SSO 機能により、管理者は以下をより細かく制御できます:

- ユーザーアクセス管理。
- パスワード関連のサポートへの問い合わせの削減。
- セキュリティとコンプライアンスの強化。

以前は、SSO は Citrix Workspace 構成用の PowerShell モジュールまたはSPA 経由の Workspace シングルサイ ンオンを使用して構成されていました。

このバージョンから、この機能は SSO 構成をグローバルアプリ構成サービス (GACS) 内の単一の設定に減らすこと を目的[としています。この機能は、](https://docs.citrix.com/ja-jp/citrix-enterprise-browser/sso)ID プロバイダー (IdP) チェーンで Gateway [サービスを設定しなくても、プラッ](https://docs.citrix.com/ja-jp/tech-zone/learn/tech-briefs/workspace-sso.html#sso-idp-chaining) [トフォ](https://docs.citrix.com/ja-jp/tech-zone/learn/tech-briefs/workspace-sso.html#sso-idp-chaining)ームを問わずすべての Web アプリと SaaS アプリに適用されます。Citrix Workspace アプリと Web また は SaaS アプリの両方の認証に同じ IdP が使用されている場合、この機能によりユーザーエクスペリエンスも向上し ます。

# 前提条件

- この機能を Windows StoreFront 用に構成するには、「グローバルアプリ構成サービスの使用」または「GPO の使用」に記載されている手順に従って、必ず「**StoreFront** 認証用 **Microsoft Edge WebView**」を有効 にしてください。
- Citrix Workspace アプリと特定のウェブアプリまたは SaaS [アプリへの認証には、同じ](https://docs.citrix.com/ja-jp/citrix-workspace-app-for-windows/authentication.html#using-global-app-config-service) ID プロバ[イダー](https://docs.citrix.com/ja-jp/citrix-workspace-app-for-windows/authentication.html#using-gpo) ([IdP](https://docs.citrix.com/ja-jp/citrix-workspace-app-for-windows/authentication.html#using-gpo))を使用してください。
- サードパーティの IdP 設定内で永続的な Cookie を有効にして、シームレスな SSO エクスペリエンスを実現 します。
- 必要な Citrix Workspace アプリの最小バージョンは、Mac 2311 と Windows 2311 です。

# **API** による設定

設定するには、SSO 機能を有効にする JSON ファイルの例を次に示します:

```
1 \quad2
    3 "serviceURL": {
4
5 "url": "https://workspacestoretest.cloudburrito.com:443"
6 }
\overline{7}\frac{1}{8} "settings": {
9
10 "appSettings": {
11
12 "platform": [
13 {
14
15 "Category": "Browser",
16 "userOverride": false,
17 "assignedTo": [<br>18 TAllUsersNoAu
18 "AllusersNoAuthentication"<br>19 1.
           \exists,
20 "settings": [
21 {
22
23 "name": "Citrix Enterprise Browser SSO",
24 "value": {
25
                26 "CitrixEnterpriseBrowserSSOEnabled": true,
27 "CitrixEnterpriseBrowserSSODomains": [
28 "abc.com",<br>29 "def.com"
29 "def.com"
30 ]
31 }
32
33 }
34
35 ]
36 }
37<br>38
       \frac{1}{3}39 }
\frac{40}{41},
      "name": "Admin UI",
42 "description": "Updates from Admin UI",
43 "useForAppConfig": true
44 }
45
46 }
47
48 <!--NeedCopy-->
```
API による設定について詳しくは、Global App Configuration Service の開発者向けドキュメントを参照してくだ さい 。

# **[UI](https://developer-docs.citrix.com/en-us/server-integration/global-app-configuration-service/overview.html)** による設定

- 1. Citrix Cloudポータルに移動し、資格情報を使用してサインインします。
- 2. [ ワークスペース構成**] > [ \*\*** アプリ構成 \*\* ] > [ \*\* Enterprise Browser\*\*] に移動します。
- 3.「**[Web/SaaS](https://cloud.citrix.com/)** アプリケーションのシングルサインオンの設定」セクションで適切なオペレーティングシステム を選択します。
- 4.[編集]をクリックします。
- 5.[設定の管理]画面で、[**Citrix Enterprise Browser** でシングルサインオン(**SSO**)を有効にする]を選択 します。
- 6.「ドメインを追加」をクリックし、SSO を有効にしたい IdP ドメインを入力します。

注:

IdP ドメインは ID プロバイダー (IdP) に関連付けられた認証ドメインで、ユーザーの認証情報を検証 し、ユーザーの ID を確認します。組織のアイデンティティプロバイダーを使用して Citrix Workspace アプリへの SSO を構成できます。

- 7. [ 下書きを保存] をクリックします。
- 8. [ 設定を保存] ウィンドウで、[ はい] をクリックして設定を保存します。

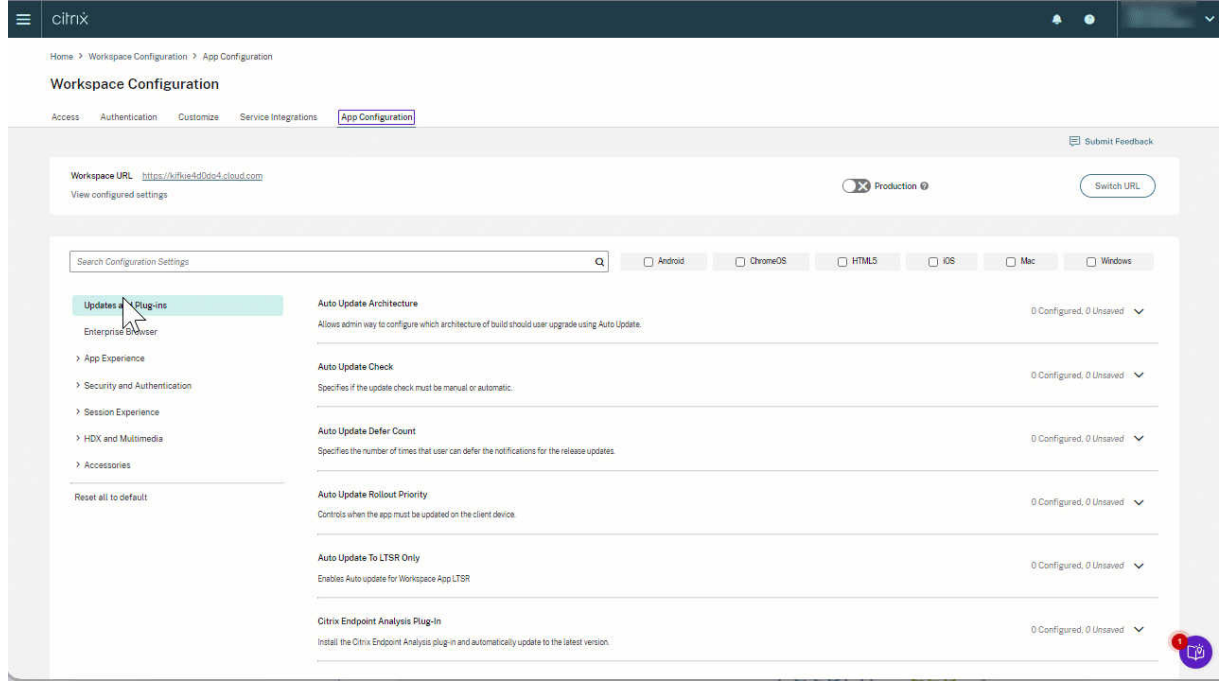

# **Citrix Enterprise Browser** のショートカット

May 9, 2024

**Windows 2309 向け Citrix Workspace** アプリバージョン (112.1.1.24) 以降、管理者は [スタート] メニュ ーで **Citrix Enterprise Browser** ショートカットの表示を設定および制御できます。

同様に、**Mac 2307** バージョン(**113.1.1.34**)向け **Citrix Workspace** アプリでも、**Mac** の **Launchpad** にあ ります。

注:

• デフォルトでは、この設定は Workspace ストアで有効になっています。

# 構成

IT 管理者は、次のいずれかの方法で Citrix Enterprise Browser のショートカットのプレゼンスを構成できます:

- グループポリシーオブジェクト (GPO)
- Global Admin Configuration Service (GACS)
- web.config.file。
- モバイルデバイス管理(MDM)

注:

- どの方法で構成しても、優先順位に変わりはありません。つまり、これらのいずれかを構成すれば、ショ ートカットが有効になります。
- ショートカットを構成していない場合でも、1 つ以上のワークスペースストアがあるときは、ショートカ ットが自動的に有効になります。
- エンドユーザーの場合、構成に関係なく、ユーザーがお気に入りアプリとして登録すると、Citrix Enterprise Browser のショートカットが表示されます。
- ワークスペースストアに対してこの機能を無効にするには、管理者は次のいずれかで設定を適用する必要 があります。
	- **–** web.configファイルで[**CEBShortcutEnabled**]属性を[**false**]に設定する。
	- **–** GPO および GACS で[**Citrix Enterprise Browser** のショートカットを有効にする]プロ パティを無効にする。

グループポリシーオブジェクトの使用

管理者は、[**Citrix Enterprise Browser** のショートカットを有効にする]プロパティを使用して、[スタート]メ ニューでの Citrix Enterprise Browser ショートカットの表示を制御できます。

注: GPO を介した構成は、Workspace と StoreFront に適用できます。

Citrix Enterprise Browser のショートカットを有効にするには、次の手順を実行します。

- 1. gpedit.mscを実行して、Citrix Workspace アプリグループポリシーオブジェクト管理用テンプレート を開きます。
- 2.[コンピューターの構成]ノードで、[管理用テンプレート]>[**Citrix** コンポーネント]>[**Citrix Workspace**] > [**Citrix Enterprise Browser**]. の順に移動します。
- 3.[**Citrix Enterprise Browser** を有効にする]ショートカットオプションを選択します。

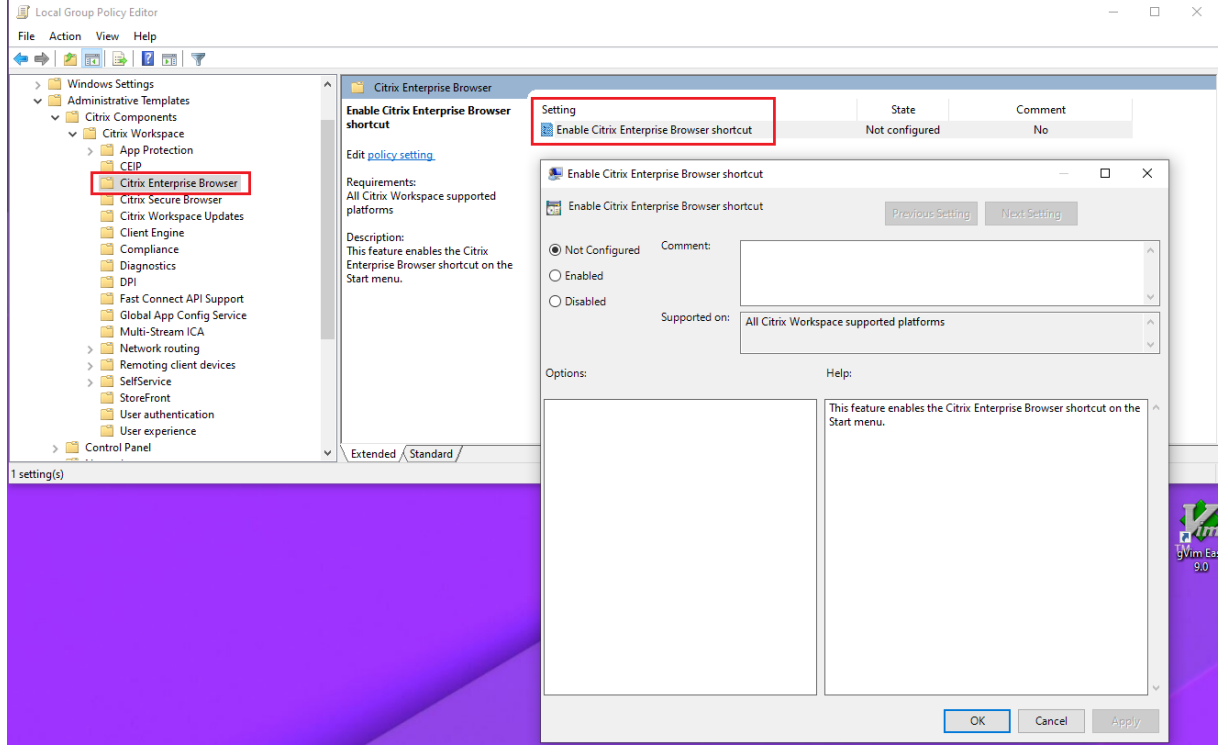

GPO の使用方法について詳しくは、Windows 向け Citrix Workspace アプリのドキュメントの「グループポリシ ーオブジェクト管理用テンプレート 」を参照してください。

### **[Global Admin Configuration S](https://docs.citrix.com/ja-jp/citrix-workspace-app-for-windows/configure.html#group-policy-object-administrative-template)ervice**(**GACS**)

管理者は以下のように **Citrix Enterprise Browser** のショートカットを有効化できます。

**API** による設定 構成するには、**Citrix Enterprise Browser** ショートカットを有効にする **JSON** ファイルの例 を以下に示します。

```
1 "settings" : [
2 {
3
4 "name": "enable citrix enterprise browser shortcut",
5 "value": true
6 }
7
8 ]
9 <!--NeedCopy-->
```
注:

• デフォルト値は **Null** です。

### **UI** による設定

[ ワークスペース構成**] > [ \*\*** アプリの構成 \*\* ] > [ **Citrix Enterprise Browser** ] に移動し、[ **Citrix Enterprise Browser** ショートカットを有効にする**]** を有効にします。

UI から適切なチェックボックスを選択します。

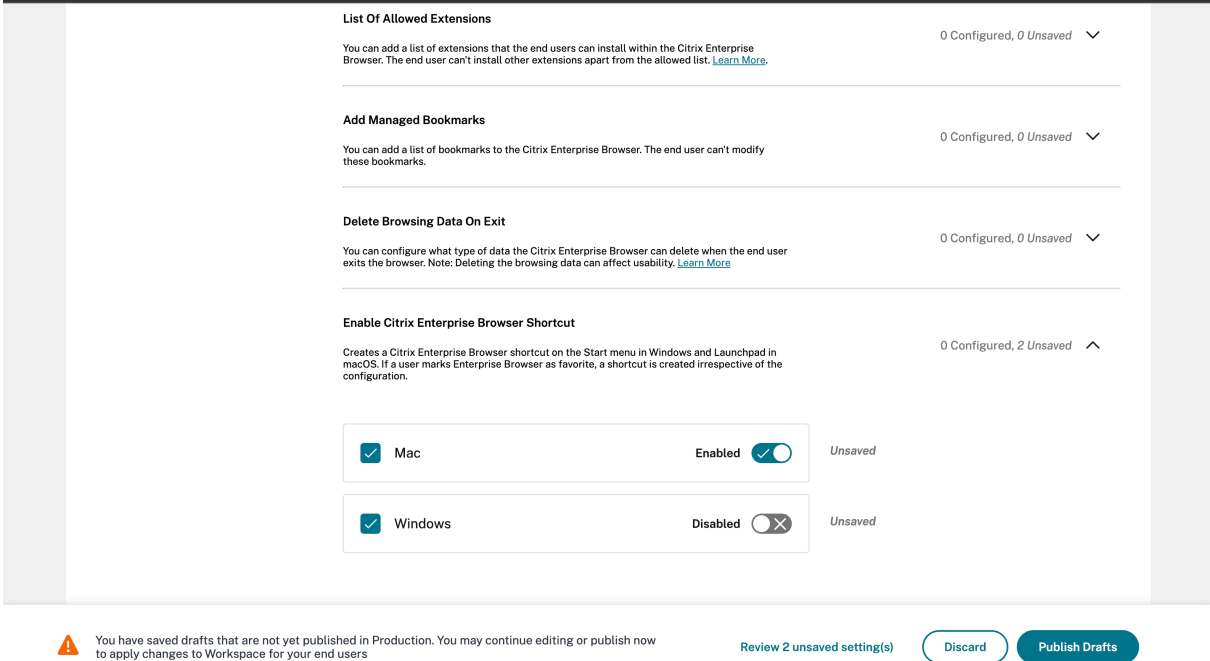

GACS UI の使用方法について詳しくは、Citrix Enterprise Browser ドキュメントの「ユーザーインターフェイス 」 の記事を参照してください。

注: この構成方法は、Workspace と StoreFront に適用できます。

**web.config** ファイル [プロパティ]にある属性 [**CEBShortcutEnabled**]を有効にします。

```
1 <properties>
\mathcal{L}3 <property name="CEBShortcutEnabled" value="True" />
4
5 </properties>
6 <!--NeedCopy-->
```
注:

```
web.configを介した構成は、StoreFront に適用できます。
```
**web.config** ファイルの使用 Citrix Enterprise Browser のショートカットを有効にするには、次の手順を実行 します。

- 1. テキストエディターを使って web.config ファイルを開きます。このファイルは通常、C:\inetpub\ wwwroot\Citrix\Roaming directoryにあります。
- 2. このファイルで、ユーザーアカウント要素の場所を見つけます(「Store」は使用環境のアカウント名です)。 例: <account id=... name="Store">
- 3. </account>タグの前にあるユーザーアカウントのプロパティに移動し、次の内容を追加します。

```
1 <properties>
2
3 <property name="CEBShortcutEnabled" value="True" />
4
5 </properties>
6 <!--NeedCopy-->
```
以下はweb.configファイルの例です。

```
1 <account>
2 <clear />
3 <account id="d1197d2c-ac82-4f13-9346-2ee14d4b0202" name="F84Store
         "
4 description="" published="true" updaterType="Citrix"
          remoteAccessType="None">
5 <annotatedServices>
6 <clear />
7 <annotatedServiceRecord serviceRef="1__Citrix_F84Store">
8 <metadata>
9 <plugins>
10 <clear />
```

```
11 </plugins>
12 <trustSettings>
13 <clear />
14 </trustSettings>
15 <properties>
16 <property name="CEBShortcutEnabled" value="True
                 " />
17 </properties>
18 </metadata>
19 </annotatedServiceRecord>
20 </annotatedServices>
21 <metadata>
22 <plugins>
23 <clear />
24 </plugins><br>25 <trustSettin
           25 <trustSettings>
26 <clear />
27 </trustSettings>
28 <properties>
29 <clear />
30 </properties>
31 </metadata>
32 </account>
33
34 <!--NeedCopy-->
```
モバイルデバイス管理(**MDM**) 管理者は、値を [**true**]にした設定 [**CEBShortcutEnabled**]をユーザーの デバイスにプッシュできます。

MDM の使用方法について詳しくは、「モバイルデバイス管理(MDM)」を参照してください。

注:

この構成方法は、Workspace と StoreFront [に適用できます。](https://docs.citrix.com/en-us/citrix-workspace-app-for-mac/configure/mobile-device-management.html)

# **Citrix Enterprise Browser** の個別アップデート

May 9, 2024

バージョン 117.1.1.11 の Citrix Enterprise Browser 以降、管理者はスタンドアロンインストーラーを使用して Citrix Enterprise Browser を個別に更新できます。Citrix のダウンロードページからインストーラーをダウンロー ドできます 。次のセクションでは、独立インストーラーの構成に関する詳細情報を提供します。

# 前提条件

独立インストーラーを使用して Citrix Enterprise Browser を正常に更新するには、次の要件が満たされているこ とを確認してください。そうしないと、インストールは失敗し、エラーメッセージが表示されます。

- 独立インストーラーをインストールする前に、Citrix Workspace アプリがデバイスに既にインストールされ ていることを確認してください。
- 現在またはそれ以降のバージョンの Citrix Enterprise Browser がすでにインストールされている場合、独 立インストーラーは Citrix Enterprise Browser をインストールしません。
- インストールされている Citrix Workspace アプリのバージョンがアップデートに対応していない場合、独立 インストーラーは Citrix Enterprise Browser をインストールまたはアップデートしません。

# **Mac** での **Citrix Enterprise Browser** をアップデート

### 手動更新

独立インストーラーを使用して Citrix Enterprise Browser を手動でアップデートするには、次の手順を実行しま す。

- 1. ダウンロードページから独立インストーラーの互換バージョンをダウンロードします 。
- 2. 独立インストーラーをダブルクリックします。
- 3.[**Citrix Enterprise Browser** [ーのインストール\]ウィンドウで、\[続行\]をクリッ](https://www.citrix.com/downloads/workspace-app/)クします。

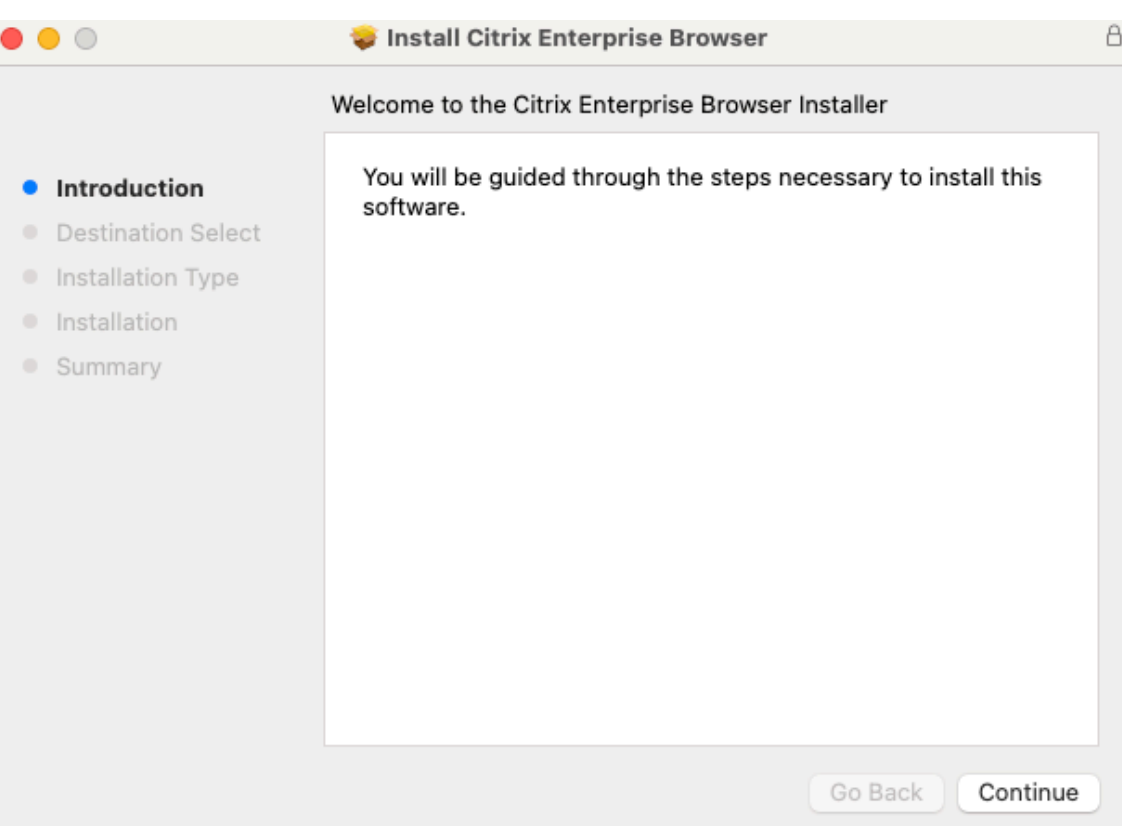

4. ログイン認証情報を入力し、[ ソフトウェアのインストール] をクリックします。

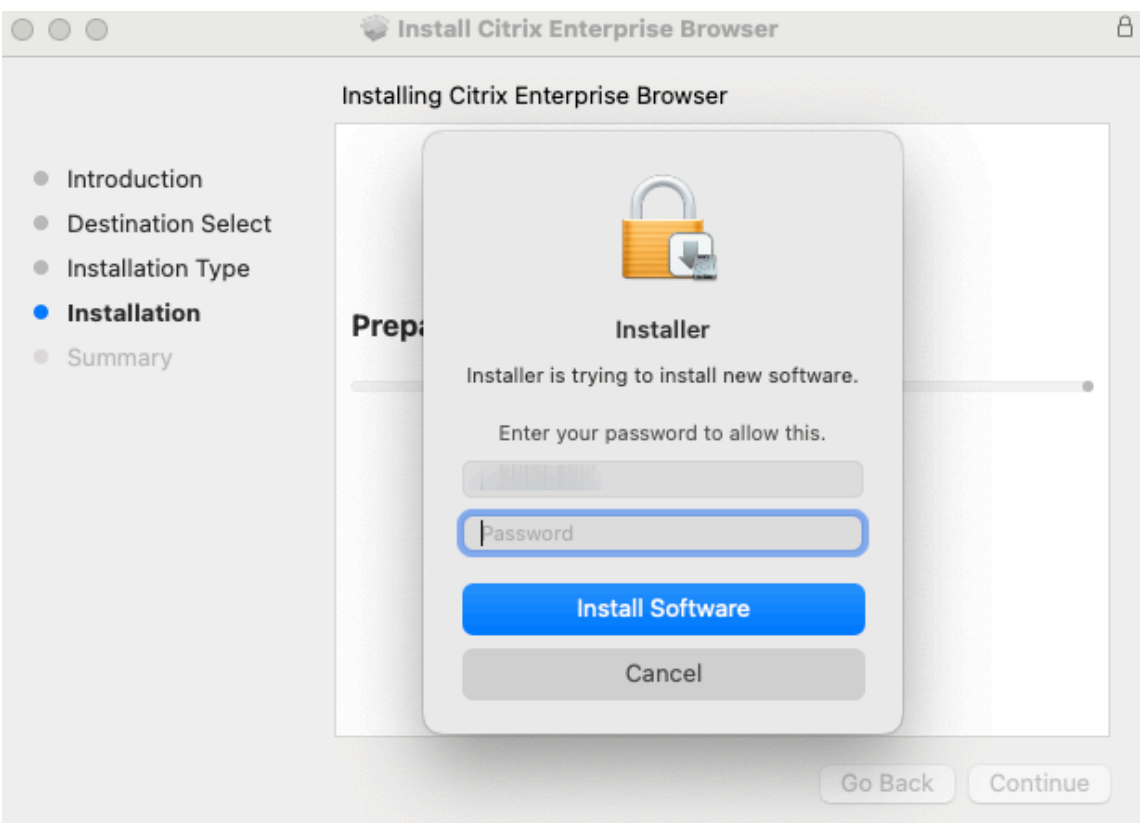

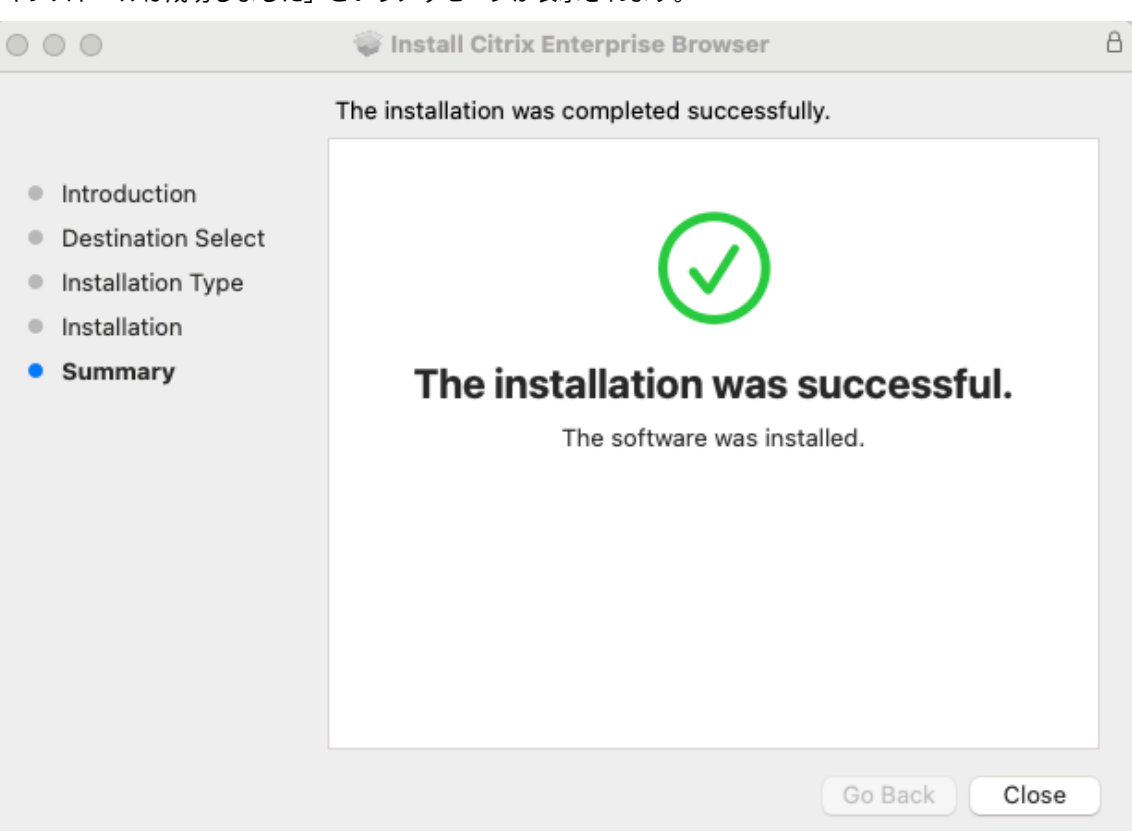

### 「インストールは成功しました」というメッセージが表示されます。

### **[**自動更新**]**

Mac 向け Citrix Workspace アプリバージョン 2309 以降、Citrix Workspace アプリの自動更新機能が有効にな っていると、Citrix Enterprise Browser が自動的に更新されます。Citrix Workspace アプリで自動更新が有効に なっていない場合は、次の手順を実行して、独立インストーラーを使用して Citrix Enterprise Browser をアップデ ートしてください。

- 1. デバイスで、メニューバーのクイックアクセスアイコンをクリックします。
- 2. ユーザープロフィール写真をクリックし、「更新を確認」をクリックします。

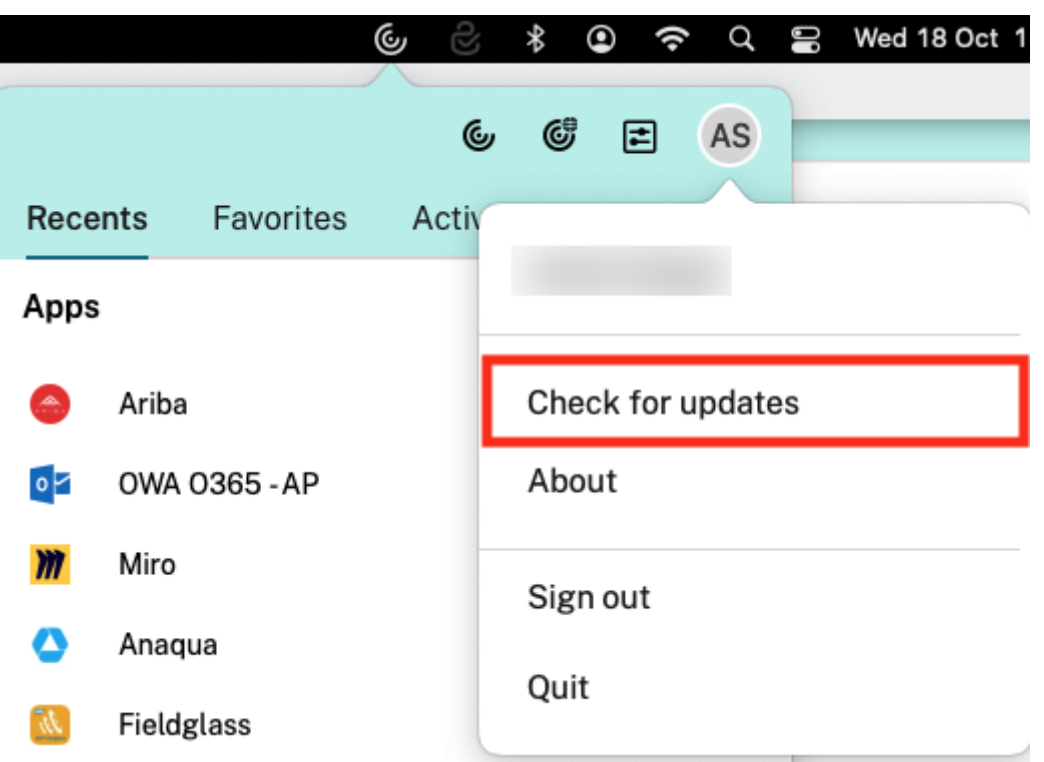

最新のアップデートがある場合は、ウィンドウが表示されます。

3. [Citrix Workspace アップデーター]ウィンドウで、[ダウンロード]をクリックします。

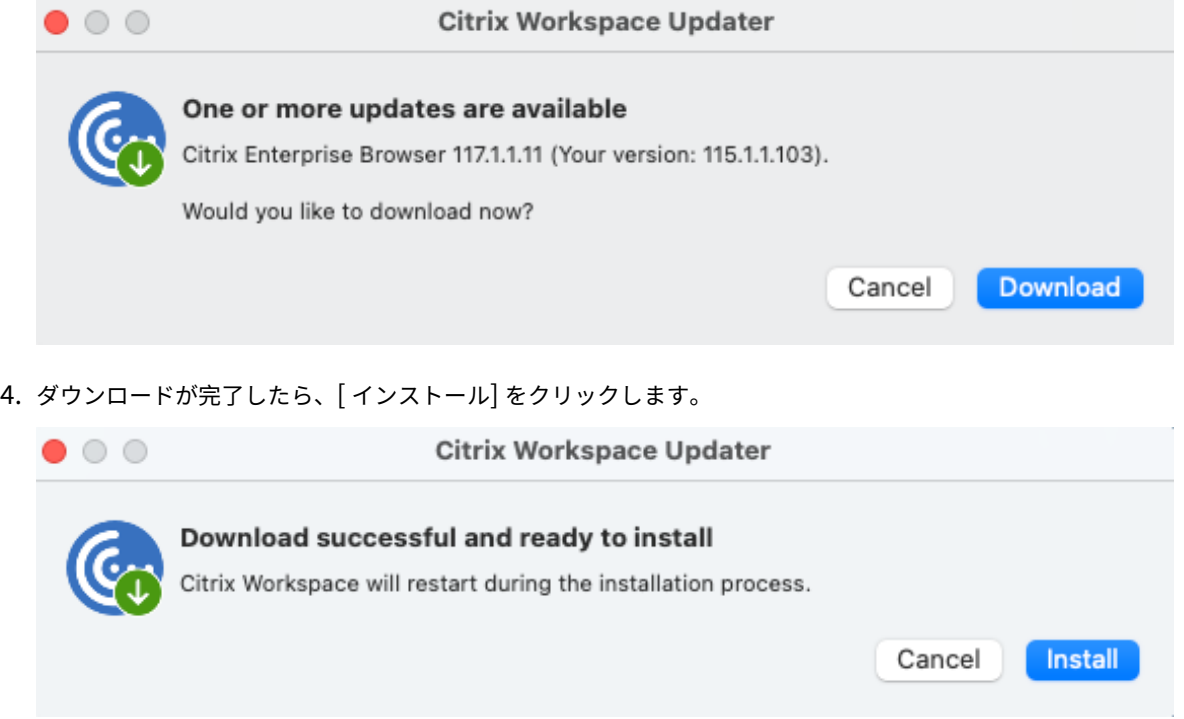

インストールに成功すると、Citrix Enterprise ブラウザーは最新バージョンに更新されます。

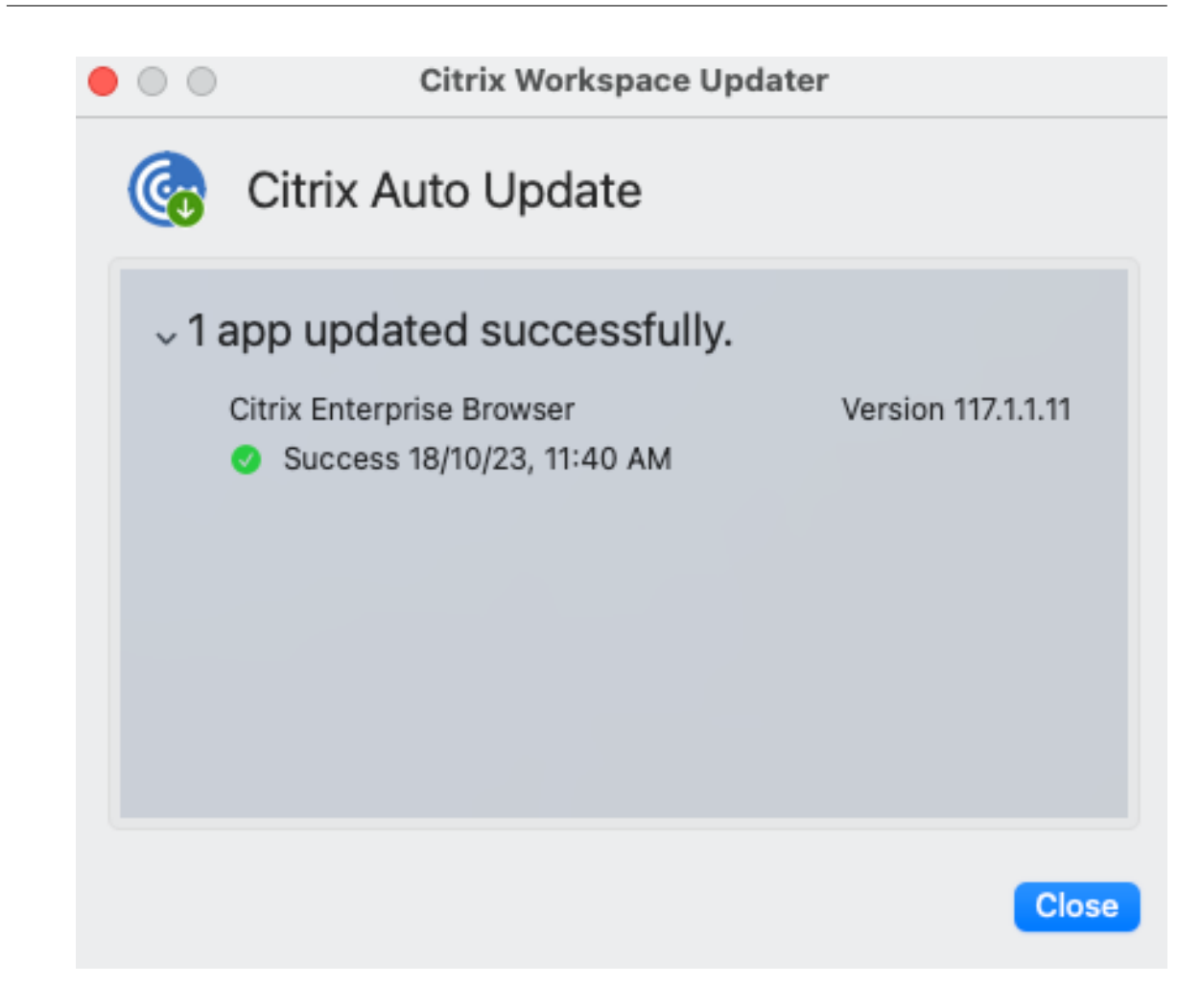

# **Windows** で **Citrix Enterprise Browser** を更新

### 手動更新

独立インストーラーを使用して Citrix Enterprise Browser を手動でアップデートするには、次の手順を実行しま す。

- 1. Citrix のダウンロードページから 、Citrix Workspace アプリと互換性のある独立インストーラーをダウンロ ードします。
- 2. ダウンロードした独立インストーラーを右クリックして、[ 管理者として実行] をクリックします。

[アップデートが進行し、インスト](https://www.citrix.com/downloads/workspace-app/)ールが正常に完了します。

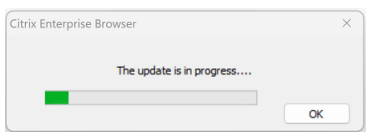

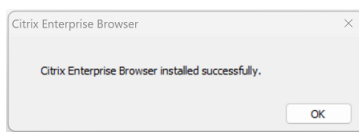

コマンドラインベースの更新

コマンドラインベースの更新ではサイレント更新が可能なため、同意ダイアログボックスが表示されずにバックグラ ウンドで更新を実行できます。

独立インストーラーを使用してサイレントアップデートを実行するには、管理者としてコマンドプロンプトを起動し、 次のように入力します:

CitrixEnterpriseBrowserInstaller.exe --silent

注:前提条件に記載されている要件を満たしていない場合、サイレントアップデートでは Citrix Enterprise Browser は更新されません。

# **[**自[動更新](https://docs.citrix.com/ja-jp/citrix-enterprise-browser/independent-update-citrix-enterprise-browser#prerequisites)**]**

Windows 向け Citrix Workspace アプリバージョン 2311.1 以降、Citrix Workspace アプリの自動更新機能が有 効になっていると、Citrix Enterprise Browser が自動的に更新されます。Citrix Workspace アプリで自動更新が 有効になっていない場合は、次の手順を実行して、独立インストーラーを使用して Citrix Enterprise Browser をア ップデートしてください。

- 1. タスクバーの [ 非表示のアイコンを表示] 矢印をクリックします。
- 2. **Citrix Workspace** アイコンを右クリックし、[アップデートの確認]をクリックします。最新のアップデー トがある場合は、ダイアログボックスが表示されます。

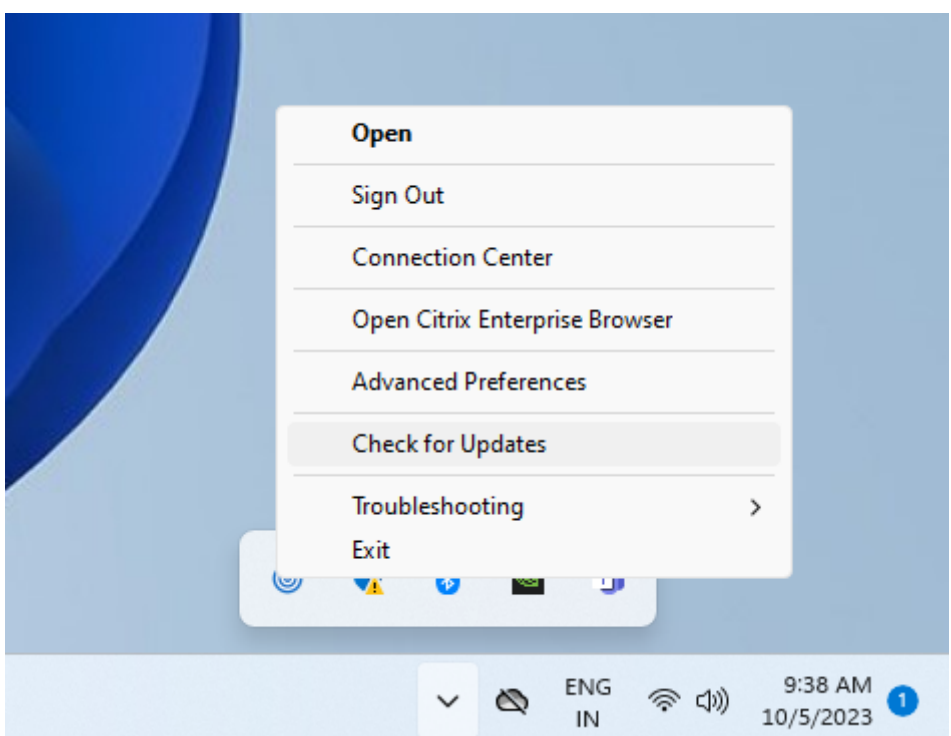

3. ダイアログボックスの [ 今すぐ更新] をクリックします。

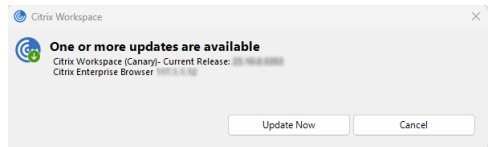

# 機能

May 9, 2024

Citrix Enterprise Browser(旧 Citrix Workspace Browser)は、よりネイティブに近いブラウザエクスペリエン スを提供し、次の機能をサポートします。

- 内部 **Web** ページへの **VPN** レスアクセス–VPN を使用せずに内部 Web アプリにアクセスします。
- 複数のタブとウィンドウ–複数のタブとウィンドウを開き、それらを簡単に切り替えることができます。 Workspace アプリで開いた新しい Web アプリまたは SaaS アプリはすべて、Enterprise Browser の新し いタブに表示されます。多数のタブが開いている場合、Enterprise Browser で同様のタブをグループ化でき ます。今後簡単にアクセスできるように、ブラウザーウィンドウでタブを固定することもできます。新しいウ ィンドウでタブを開くには、現在のブラウザーウィンドウからタブをドラッグするだけです。

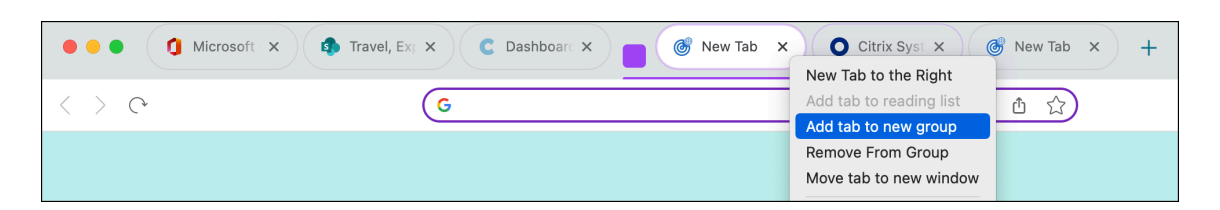

• **Progressive Web Apps**(**PWA**)–PWA は、デバイスにインストールされ、デスクトップ上でアプリと同 様のエクスペリエンスを提供するアプリです。軽量なアプリで、アプリとの以前のやり取りからキャッシュさ れたデータを使用するため、読み込みが速いです。PWA をインストールするには、PWA として利用できる Web サイトにアクセスするだけです。Web サイトで PWA を使用できる場合は、[インストール]アイコンが アドレスバーの [このタブをブックマークします]アイコンの横にプロンプトとして表示されます。

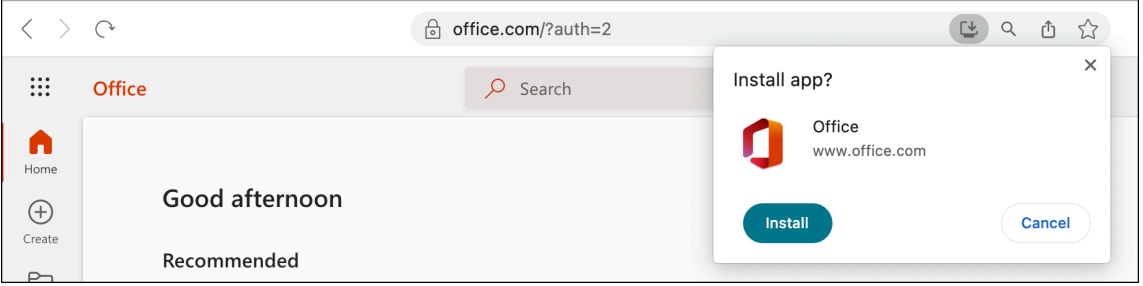

インストールされているすべての PWA は、[**Applications**] > [**CWA Browser Apps**]で確認できます。

PWA を開くときに、Workspace アプリにまだサインインしていない場合は、Workspace アプリへの認証 を求められます。

```
注:
```
Mac で PWA を開くと、「Enterprise Browser 」ウィンドウも開きます。

- 編集可能なオムニボックス—ブラウザウィンドウ上部のオムニボックス (アドレスバー) を使用して URL を入 力したり、検索操作を行ったりします。デフォルトの検索エンジンは Google です。
- ブックマーク ‑ 頻繁にアクセスする Web ページをブックマークに追加して、後で簡単にアクセスできるよう にします。ブックマークは他のブラウザからインポートできますが、Citrix Enterprise Browser からブック マークをエクスポートすることはできません。
- ダークモード—ダークモードは、テーマがシステムですでに有効になっている場合にのみ Enterprise Browser に適用されます。
- マイクと **Web** カメラのサポート ‑ さまざまなプラットフォームでのオーディオおよびビデオ会議をサポート。 次のビデオ会議ソリューションは Windows と macOS の両方でサポートされています:
	- **–** Microsoft Teams
	- **–** Google Meet
	- **–** 拡大/縮小
	- **–** GoToMeeting
	- **–** Cisco Webex

• プロキシ認証–組織がプロキシを構成し、資格情報が Windows 資格情報マネージャーに保存されている場合、 1 回限りの認証をサポート。Windows 用 Workspace アプリにサインインして SaaS アプリを起動すると、 アプリが Enterprise Browser で開きます。Workspace アプリは Windows 資格情報マネージャーから資 格情報を読み取るので、再度認証する必要はありません。Workspace アプリが、組織が構成している他のプ ロキシサーバーの資格情報を Windows 資格情報マネージャーで見つけることができない場合は、再度認証す る必要があります。

他のすべてのシナリオでは、ブラウザーは認証を要求します。入力した資格情報は、ブラウザーウィンドウを 閉じるまでメモリにキャッシュされます。

プロキシ認証は macOS ではサポートされていません。

• 分析–Citrix Analytics Service が構成されている場合、管理者はユーザーの動作やその他のセキュリティの 洞察に関する情報を収集できます。Citrix Analytics について詳しくは、Citrix Analytics ドキュメントの 「はじめに」セクションを参照してください。

注:

[macO](https://docs.citrix.com/ja-jp/citrix-analytics/getting-started.html)S では、ユーザーが Citrix Workspace アプリを直接閉じた場合、Citrix Analytics サービスは **End** イベントを送信しません。

ブックマークをインポートする

HTML ファイルとして保存した他のブラウザから Citrix Enterprise Browser にブックマークをインポートできま す。ブックマークをインポートするには、次の手順を実行します。

- 1. ブラウザで省略記号アイコンをクリックし、[ブックマーク] > [ **\*\*** ブックマークマネージャ \*\*] に移動します。
- 2. 使用可能なオプションから [ ブックマークをインポート] を選択します。
- 3. ブックマークを保存した場所に移動し、[ 開く] をクリックします。 インポートしたブックマークがブックマークに表示されます。[ インポート済み] フォルダーをダブルクリック して、インポートしたブックマークを表示します。

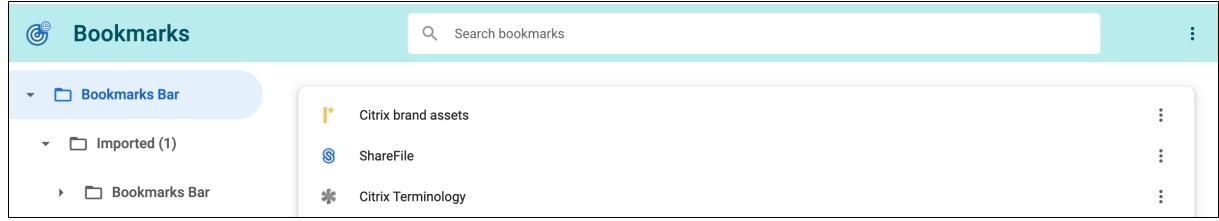

エンドユーザー設定

December 6, 2023

Citrix Enterprise Browser (旧 Citrix Workspace Browser) は、さまざまな設定を使用してカスタマイズできま す。Web ページの右上にある省略記号アイコンをクリックすると、次のオプションが表示されます:

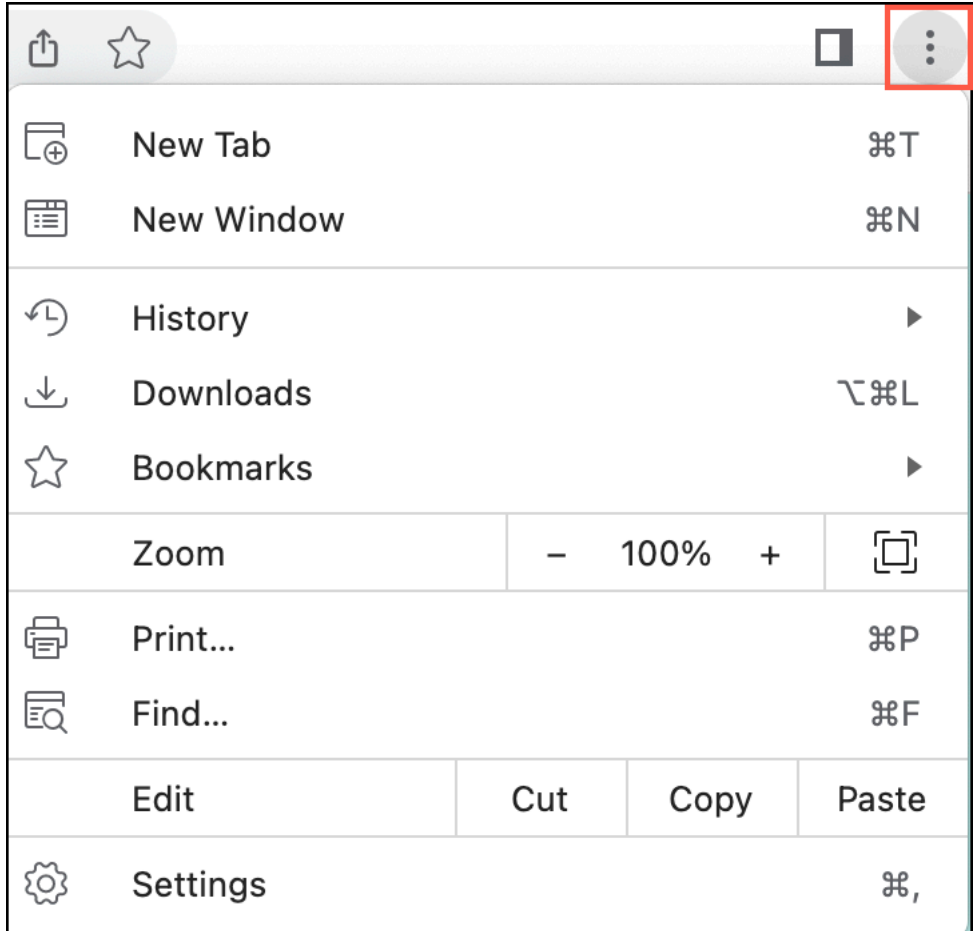

[設定]をクリックすると、各オプションがデフォルト値とともに表示されます。必要に応じて、ブラウザー環境をカ スタマイズします。Citrix Workspace では、次の設定オプションを使用できます。

- オートフィル
	- **–** パスワード
	- **–** 住所など
- プライバシーとセキュリティ
	- **–** 閲覧履歴データを消去する
	- **–** プライバシーガイド
	- **–** クッキーとその他のサイトデータ
	- **–** セキュリティ
	- **–** サイト設定

• 外観

- **–** ブックマークバーを表示
- **–** フォントサイズ
- **–** ページズーム
- **–** Web ページで Tab キーを押すと、リンクとフォームフィールドが強調表示されます
- **–** ⌘Q で終了する前に警告を表示する
- 既定のブラウザ
- 詳細設定
	- **–** 言語
		- \* Language
		- \* スペルチェック
	- **–** ダウンロード
		- \* 位置情報
		- \* ダウンロードする前に、各ファイルの保存場所を確認してください。
	- **–** アクセシビリティ
		- \* ライブキャプション
		- \* キャプション環境設定
		- \* フォーカスされたオブジェクトをすばやくハイライト表示する
		- \* テキストカーソルでページを移動する
	- **–** システム
		- \* 利用可能な場合はハードウェアアクセラレーションを使用する
		- \* パソコンのプロキシ設定を開く
	- **–** ログ
		- \* ブラウザログ
		- \* ネットワークログ
		- \* 既定のログ設定にリセット
	- **–** 設定をリセットする
		- \* 設定を元のデフォルトに戻す

Web ページ上で右クリックすると、次のオプションを使用できます。

- 戻る
- 進
- 再読み込み
- 印刷⋯
- **Share**

いずれかの設定を変更してデフォルト値に戻したい場合は、[設定] に移動して [ **\*\*** 設定をリセット \*\*] をクリックし ます。設定をリセットすると、次の変更が Enterprise Browser に適用されます。
- 固定されているすべてのタブが固定解除されます。
- すべての Cookie が削除され、サイトデータがデフォルトに復元されます。
- すべてのサイト設定がデフォルト値に戻ります。

# 注:

- 拡張機能を追加する機能はブロックされています。
- Citrix Enterprise Browser では、ユーザーがプロファイルを作成することはできません。

# 次の URL へのアクセスはブロックされます:

- citrixbrowser://accessibility
- citrixbrowser://apps
- citrixbrowser://bluetooth-internals
- citrixbrowser://components
- citrixbrowser://devices
- citrixbrowser://download-internals
- citrixbrowser://flags
- citrixbrowser://help
- citrixbrowser://inspect
- citrixbrowser://invalidations
- citrixbrowser://local-state
- citrixbrowser://media-engagement
- citrixbrowser://nacl
- citrixbrowser://net-export
- citrixbrowser://net-internals
- citrixbrowser://omnibox
- citrixbrowser://password-manager-internals
- citrixbrowser://settings/fonts
- citrixbrowser://settings/help
- citrixbrowser://settings/onStartup
- citrixbrowser://settings/passwords/check
- citrixbrowser://settings/payments
- citrixbrowser://settings/people
- citrixbrowser://settings/privacySandbox
- citrixbrowser://settings/search
- citrixbrowser://signin-internals
- citrixbrowser://site-engagement
- citrixbrowser://sync-internals
- citrixbrowser://term
- citrixbrowser://user-action

# **Citrix Enterprise Browser** をデフォルトブラウザとして設定

Citrix Enterprise Browser をデフォルトのブラウザーにすると、デフォルトですべてのリンクと Web および SaaS アプリが Citrix Enterprise Browser で開きます。このセクションでは、Citrix Enterprise Browser をさま ざまなオペレーティングシステムでデフォルトのブラウザにするために必要な手順を示します。

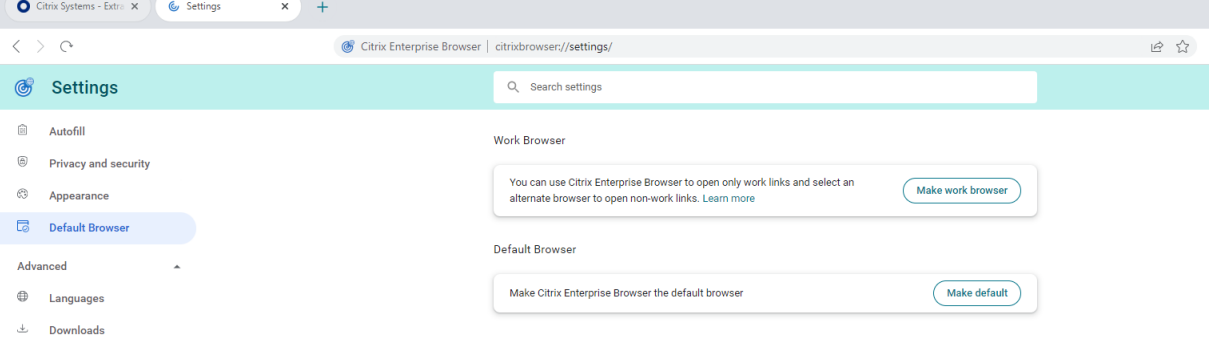

# **Windows 10**

Citrix Enterprise Browser を Windows 10 のデフォルトブラウザにするには、次の操作を行います。

- 1. Citrix Enterprise Browser を開き、省略記号アイコンをクリックして [設定]メニューを開きます。
- 2. 左側のペインで [ デフォルトブラウザ] オプションをクリックし、[ デフォルトに設定] をクリックします。
- 3. [デフォルトアプリ]ウィンドウで、[Web ブラウザ]の下にある+アイコンをクリックし、表示されるオプシ ョンから[**Citrix Enterprise Browser** ]を選択します。
	- 注:

「**Web** ブラウザ」セクションにすでに別のブラウザが表示されている場合は、既存のブラウザ名をクリ ックし、表示されるオプションから **Citrix Enterprise Browser** を選択します。

#### **Windows 11**

Citrix Enterprise Browser を Windows 11 のデフォルトブラウザにするには、次の操作を行います。

- 1. Citrix Enterprise Browser を開き、省略記号アイコンをクリックして [設定]メニューを開きます。
- 2. 左側のペインで [ デフォルトブラウザ] オプションをクリックし、[ デフォルトに設定] をクリックします。
- 3.[デフォルトアプリ]ページ >[アプリケーションのデフォルト設定]検索バーで、「Citrix Enterprise Browser」と入力し、「**Citrix Enterprise Browser**」をクリックします。
- 4.[アプリ]>[**\*\*** デフォルトアプリ \*\* ]>[**Citrix Enterprise Browser** ]ページで、[デフォルトに設定] をクリックします。

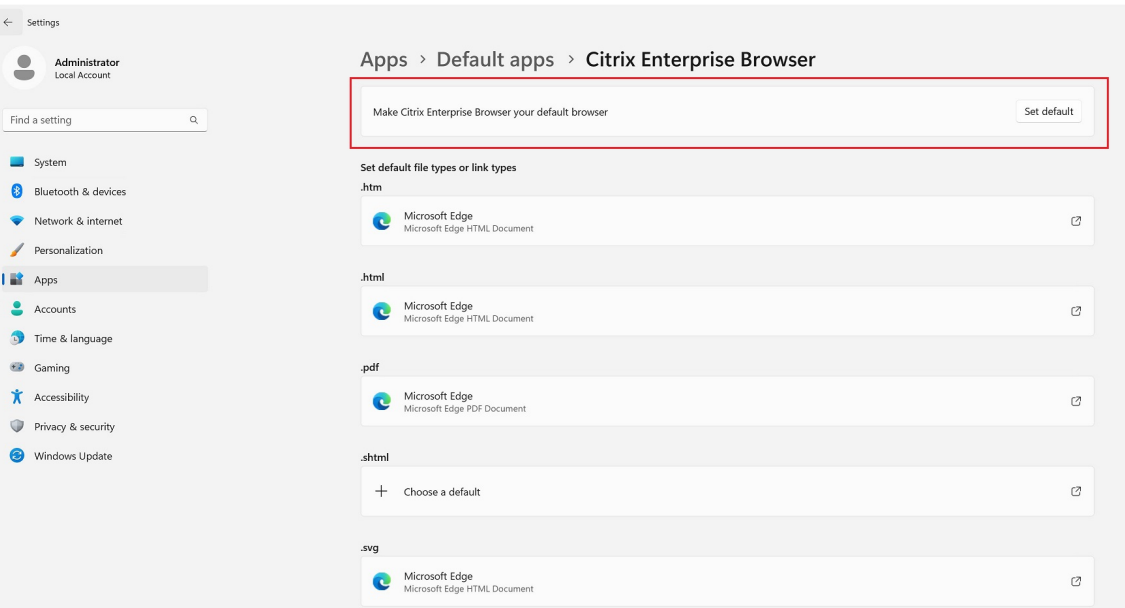

設定を確認するには、「デフォルトブラウザ」ページ >「ファイルタイプまたはリンクタイプのデフォルトを設 定」検索バーに「**HTTPS**」と入力します。選択したブラウザとして **Citrix Enterprise** ブラウザが表示され る必要があります。

## **macOS**

Citrix Enterprise Browser を macOS のデフォルトブラウザにするには、次の操作を行います。

- 1. Citrix Enterprise Browser を開き、省略記号アイコンをクリックして [設定]メニューを開きます。
- 2. 左側のペインで、[デフォルトのブラウザー]オプションをクリックします。
- 3.「デフォルトブラウザ」ページで、「デフォルトにする」をクリックします。プロンプトが表示されたら、[**Citrix** Enterprise Browser を使用する]をクリックして選択内容を確認し、変更を適用します。

# **Citrix Enterprise Browser** を仕事用ブラウザーにする

Citrix Enterprise Browser を仕事用ブラウザーとして構成し、すべての仕事用リンクを開けるようになりました。 代替ブラウザーを選択して、仕事用以外のリンクを開くことができます。

仕事用リンクは、管理者がエンドユーザー用に設定する Web アプリまたは SaaS アプリに関連するリンクです。 ユーザーがネイティブアプリケーション内のリンクをクリックすると、それが仕事用リンクの場合、そのリンクは Enterprise Browser で開きます。そうでない場合、エンドユーザーは別のブラウザで開くことができます。

次のセクションでは、Citrix Enterprise Browser をさまざまなオペレーティングシステムで動作するブラウザにす るために必要な手順を示します。

## **Windows 10**

Citrix Enterprise Browser を Windows 10 上の仕事用ブラウザにするには、次の操作を行います。

- 1. Citrix Enterprise Browser を開き、省略記号アイコンをクリックして [設定]メニューを開きます。
- 2. 左側のペインの「デフォルトブラウザ」オプションをクリックし、「動作するブラウザにする」をクリックしま す。
- 3.「デフォルトアプリ」ウィンドウで、「**Web** ブラウザ」セクションに移動し、+アイコンをクリックします。表 示されるオプションから「**Citrix Enterprise Browser** 」を選択します。

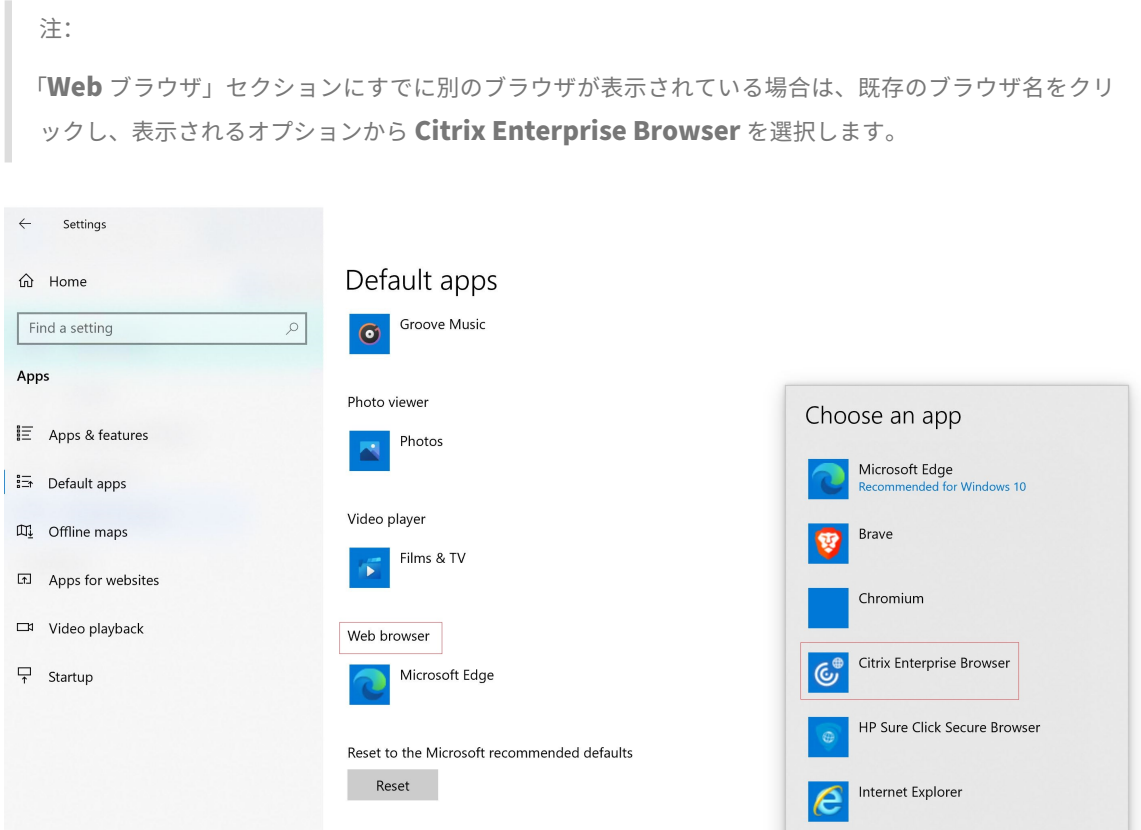

- 4. (オプション) 設定ページで、ドロップダウンリストを使用して別のブラウザを選択し、非作業リンクを開きま す。ドロップダウンリストは、デバイスで使用可能なさまざまなブラウザに応じて表示されます。
	- C:\Program Files\WindowsApps サンドボックスフォルダにインストールされているブラウザ は、仕事用以外のリンクではブラウザとしてカウントされません。

## Citrix Enterprise Browser

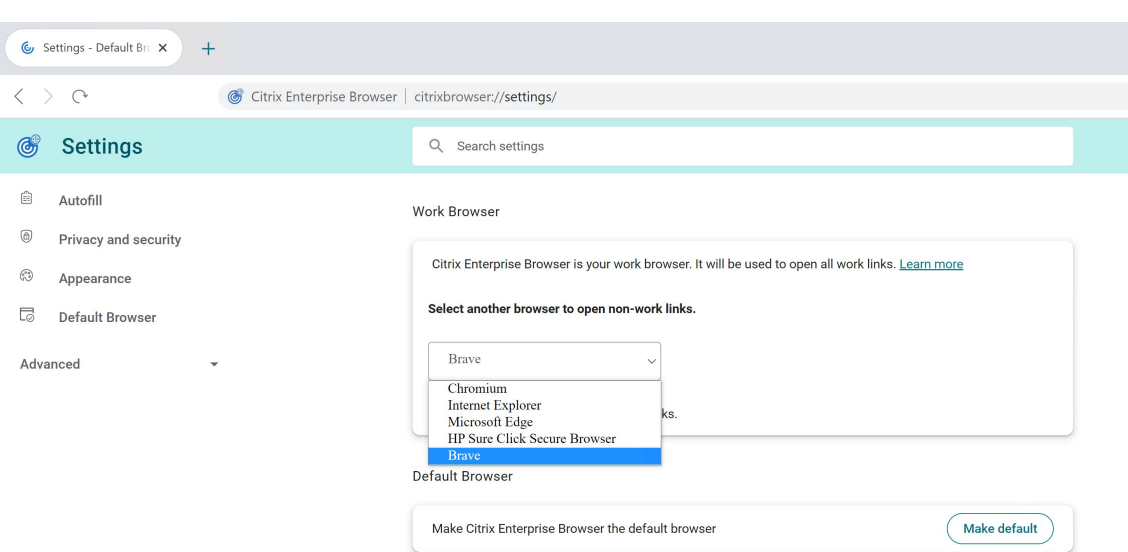

#### **Windows 11**

Citrix Enterprise Browser を Windows 11 上の仕事用ブラウザにするには、次の操作を行います。

- 1. Citrix Enterprise Browser を開き、省略記号アイコンをクリックして [設定]メニューを開きます。
- 2. 左側のペインの「デフォルトブラウザ」オプションをクリックし、「動作するブラウザにする」をクリックしま す。
- 3. [デフォルトアプリ]ページ > [アプリケーションのデフォルト設定]検索バーで、「Citrix Enterprise Browser」と入力し、「**Citrix Enterprise Browser**」をクリックします。

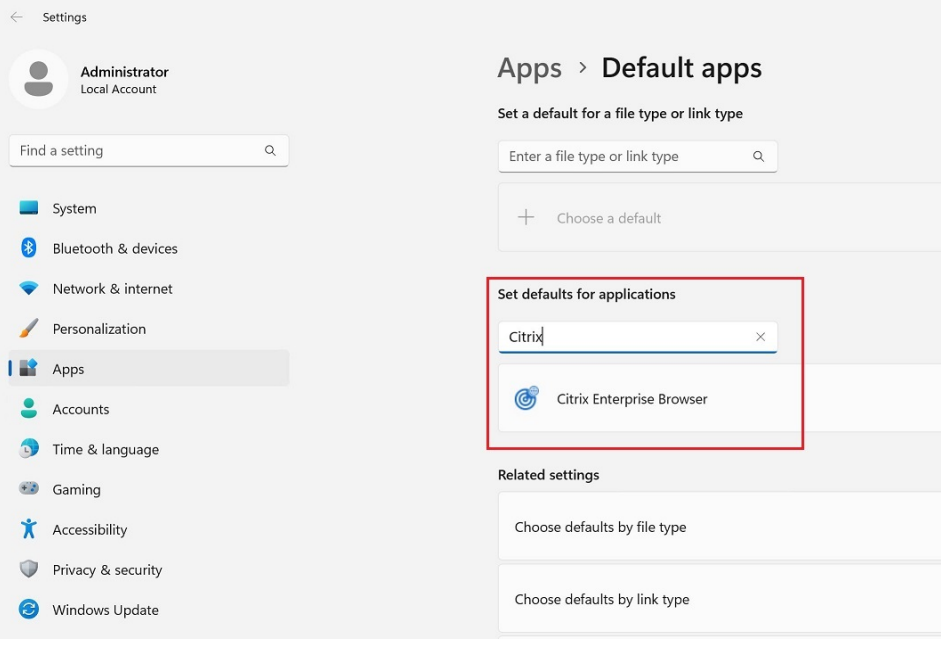

4.[アプリ]>[**\*\*** デフォルトアプリ \*\* ]>[**Citrix Enterprise Browser** ]ページで、[デフォルトに設定] をクリックします。

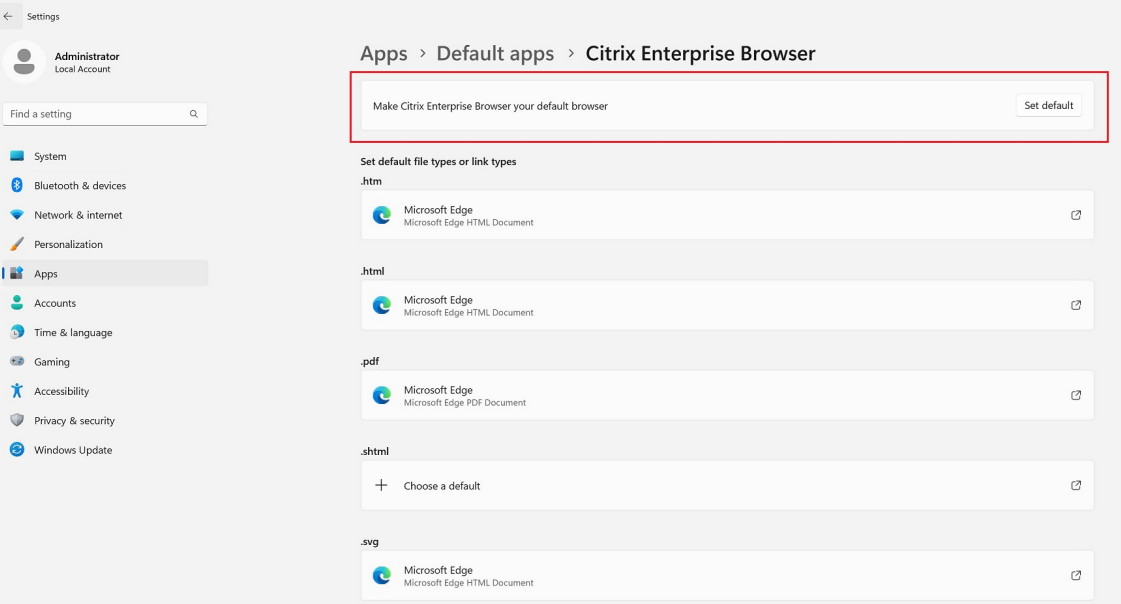

5. (オプション) 設定ページで、ドロップダウンリストを使用して別のブラウザを選択し、非作業リンクを開きま す。ドロップダウンリストは、デバイスで使用可能なさまざまなブラウザに応じて表示されます。スクリーン ショットについては、**Windows 10** のセクションを参照してください。

C:\Program Files\WindowsApps サンドボックスフォルダにインストールされているブラウザ は、仕事用以外のリンクではブラウザとしてカウントされません。

設定を確認するには、「デフォルトブラウザ」ページ >「ファイルタイプまたはリンクタイプのデフォルトを設 定」検索バーに「**HTTPS**」と入力します。選択したブラウザとして **Citrix Enterprise** ブラウザが表示され る必要があります。

## **macOS**

Citrix Enterprise Browser を macOS 上の仕事用ブラウザにするには、次の操作を行います。

- 1. Citrix Enterprise Browser を開き、省略記号アイコンをクリックして [設定]メニューを開きます。
- 2. 左側のペインで、[デフォルトのブラウザー]オプションをクリックします。
- 3.「デフォルトブラウザ」ページで、「動作するブラウザにする」をクリックします。メッセージが表示された ら、「(作業用)**Citrix Enterprise Browser** を使用する」をクリックして選択内容を確認し、変更を適用し ます。
- 4. (オプション) 設定ページで、ドロップダウンリストを使用して別のブラウザを選択し、非作業リンクを開きま す。デバイスで使用できるさまざまなブラウザに応じて、ドロップダウンリストが表示されます。スクリーン ショットについては、**Windows 10** のセクションを参照してください。

# **Citrix Workspace** アプリ内から **Citrix Enterprise Browser** を起動するオプション

以前は、ウェブアプリまたは SaaS アプリを開いた後、Citrix Workspace アプリから Citrix Enterprise Browser を開くことができました。

これで、ウェブアプリや SaaS アプリを開かなくても、Citrix Workspace アプリから直接 Citrix Enterprise Browser を開くことができるようになりました。この機能により、Citrix Enterprise Browser に簡単にアクセス でき、管理者による構成は不要です。この機能はデフォルトで利用可能です。

注:

この機能はクラウドのお客様のみご利用いただけます。エンドユーザーには、Secure Private Access を通じ て少なくとも 1 つの Web または SaaS アプリを利用できる権限が必要です。

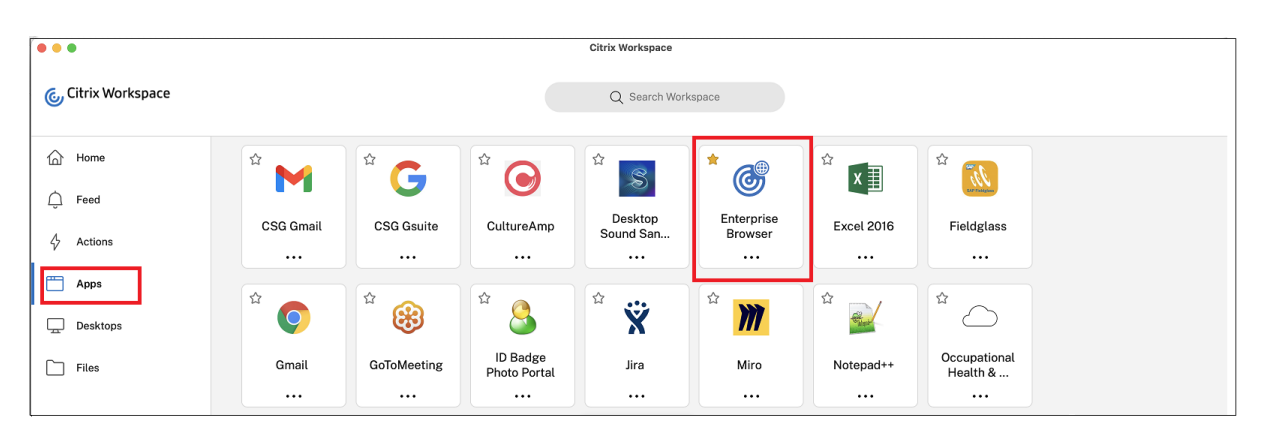

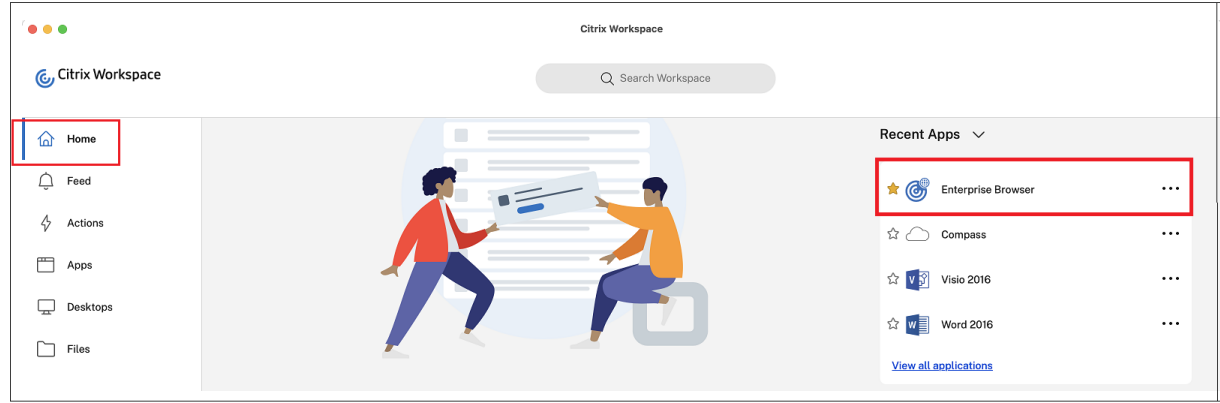

トラブルシューティング

February 7, 2024

### ログ収集

 $\sqrt{2}$ 

ブラウザアクティビティとネットワーク構成に関する詳細を収集するには、**[**設定**] > [ \*\*** 詳細] > [**\*\*** ログ] に移動し ます。デフォルトでは、ログ収集レベルは **Error** に設定されており、これが推奨値です。

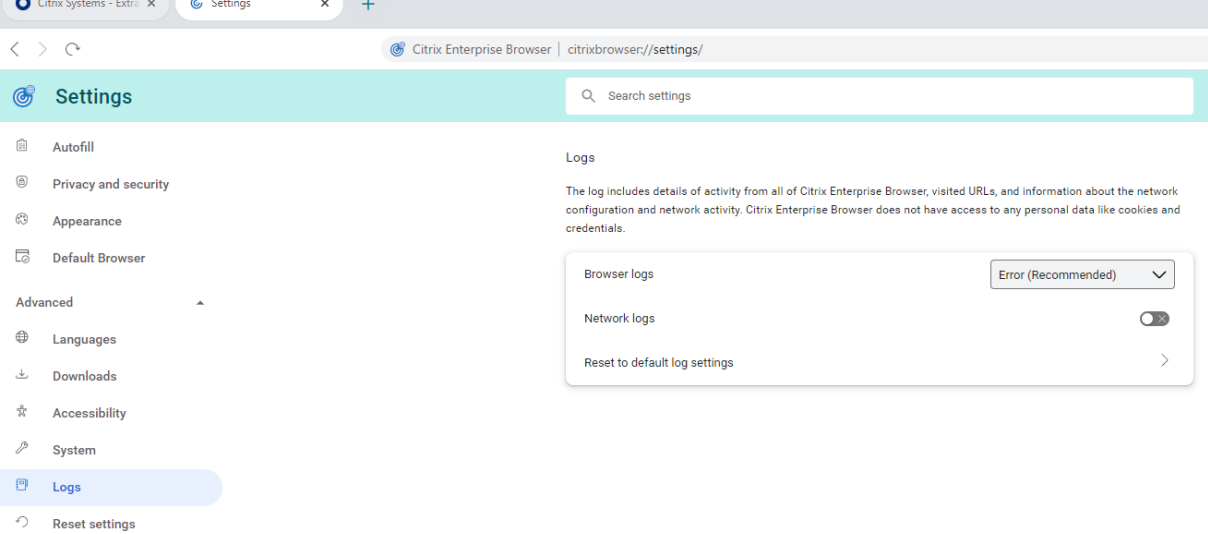

#### **Windows**:

- 1. システムトレイで Citrix Workspace アプリアイコンを右クリックし、[高度な設定]をクリックします。
- 2.[ログ収集]を選択します。 [ログ収集] ダイアログが表示されます。
- 3. 次のログレベルのいずれかを選択します:
	- 低
	- 中
	- 詳細
- 4.[ログ収集を開始する]をクリックし、問題を再現して、最新のログを収集します。 ログ収集プロセスが開始されます。
- 5. [ログを保存]をクリックして、収集したログを保存します。

**Citrix Enterprise Browser** フォルダーには、次の **Enterprise Browser** ーログが表示されます。

- **CitrixEnterpriseBrowser\_debug.log** ‑Citrix Enterprise Browser 設定で選択したブラウ ザログレベルに基づいて利用できます。
- **CitrixEnterpriseBrowser-netlog.json** ‑Citrix **Enterprise Browser** の設定でネットワ ークログを有効にしている場合に使用できます。

#### **macOS**:

1. Citrix Workspace アプリを開き、[設定]>[詳細]>[ログ]に移動します。

- 2. 次のセッションログレベルのいずれかを選択します:
	- 無効 (デフォルト)
	- 接続診断
	- フル
- 3. 次のストアログレベルのいずれかを選択します:
	- 無効 (デフォルト)
	- Normal
	- Verbose

注:

- ログファイルを含むデフォルトパスは~/Library/Application\ Support/ Citrix\ Receiver/Citrix\ Enterprise\ Browser/logsです。
- 4. ログを圧縮ファイルとして電子メールで送信するには、[ログファイルを電子メールで送信] をクリックします。

エラーコード

Citrix Enterprise Browser は、異常なアクティビティに気づいたときにユーザーが Web アプリや SaaS アプリを 開くことを防ぎます。アクティビティの種類によっては、次のエラーコードのいずれかを含むアラートが表示される 場合があります。

エンドユーザーは次のトラブルシューティング手順を実行できます:

- 1. セッションのログを収集し 、ファイルを保存します。
- 2. ブラウザを閉じて、Web または SaaS アプリを起動します。
- 3. さらにトラブルシューティングを行うには、組織の管理者にエラーコードを伝えてください。

問題が[解決しない場合は、管理者は](https://docs.citrix.com/ja-jp/citrix-enterprise-browser/troubleshoot.html#log-collection)サポートケースを開いてログを共有できます 。

エラーコードのリストは次のとおりです。

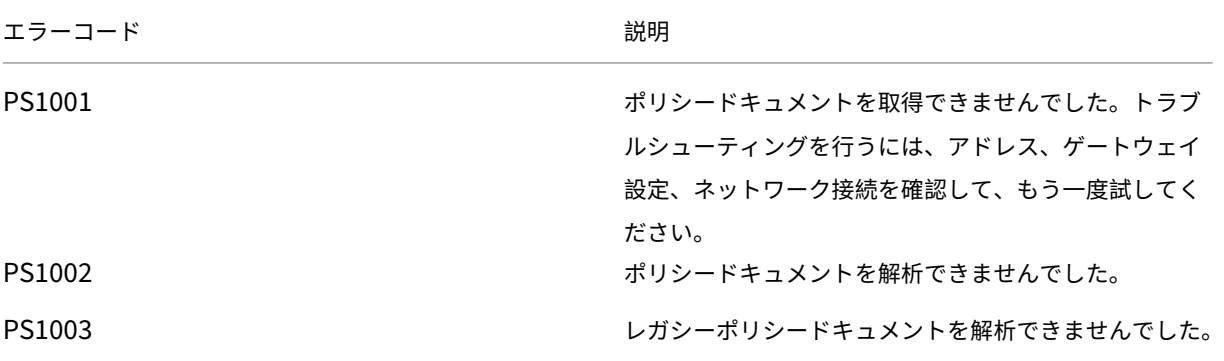

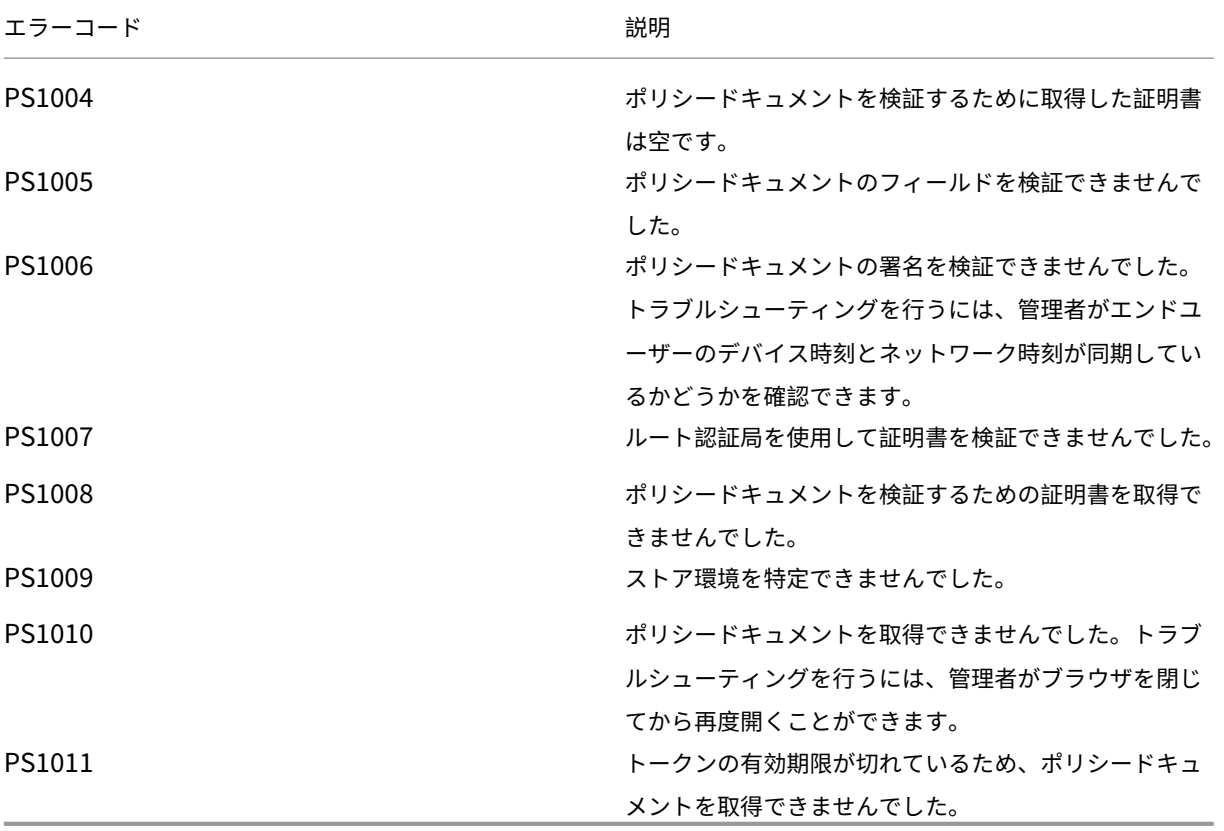

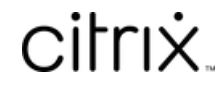

© 2024 Cloud Software Group, Inc. All rights reserved. Cloud Software Group, the Cloud Software Group logo, and other marks appearing herein are property of Cloud Software Group, Inc. and/or one or more of its subsidiaries, and may be registered with the U.S. Patent and Trademark Office and in other countries. All other marks are the property of their respective owner(s).

© 1999–2024 Cloud Software Group, Inc. All rights reserved. 118